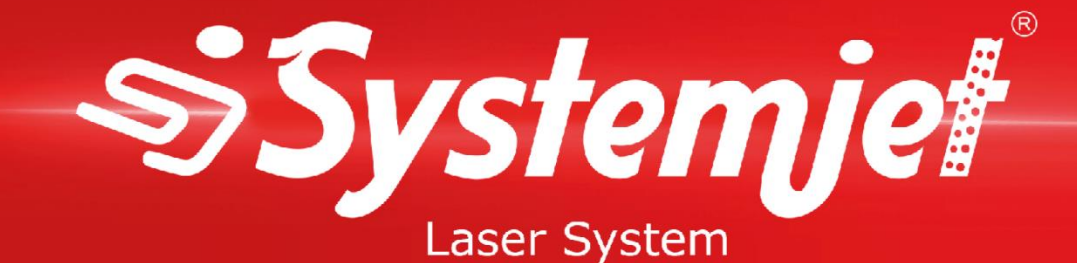

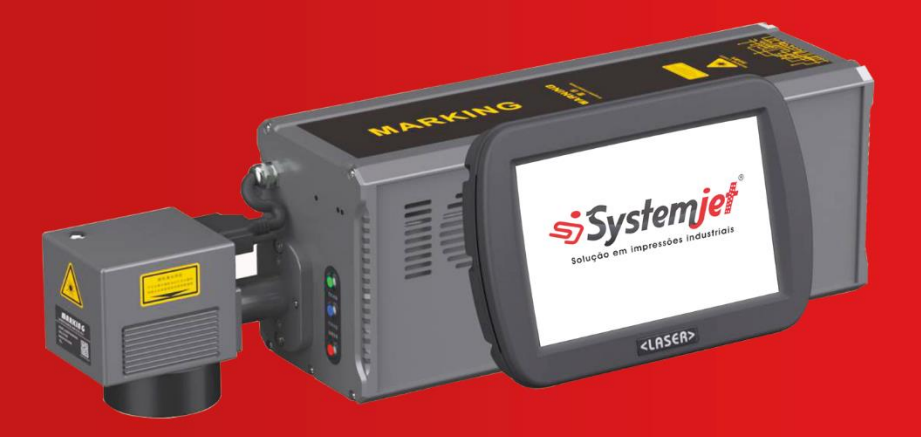

# **MANUAL DO USUÁRIO**

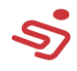

## Sumário

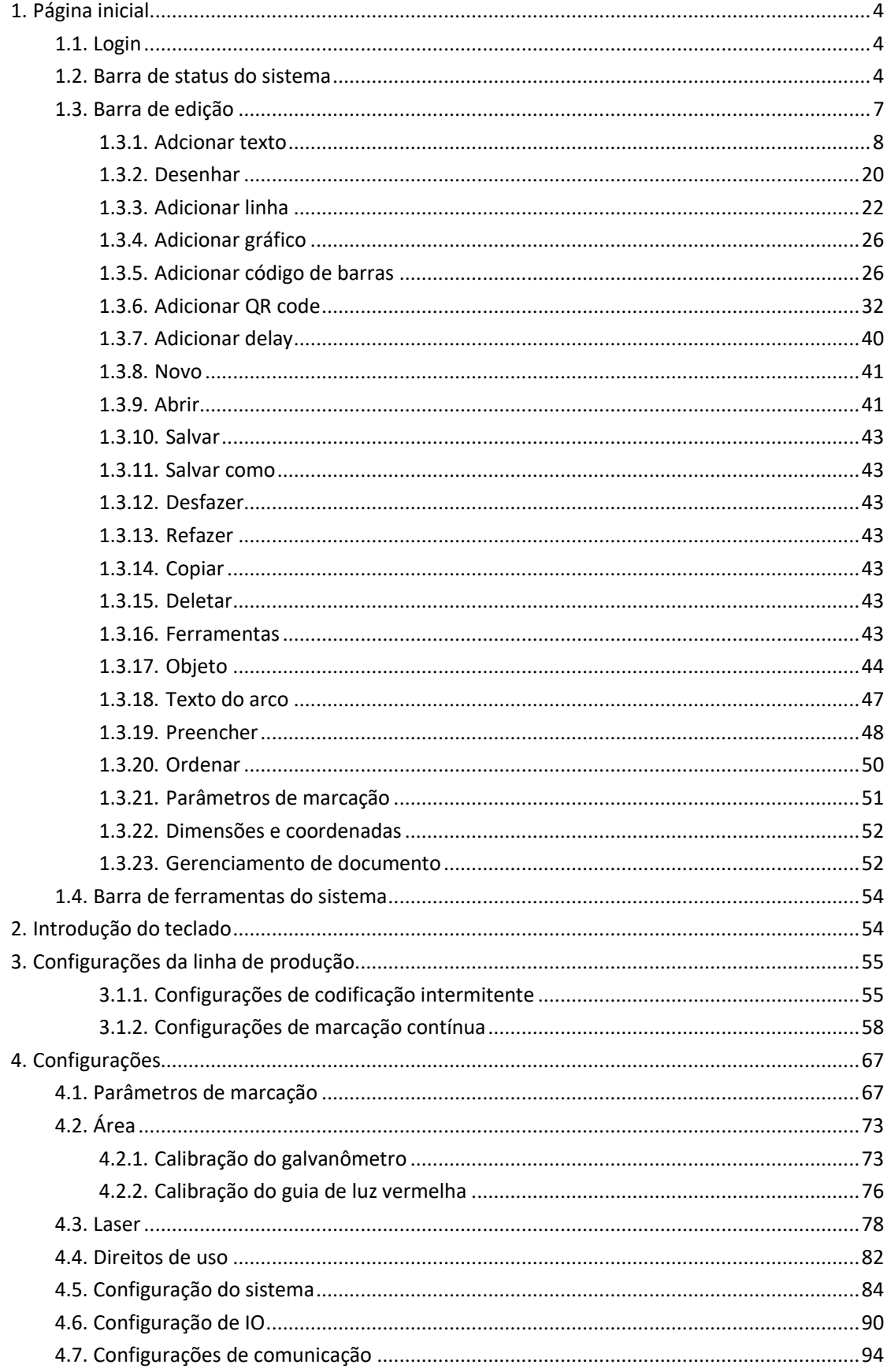

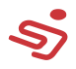

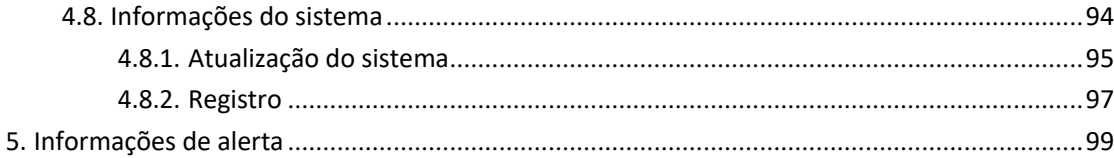

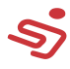

# <span id="page-3-0"></span>**1. Página inicial**

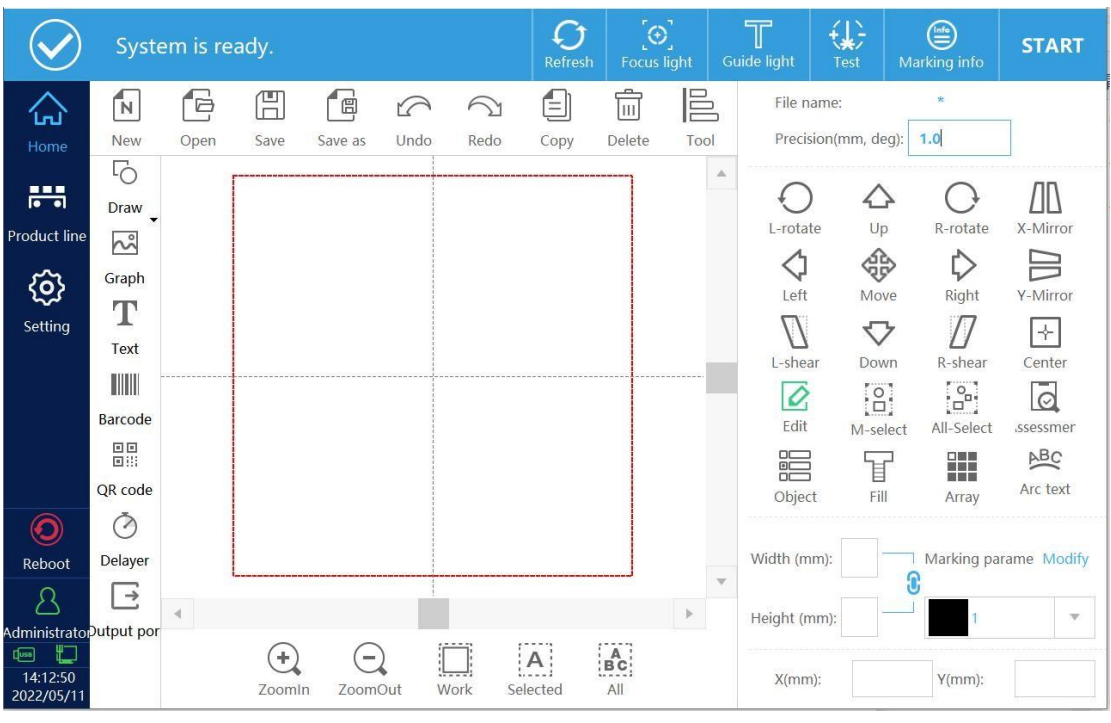

A interface principal é mostrada na figura 1-1:

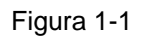

## <span id="page-3-1"></span>**1.1. Login**

Clique no botão de login, uma interface de entrada de senha aparecerá, senha de login: 123 (administrador, você pode logar no sistema com diferentes permissões)

## <span id="page-3-2"></span>**1.2. Barra de status do sistema**

Como mostrado na figura 1-2

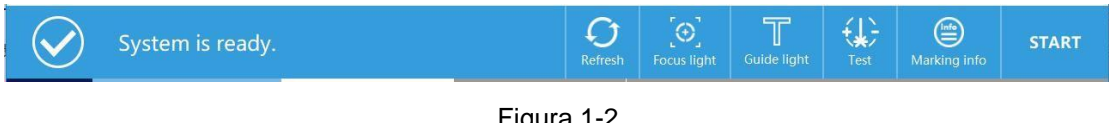

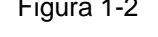

**Prompt de status do sistema:** Avisa que o sistema de codificação está

pronto, marcação ou alguma informação de alarme de erro, etc.

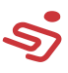

**Recarregar:** Durante o processo de marcação contínuo, as informações podem ser atualizadas online. Existem duas situações para atualização online. Uma delas é atualizar a marcação após realizar o cache do sistema duas vezes, ou seja, após clicar em atualizar online, o sistema fará outra marcação e atualizará o conteúdo uma vez. O conteúdo modificado é marcado, uma atualização em tempo real, ou seja, após clicar em atualização online, a próxima marcação do sistema é o conteúdo modificado (para linhas de produção de alta velocidade, a atualização em tempo real causará marcação perdida)

**Luz de foco:** Esta função pode ser usada quando um tubo de luz vermelha com foco de luz vermelha está conectado ao sistema, ou seja, duas luzes vermelhas estão conectadas.

**Luz guia:** A luz vermelha orienta a luz e visualiza a área de marcação de dados.

Teste: Teste o tempo de marcação dos dados atualmente selecionados, o tempo de marcação pode ser visto na barra de status após a marcação. **Informação de marcação :** Clique no botão, a interface pop-up conforme mostrado na Figura 1-3.

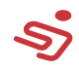

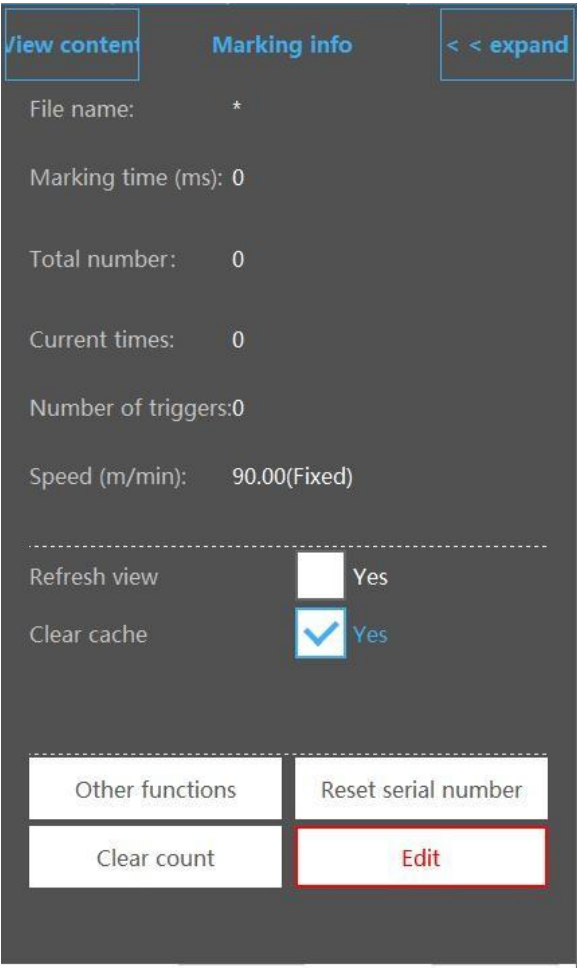

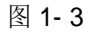

#### **Visualizar conteúdo:** Visualiza o conteúdo de

marcação atual.

**Nome do arquivo:** Exibe o arquivo que está

sendo marcado no momento. **Tempo de** 

**marcação:** Tempo de marcação do arquivo atual.

**Horas atuais:**Conta o número de marcações após clicar em iniciar

impressão. **Velocidade(m/min):**O encoder atual obtém a velocidade real

do gasoduto ou a velocidade simulada definida pelo sistema.

**Atualizar visualização:**Durante o processo de marcação, a interface do

conteúdo exibido é recarregada em tempo real.

**Limpar cache:**Quando utilizada a atualização online, se deve limpar o

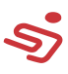

estado anterior do conteúdo marcado em tempo real. Quando não é checado, o Sistema atualizará a marcação após 2 caches. O sistema marcará o conteúdo duas vezes e atualizar o conteúdo modificado pela marcação. Quando marcado, será atualizado em tempo real, isto é, após clicar em atualização online, a próxima marcação do sistema é o conteúdo após a modificação (para linhas de produção em alta velocidade, atualização em tempo real causará perda de impressão)

**Alerta de limpeza:** Informação de alerta de limpeza.

**Resete o número de série:** O número de série pode ser resetado sem parar a produção.

**Limpar contador:** Apaga as horas atuais ou totais.

**Editar:** Função de edição online, durante o processo de marcação, clique para retornar à edição, após os dados serem modificados, clique na atualização de sistema online.

#### **Start/pause marking button**

### <span id="page-6-0"></span>**1.3.Editar código de barras**

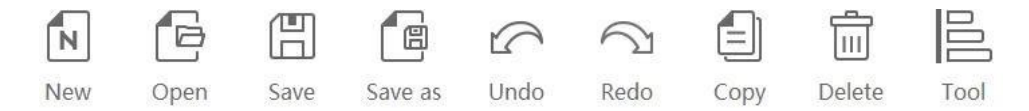

**Precisão:** Acima, abaixo, esquerda ou direita, ou a distância ou ângulo travado por cada ponto do botão de rotação (unit: mm/deg).

#### **Adicionar objeto**

Adicione materiais que precisam ser marcados, incluindo texto, pontos, linhas,circulos, retângulos, códigos de barras, QR codes, gráficos, delayer.

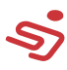

## <span id="page-7-0"></span>**1.3.1. Adicionar texto**

Clique no botão de texto para entrar na interface de edição de conteúdo,

como mostrado na figura 2-2.

**Acima:** Ajusta a ordem dos dados, os dados se movem para frente.

**Abaixo:** Ajusta a ordem dos dados, os dados se movem para trás.

**Editar:** Editar texto fixo, número de série, data e hora, leitor de arquivo,

código de turno, variável do sistema ou código aleatório.

**Deletar:** Deleta o conteúdo

adicionado **Nova linha:** adicionar

informação.

**Gerenciar**: variáveis.

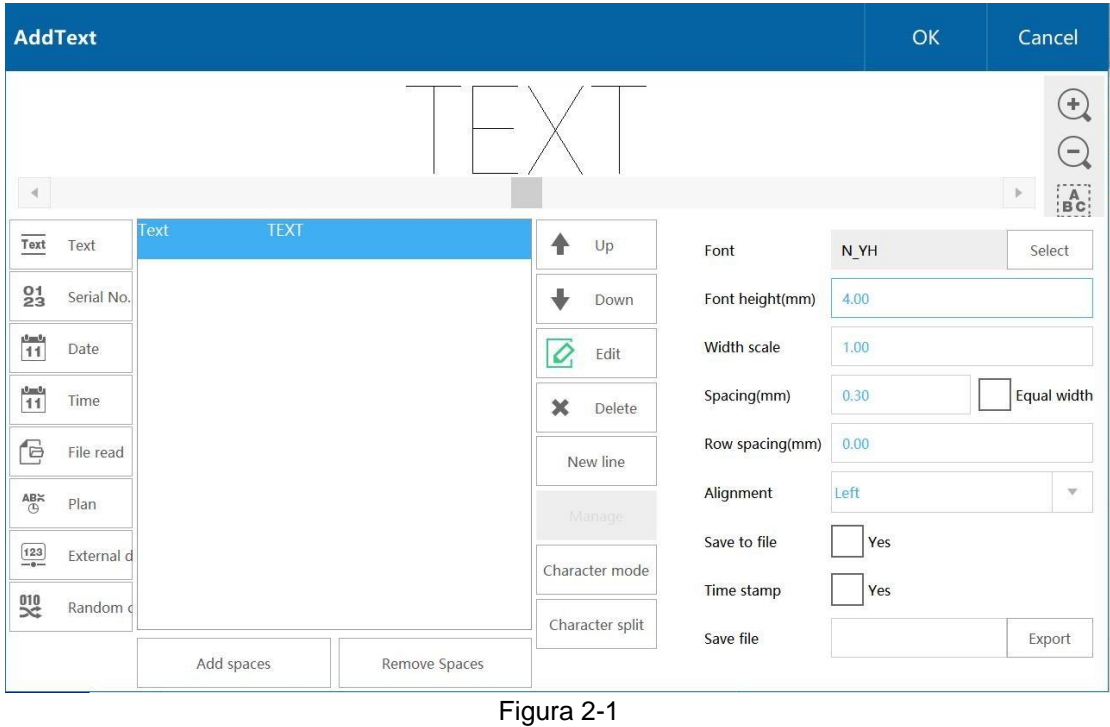

## **1.3.1.1. Adicionar texto**

Após entrar na interface de edição de conteúdo, o sistema produzirá automaticamente um texto fixo com texto vazio. Clique em "Editar" para abrir a caixa de texto, clique na área branca, e abra o teclado.

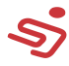

Para adicionar um novo texto fixo, clique no botão de texto fixo para adicionar o conteúdo padrão como "TEXTO" texto fixo.

#### **Editar texto**

Selecione o texto TEXTO, como mostrado na figura 2-2, clique no botão de edição para entrar na interface de edição, clique na caixa de conteúdo, e o teclado abrirá, como mostrado na figura 2-3.

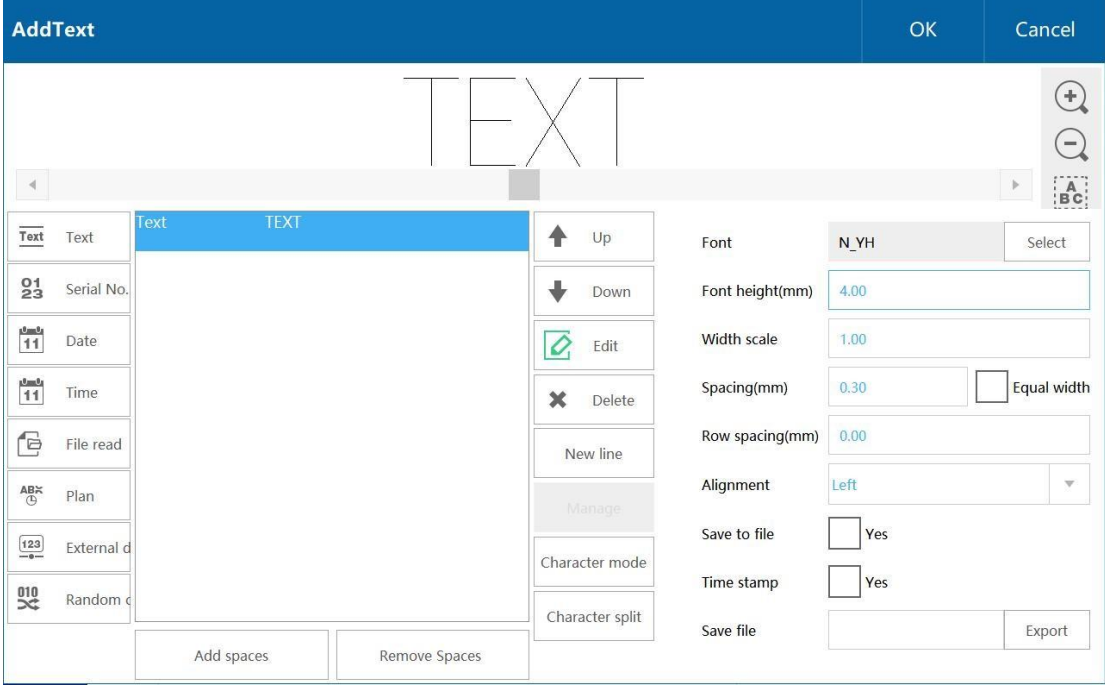

Figura 2- 2

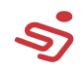

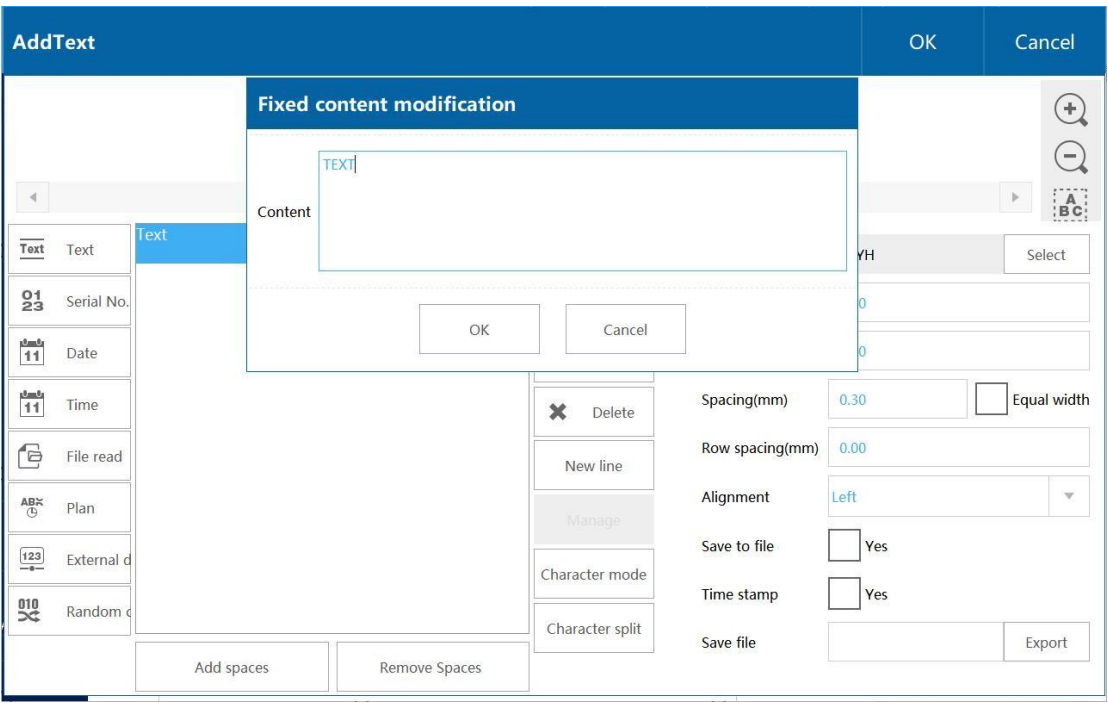

Figura 2-3

Fonte: Selecione a fonte do texto, fonte matriz de pontos opcional, fonte

de linha única ou fonte de linha dupla, como mostrado na figura 2-4.

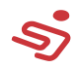

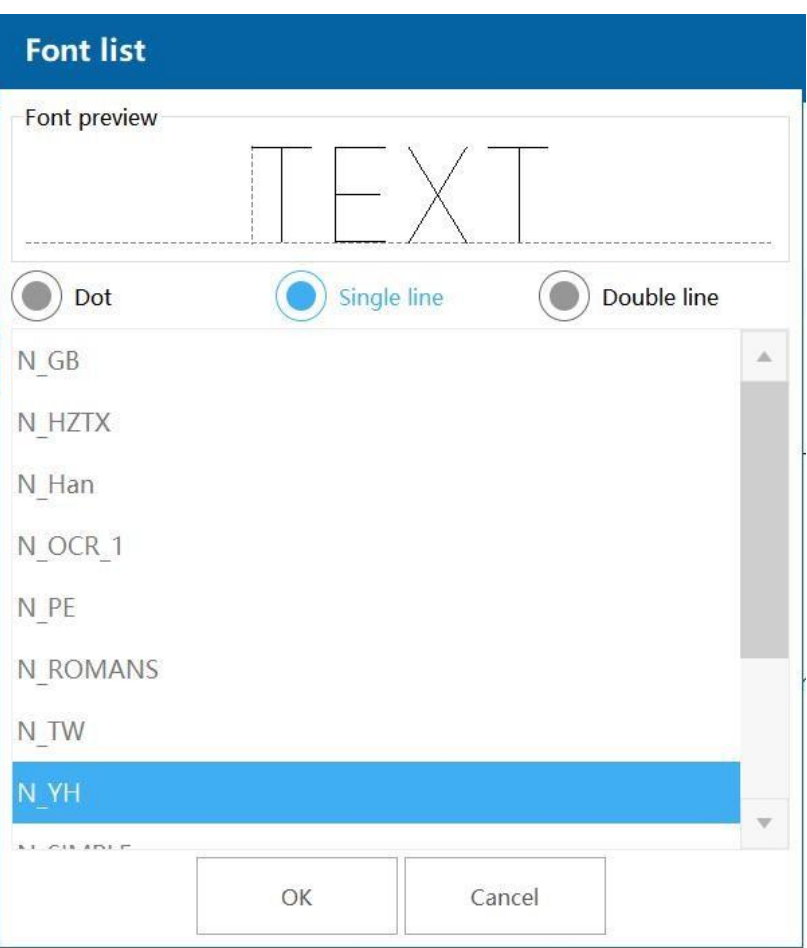

Figura 2-4

#### **Altura do caractere:** Altura do caractere

**Escala da largura:** O valor padrão é 1, mude a largura da fonte.

**Espaço:** Distância entre caracteres.

**Monoespaço:** Defina cada caractere pelo mesma largura de espaço reservado.

**Espaço de linha:** A dis and each line in the sametext.

**Alinhamento:** Alinhamento entre múltiplas linhas no mesmo livro.

**Salvar no arquivo, Carimbo de tempo, Salvar arquivo:** Função de registro, registro de uso.

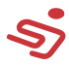

Clique no botão de número de série para adicionar um número de

## **1.3.1.2. Adicione número de série**

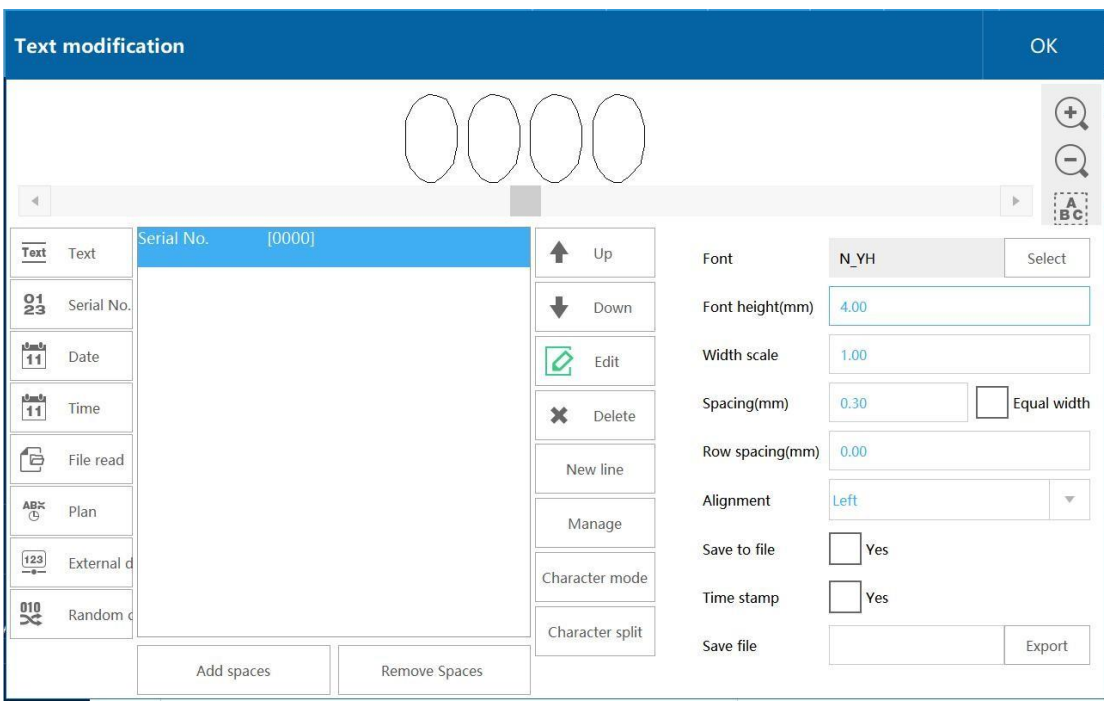

série com um conteúdo padrão de 0000, como na figura 2-5.

Figura 2-5

## **Editar número de série**

Selecione o número de série e clique no botão de edição para abrir a

interface de modificação do número de série, como na figura 2-6.

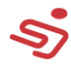

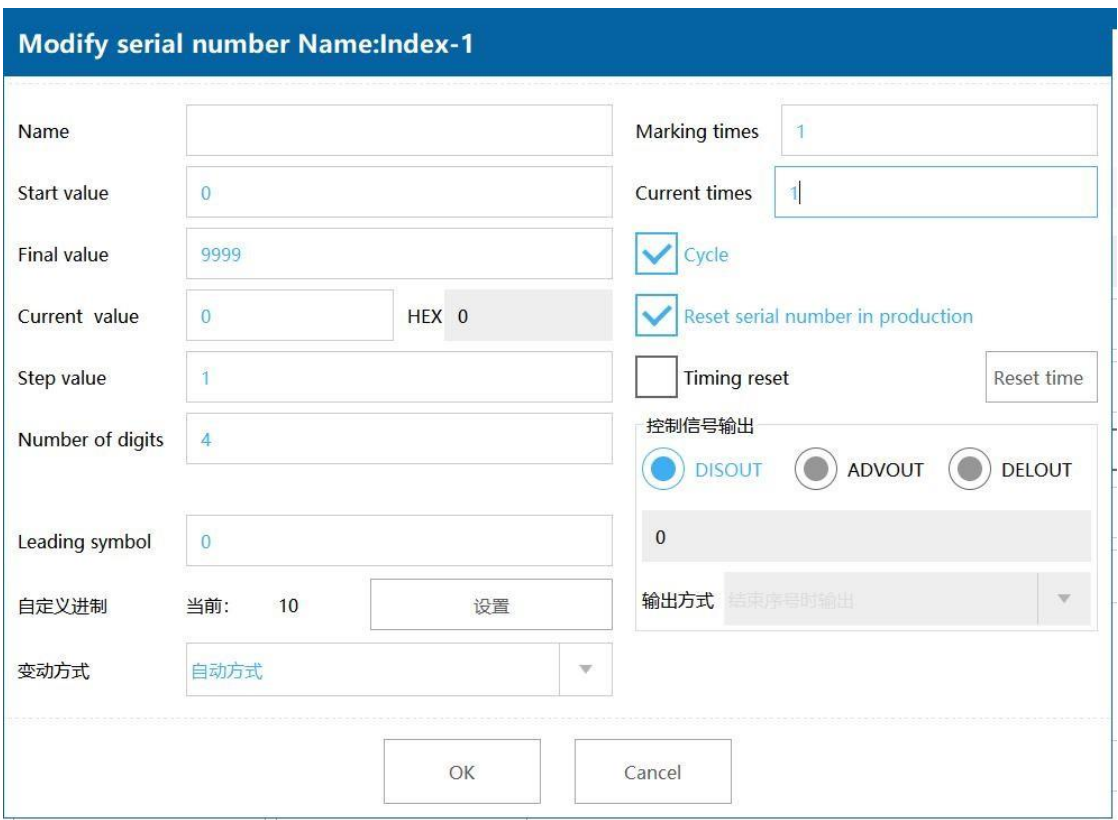

Figura 2-6

| <b>Valor inicial</b>           | Valor inicial                                             | <b>Valor final</b>          | Valor final                                        |  |
|--------------------------------|-----------------------------------------------------------|-----------------------------|----------------------------------------------------|--|
| <b>Valor atual</b>             | Serial number to be<br>marked                             | Valor da<br>etapa           | Valor<br>acumulado<br>para cada<br>marcação        |  |
| <b>Número</b><br>de<br>digitos | Número de caracteres                                      | <b>Símbolo</b><br>principal | Símbolo de<br>expressão do<br>caractere            |  |
| Número de<br>marcações         | Número de<br>repetições de um<br>único número de<br>série | <b>Número</b><br>atual      | Número de<br>série repetido<br>tem sido<br>marcado |  |

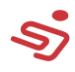

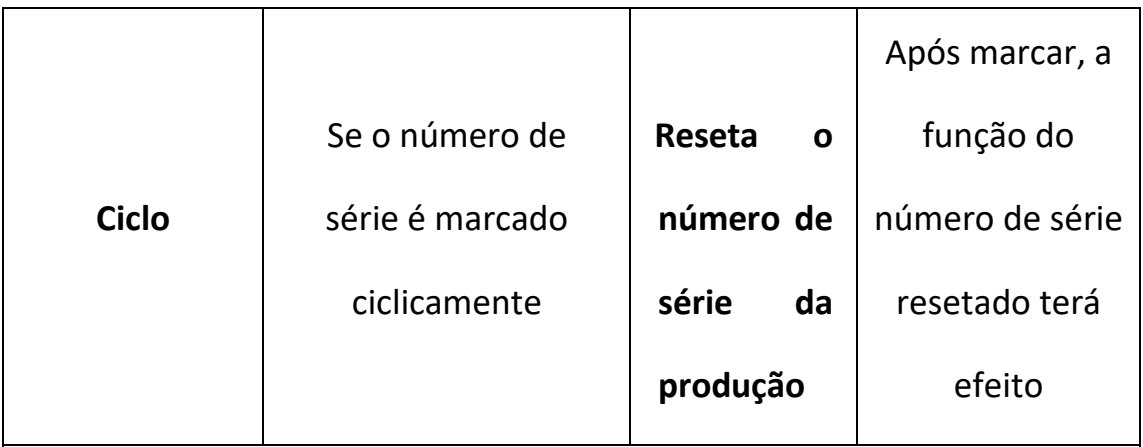

**Saída do sinal de controle:** Saída do sinal do número de série.

ADVOGAR: Imprima vários números de série com antecedência.

DELETAR: Saída de distância do atraso, unidade mm, o valor não pode

ser muito alto, se não emitirá alarme.

## **1.3.1.3. Adicionar data e hora**

Clique no botão data/hora, a data/hora adicionada é a data/hora do sistema, como na figura 2-7.

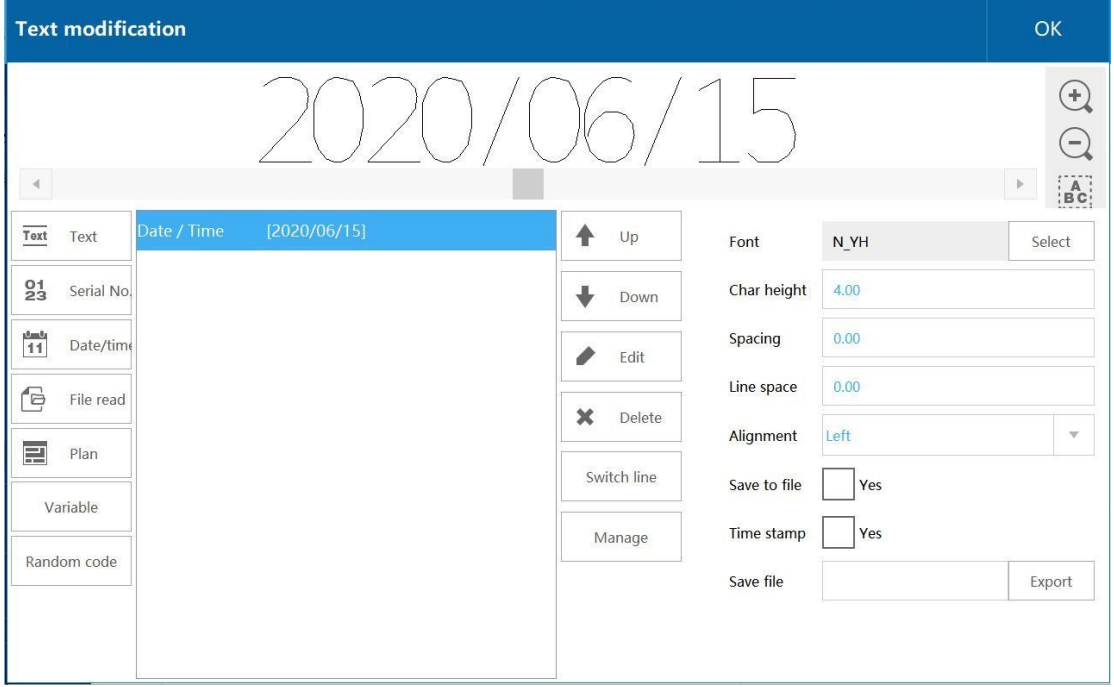

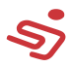

#### **Editar Data/ hora**

Selecione a data/hora e clique no botão de edição para abrir a

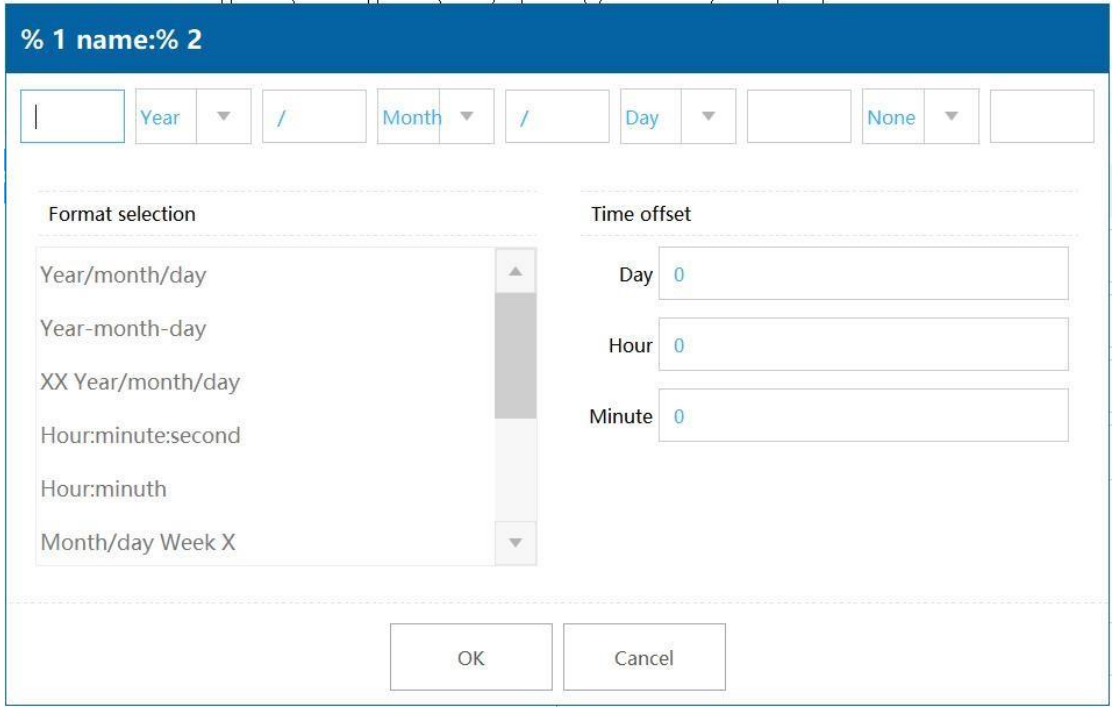

interface de modificação de data/hora, como na figura 2-8.

Figura 2-8

Selecione formato: O sistema tem seu próprio formato de data e hora,

o qual pode ser usado diretamente.

**Modifique o formato:** Modifique o formato de data/hora, você pode modificar o delimitador, e a ordem do ano, mês, dia, etc.

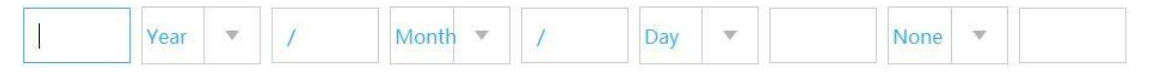

**Compensação de tempo:** Você pode alterar os dias, horas, e minutos, isto é, aumentar ou diminuir o valor definido na base do número atual, acumule por um dia e altere o valor após o dia para 1, diminuir o dia e mudar o valor após o dia para -1. O mesmo para horas e minutos.

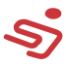

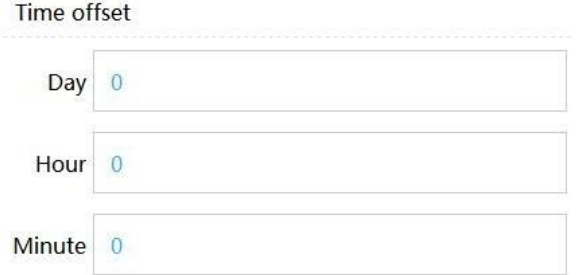

## **1.3.1.4. Leitura de arquivo**

Clique no botão de leitura de arquivo para adicionar um arquivo em brando, como na figura 2-9.

| <b>Text modification</b>             |                             |                       |              |      | OK           |                                                                                                    |
|--------------------------------------|-----------------------------|-----------------------|--------------|------|--------------|----------------------------------------------------------------------------------------------------|
| $\blacktriangleleft$                 |                             |                       |              |      | $\mathbb{R}$ | $\left( \begin{matrix} + \end{matrix} \right)$<br>$\qquad \qquad -$<br>$\mathop{\mathsf{B}\mathsf{C}}\limits$ |
| Text<br>Text                         | File read<br>$\hbox{\bf 1}$ | ♠<br>Up               | Font         | N_YH | Select       |                                                                                                    |
| $^{01}_{23}$<br>Serial No.           |                             | J<br>Down             | Char height  | 4.00 |              |                                                                                                    |
| $\frac{1-t_1}{11}$<br>Date/time      |                             | a<br>Edit             | Spacing      | 0.00 |              |                                                                                                    |
| $\overline{\mathbb{B}}$<br>File read |                             |                       | Line space   | 0.00 |              |                                                                                                    |
| P<br>Plan                            |                             | $\mathbf x$<br>Delete | Alignment    | Left |              | $\mathbf{v}$                                                                                                  |
|                                      |                             | Switch line           | Save to file | Yes  |              |                                                                                                    |
| Variable                             |                             | Manage                | Time stamp   | Yes  |              |                                                                                                    |
| Random code                          |                             |                       | Save file    |      | Export       |                                                                                                    |
|                                      |                             |                       |              |      |              |                                                                                                    |

Figura 2-9

#### **Editar arquivo lido**

Selecione o arquivo para ler e clique no botão de edição para exibir o

arquivo lido e modificar a interface, como mostrado na figura 2-10.

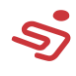

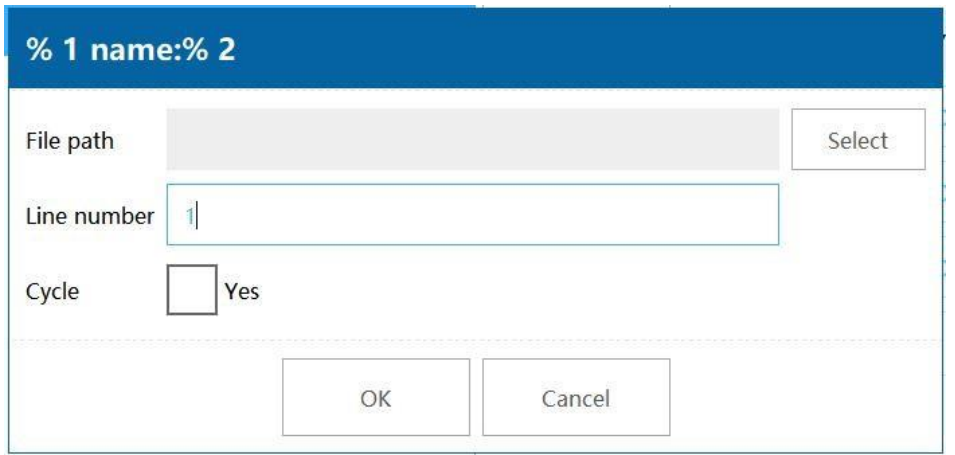

Figura 2-10

## **Selecione um documento**

Clique no botão de seleção atrás do diretório do arquivo para abrir o diretório de arquivo (dentro do sistema ou USB), selecione o arquivo a ser carregado, como mostrado na figura 2-11.

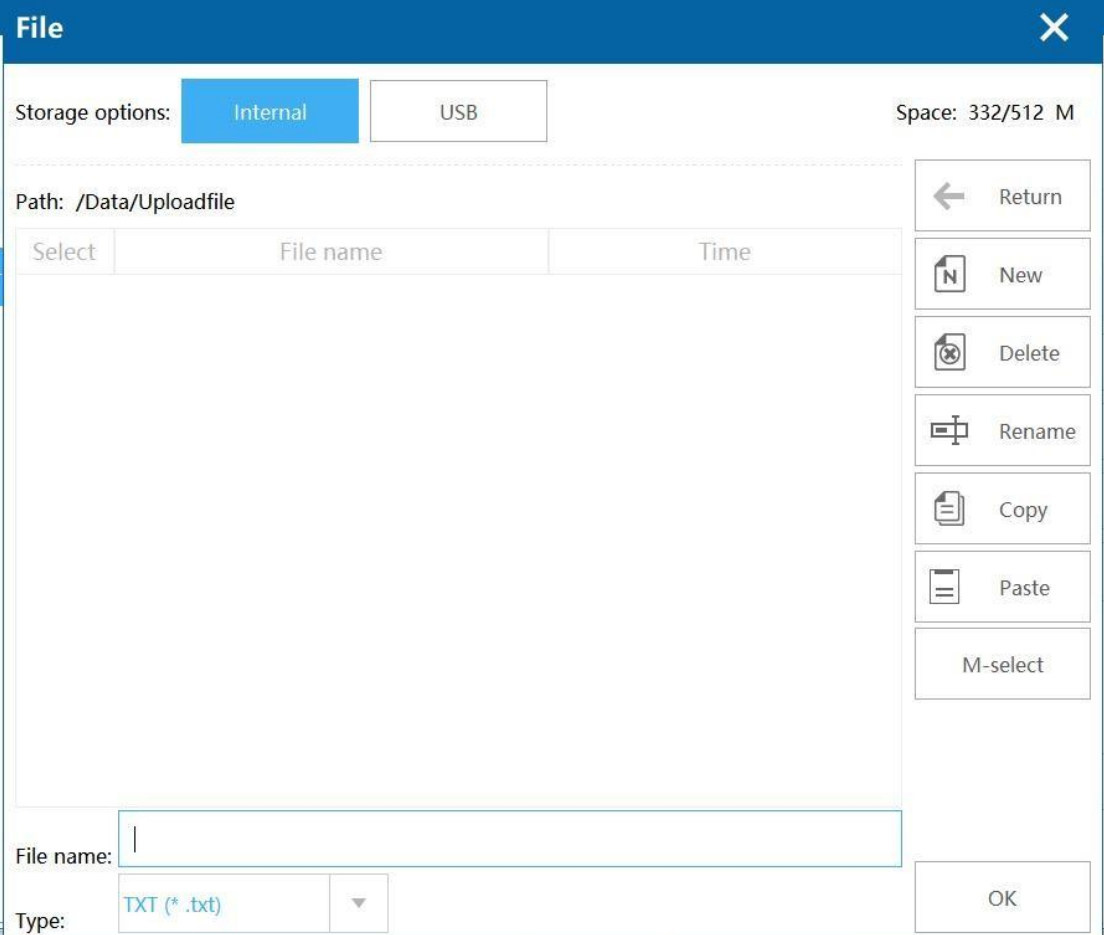

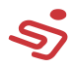

#### Figure 2-11

**Número de linha:** O número da linha do texto a ser marcado atualmente.

**Ciclo:** Se deve marcar o arquivo do texto ciclicamente.

## **1.3.1.5. Adicionar plano**

Clique no botão de plano, como mostrado na figura 2-12, clique no botão de edição, você pode editar as informações de "pular" código, como mostrado na figura 2-13.

**Adicionar:** Adicione a lista de "pular" código, como mostrado na figura 2-14.

**Deletar:** Exclui a lista de "pular" códigos.

Editar: Edita informações de salto do código de temporização, por exemplo:

Clique no botão de edição na figura 2-12 para entrar na interface de edição de conteúdo de pular código, como mostrado na figura 2-15, modifique as informações para "pular" turno e inicie o tempo. Figura 2- 14 representa o significado de 00:00:00-12:00:00 Informações da mudança de código A, code jump code information B de 12:00:00- 00:00:00.

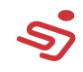

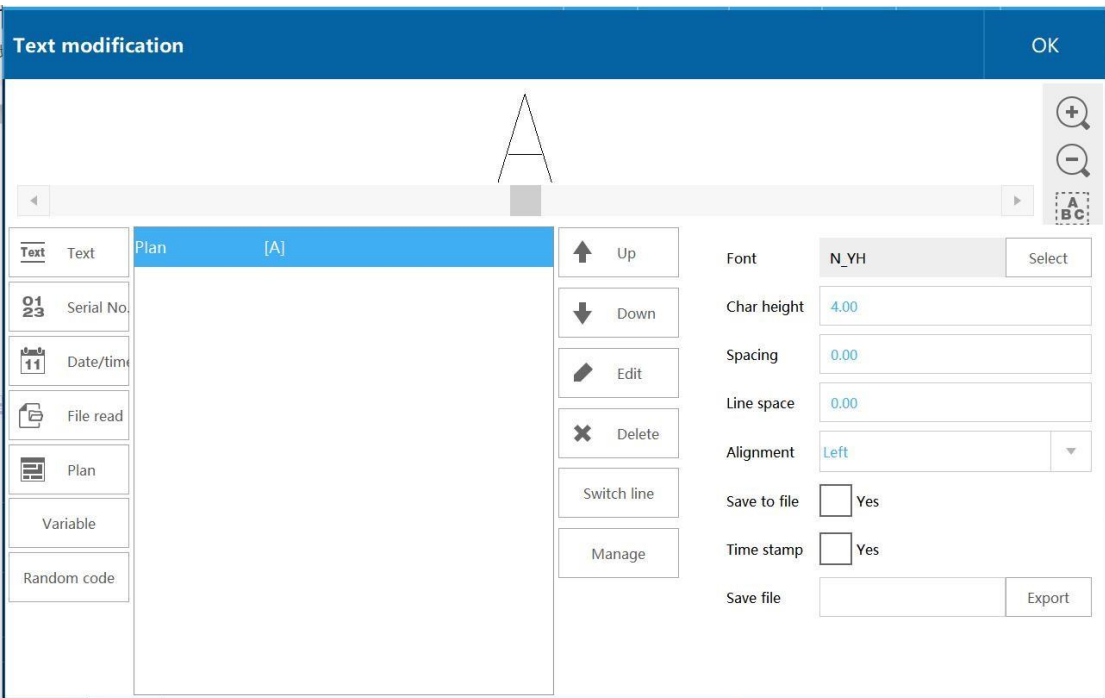

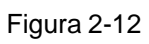

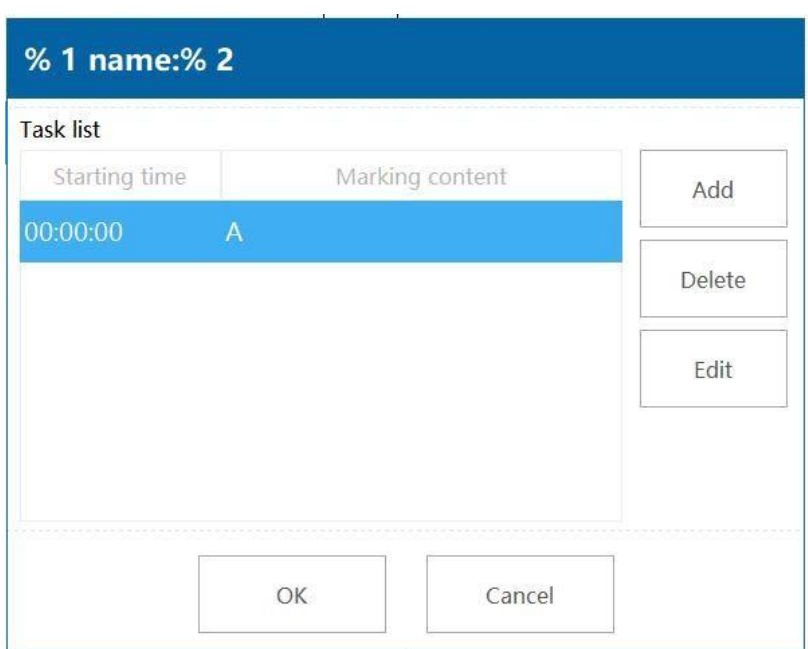

Figura 2-13

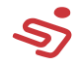

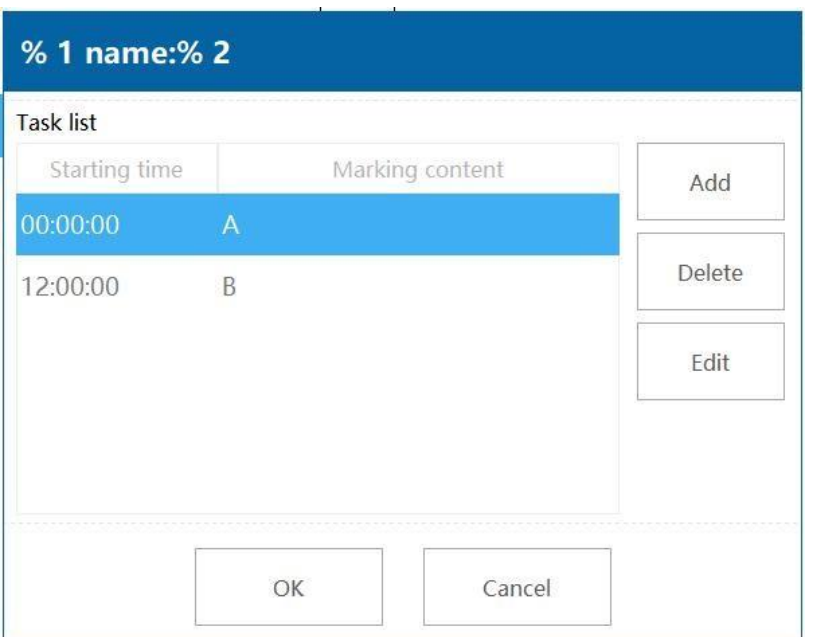

Figura 2-14

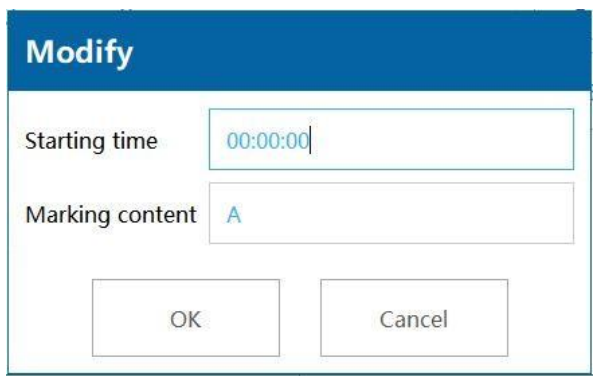

Figura 2-15

## **1.3.1.6. Adicionar variável**

Função de comunicação, por favor contate o engenheiro quando usada.

## **1.3.1.7. Adicionar código aleatório**

O Sistema gerará aleatoriamente dados para marcação.

## <span id="page-19-0"></span>**1.3.2. Desenho**

Desenhando funções incluindo linhas retas, linhas tracejadas, pontos,

círculos, retângulos, etc.

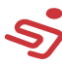

### **1.3.2.1. Adicionar pontos**

Clique no botão "Ponto" na função "Desenho", como na figura 2-16, você pode modificar o número de pulso do ponto ou tempo do ponto na configuração---parâmetros de pulverização (quando √ é selecionado, é saída de tempo de ponto, quando não está selecionado, é saída de pulso do ponto).

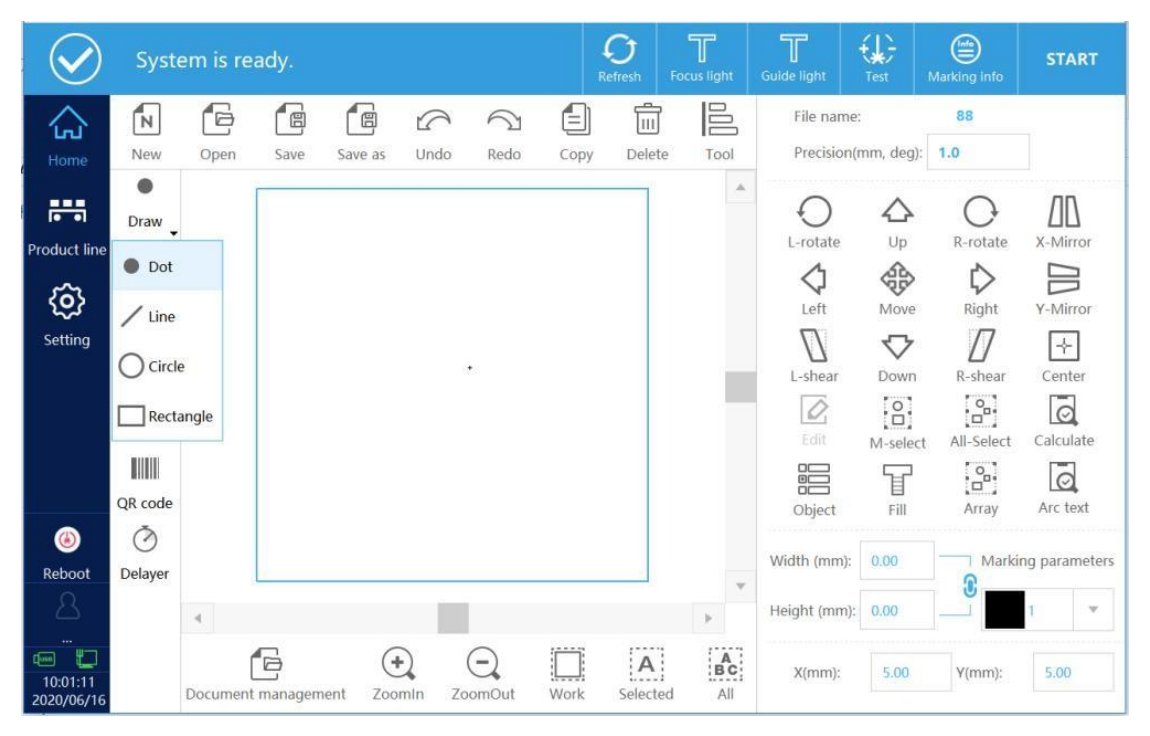

Figura 2- 16

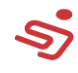

|                           | System is ready.          |                                      | $\bullet$<br>Refresh | $\mathbb T$<br><b>Focus light</b> | $\mathbb T$<br>Guide light | €<br>Test                                                      | $\bigoplus$<br>Marking info | <b>START</b>        |  |
|---------------------------|---------------------------|--------------------------------------|----------------------|-----------------------------------|----------------------------|----------------------------------------------------------------|-----------------------------|---------------------|--|
| 낁<br>Home                 | <b>Marking parameters</b> | Marking parameters                   |                      | $\mathbf{\nabla}$                 | efault parameter           |                                                                | 1                           | Set as default      |  |
| 農                         | Area                      | Marking speed (mm/s)                 | 4000                 |                                   |                            |                                                                | $\mathbf{0}$                |                     |  |
| <b>Product line</b><br>හූ | Laser                     | Jump speed (mm/s)                    | 10000                |                                   |                            | Marking delay (us)<br>Corner delay (us)                        |                             | 10                  |  |
| Setting                   | <b>User rights</b>        | Power (%)                            | 90                   |                                   |                            | Laser on delay (us)<br>Laser off delay (us)<br>Jump limit (us) |                             | 40                  |  |
|                           | <b>System settings</b>    | Frequency (KHz)<br>Pulse length (us) | 20.00<br>10.00       |                                   |                            |                                                                |                             | 140<br>$\mathbf{0}$ |  |
|                           | IO settings               | Jump delay (us)                      | 180                  |                                   |                            | Length limit (mm)                                              |                             | 0.00                |  |
| $\bigcirc$<br>Reboot      | <b>Comm settings</b>      | Dot times(us)                        | 10                   | Yes                               |                            | Length control (mm) 0.00                                       |                             |                     |  |
| $\sim$<br>$\sqrt{100}$    | <b>System info</b>        |                                      |                      |                                   |                            |                                                                |                             |                     |  |
| 10:09:08<br>2020/06/16    |                           |                                      |                      |                                   |                            |                                                                |                             |                     |  |

Figura 2-17

## <span id="page-21-0"></span>**1.3.3. Adicionar linha**

Clique no botão da linha central da função de desenho para adicionar uma linha reta comum, linha tracejada--linha pontilhada, linha tracejada--círculo, linha tracejada--ponto. Como na figura 2-18.

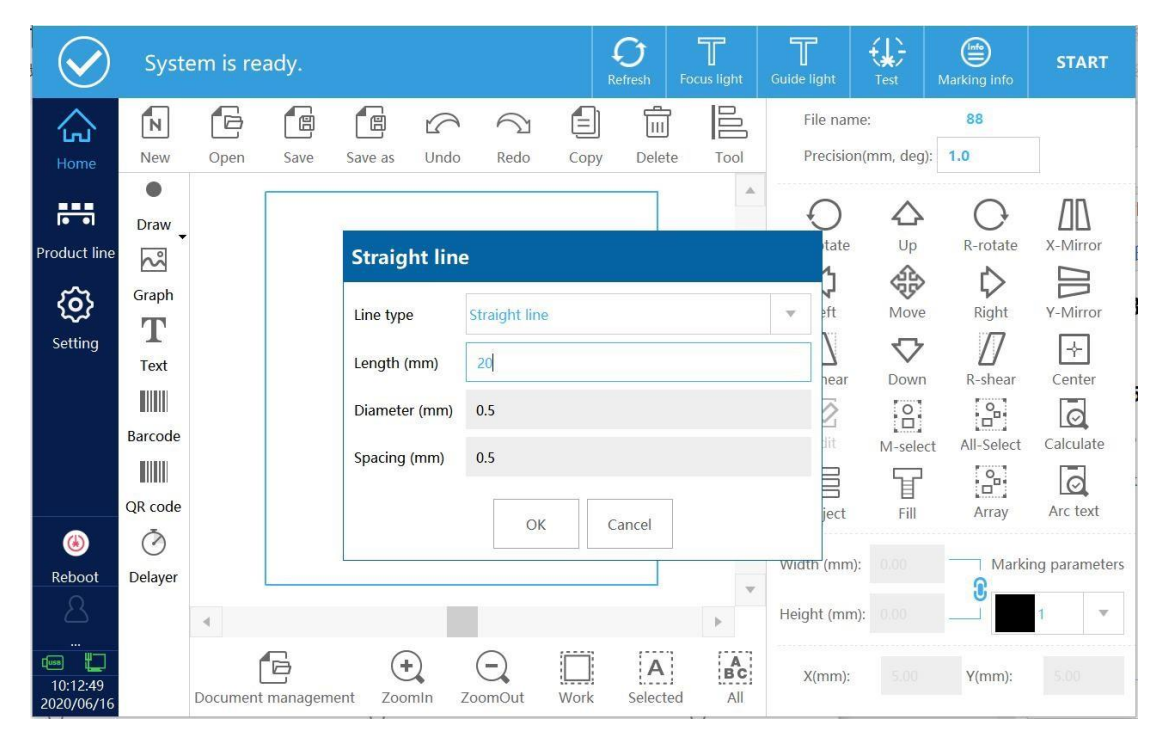

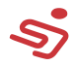

Figura 2- 18

## **1.3.3.1. Adicionar linha reta comum**

O tipo de linha é selecionado como uma linha reta, e o comprimento

da linha pode ser definido, como mostrado na figura 2-19 e figura 2-20.

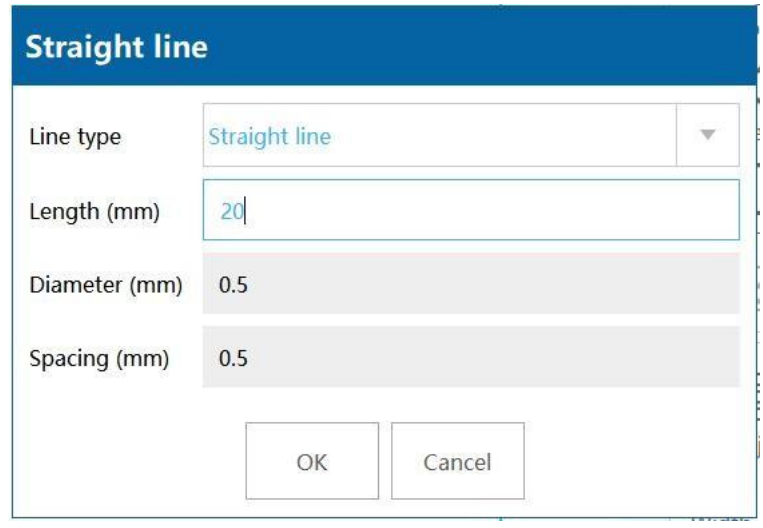

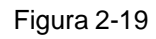

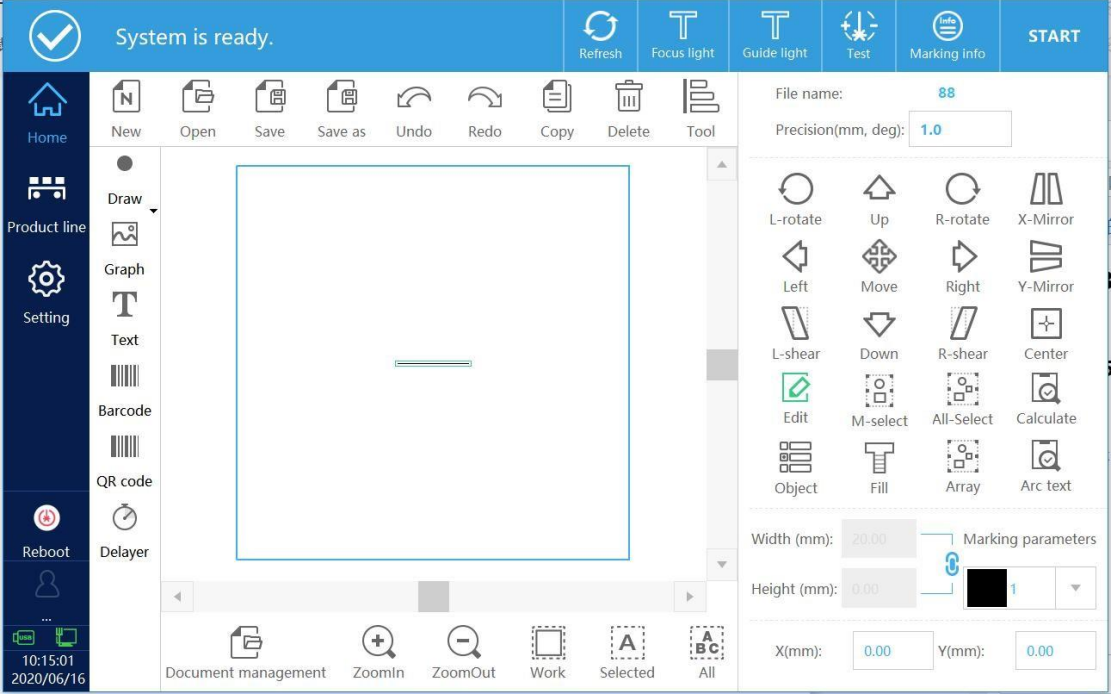

Figura 2- 20

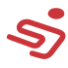

## **1.3.3.2. Adicionar linha tracejada**

A linha tracejada inclui linhas pontilhadas, círculos, ou pontos, como mostrado na figura 2-21, e o diâmetro ou espaço de cada unidade pode ser definida.

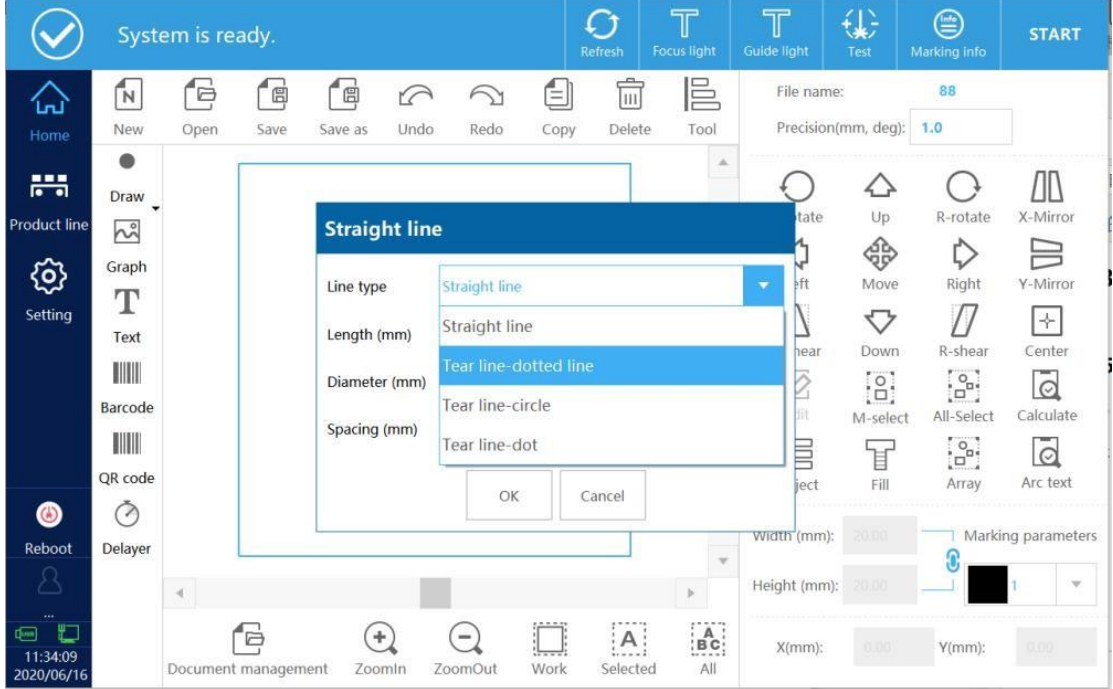

Figura 2- 21

## **1.3.3.3. Adicionar círculo**

Clique no botão de círculo na aba de desenho, como mostrado na figura 2-22.

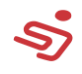

|                                                        |                   | System is ready.    |              |               |                    |                                     |          | $\cap$<br>Refresh            | $\mathbb T$<br><b>Focus light</b>    | T<br>Guide light      | 金<br>Test           | ⊜<br>Marking info                                    | <b>START</b>                    |
|--------------------------------------------------------|-------------------|---------------------|--------------|---------------|--------------------|-------------------------------------|----------|------------------------------|--------------------------------------|-----------------------|---------------------|------------------------------------------------------|---------------------------------|
| 낁                                                      | 'N                | 'ĕ                  | <sup>同</sup> | "固            | $\curvearrowright$ | $\bigcirc$                          | $\equiv$ | m                            | <b>E</b>                             | File name:            |                     | 88                                                   |                                 |
| Home                                                   | New               | Open                | Save         | Save as       | Undo               | Redo                                | Copy     | Delete                       | Tool                                 |                       | Precision(mm, deg): | 1.0                                                  |                                 |
| 農                                                      | $\bullet$<br>Draw |                     |              |               |                    |                                     |          |                              | A.                                   | L-rotate              | $\Diamond$<br>Up    | R-rotate                                             | N<br>X-Mirror                   |
| <b>Product line</b><br>ශූ                              | O Dot<br>Line     |                     |              |               |                    |                                     |          |                              |                                      | Left                  | ⊕<br>Move           | ₿<br>Right                                           | ⊨<br>Y-Mirror                   |
| Setting                                                | $\bigcirc$ Circle |                     |              |               |                    |                                     |          |                              |                                      | L-shear               | ▽<br>Down           | R-shear                                              | $\div$<br>Center                |
|                                                        |                   | Rectangle           |              |               |                    |                                     |          |                              |                                      | $\varnothing$<br>Edit | $\Xi$<br>M-select   | $\begin{bmatrix} 0 \\ 0 \end{bmatrix}$<br>All-Select | $\overline{\odot}$<br>Calculate |
|                                                        | QR code           |                     |              |               |                    |                                     |          |                              |                                      | 疆<br>Object           | Ā<br>Fill           | $\frac{1}{2}$<br>Array                               | $\odot$<br>Arc text             |
| ◉<br>Reboot                                            | ⊘<br>Delayer      |                     |              |               |                    |                                     |          |                              | $\overline{\mathbf{v}}$              | Width (mm):           | 20.00               |                                                      | Marking parameters              |
|                                                        |                   | $\leftarrow$        |              |               |                    |                                     |          |                              | b.                                   | Height (mm):          | 20.00               |                                                      | $\mathbf{\bar{v}}$              |
| $\ddotsc$<br>O<br>$\sqrt{2}$<br>11:33:12<br>2020/06/16 |                   | Document management | Þ            | $+$<br>Zoomin |                    | $\overline{\phantom{a}}$<br>ZoomOut | Work     | $- - - - -$<br>A<br>Selected | $\mathop{\mathsf{ac}}\limits$<br>All | $X(mm)$ :             | 0.00                | $Y(mm)$ :                                            | 0.00                            |

Figura 2- 22

## **1.3.3.4. Adicionar retângulo**

Clique no botão "Retângulo" em Desenho, como na figura 2-23.

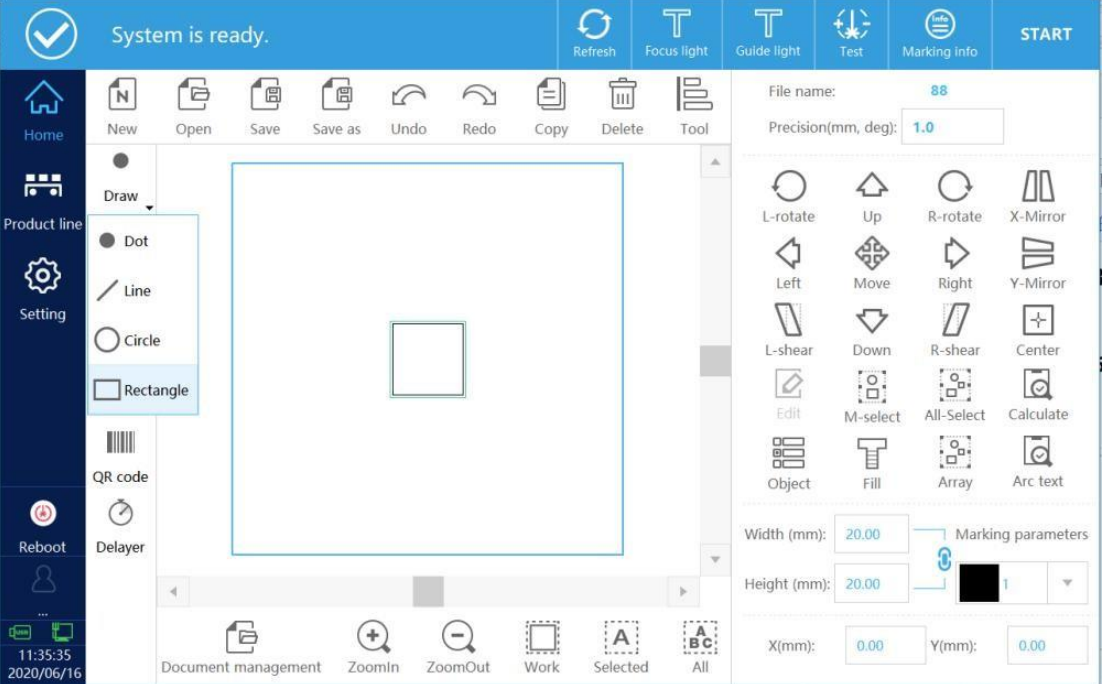

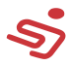

## <span id="page-25-0"></span>**1.3.4. Adicionar gráfico**

Clique no botão de gráfico, e a interface para adicionar aparecerá, como mostrado na figura 2-24. Formatos aceitos: dxf, plt, jpg, png, bmp, etc.

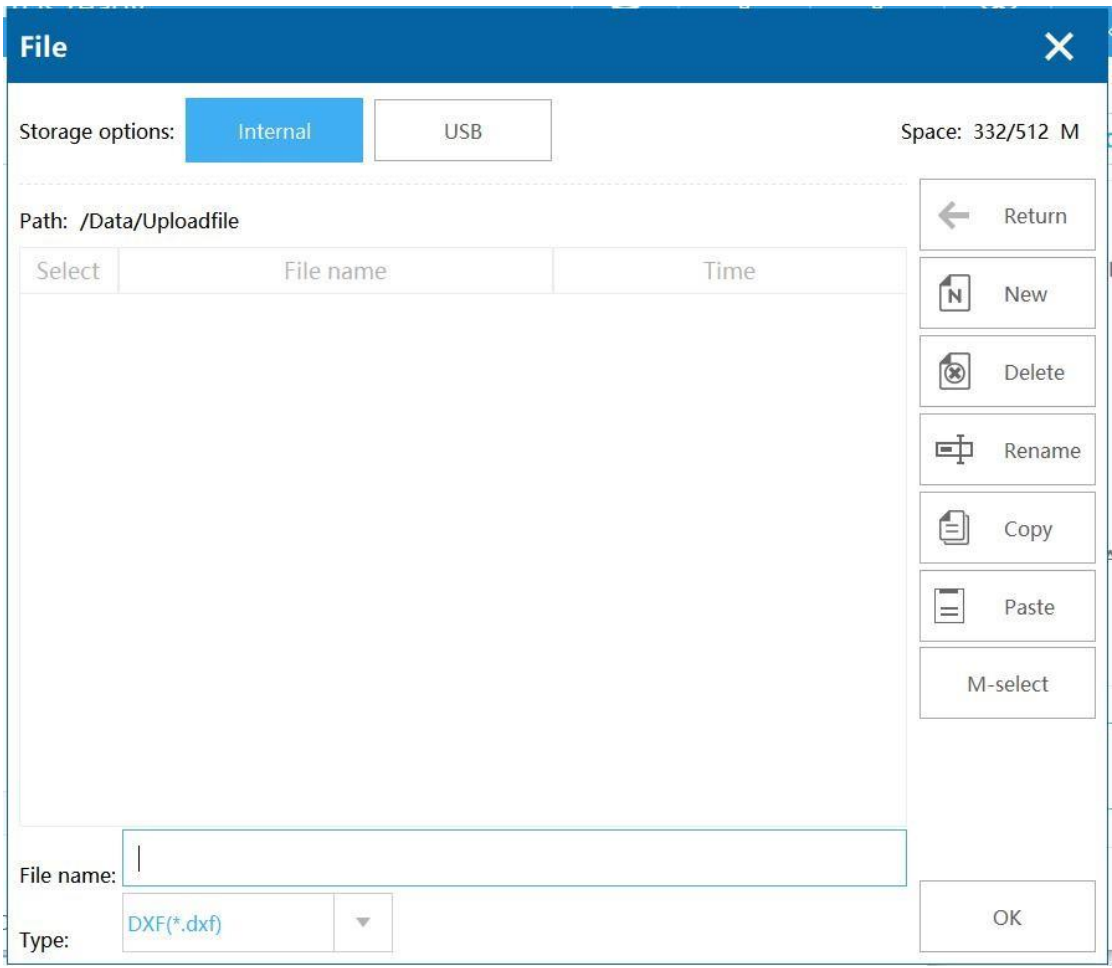

Figura 2- 24

## <span id="page-25-1"></span>**1.3.5. Adicionar código de barras**

Clique no botão de código de barras para abrir a interface de edição de conteúdo.

O conteúdo padrão é um QR code de 123, como mostrado na figura 2-25.

#### **Código**

**Reverso:** Após checar, o código de barras se torna reverso, e a borda

do código de barras deve ser definida nesse momento, como abaixo:

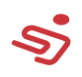

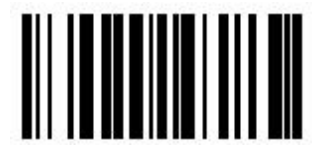

<u> Alial III ili ili ili ili</u>

(Frente) (Borda reversa)

**Tipo:** Selecione o tipo do código de barras, Code128, Code39, Code93 são opcionais.

**Altura:** Altura do código de barras.

**Em branco:** Quando há uma borda, a distância entre o código de

barras e a borda.

#### **Texto**

**Exibição de texto:** Após checado, o conteúdo do código de barras será exibido.

**Fonte:** Fonte do conteúdo do texto

**Altura:** Altura do caractere

**Espaço:** Espaço do caractere

**Deslocamento horizontal:** O deslocamento horizontal do conteúdo do texto.

**Deslocamento vertical:** O deslocamento vertical do conteúdo do texto.

Salvar no arquivo, Marca de tempo, Salve o arquivo como um registro,

normalmente não usado **Conteúdo modificado:** Clique na caixa de

conteúdo atrás do texto para entrar na interface de edição de conteúdo,

como mostrado na figura 2-26. Após definido, clique em OK para terminar

de adicionar o código de barras. Como mostrado na figura 2-27.

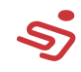

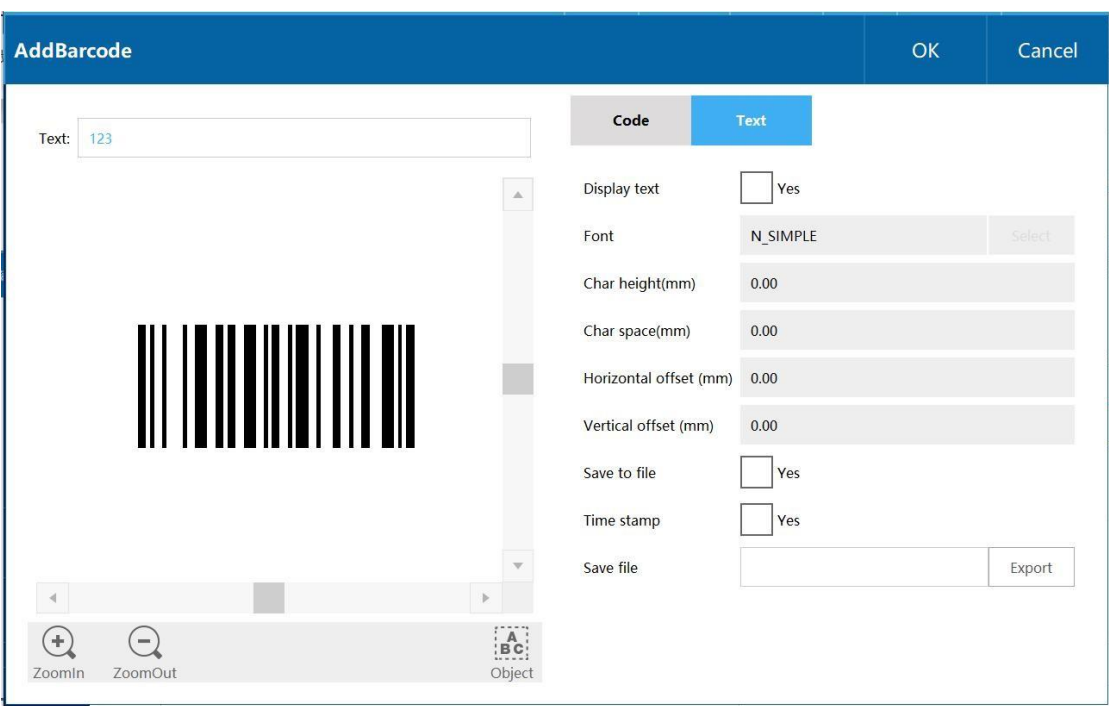

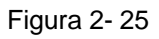

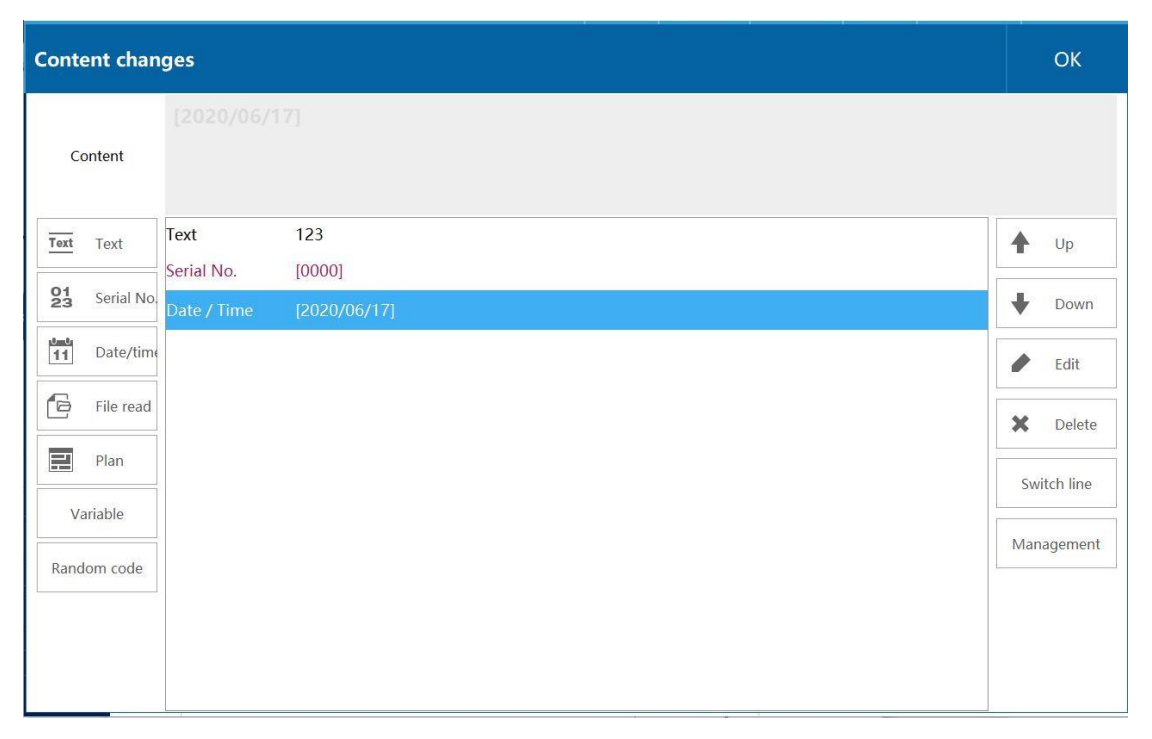

Figura 2- 26

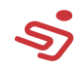

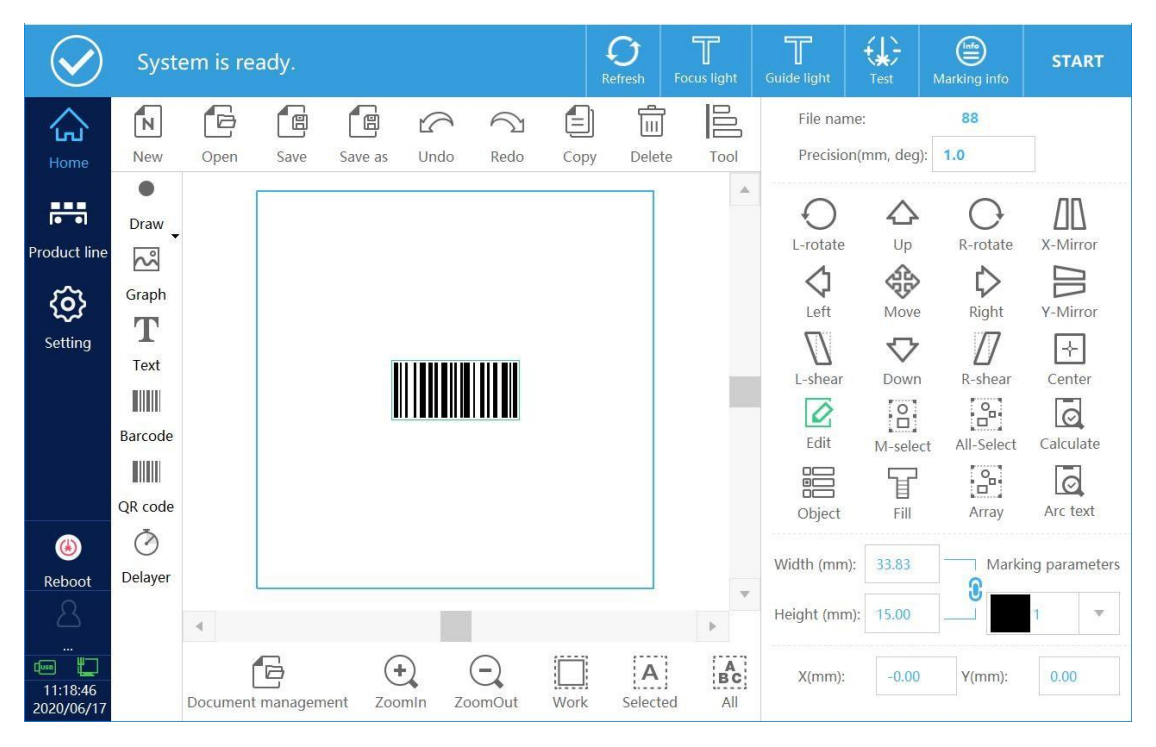

Figura 2- 27

**Modificação no tipo de preenchimento:** Clique em Preenchimento para entrar na interface de modificação de preenchimento. Tipos de preenchimento incluem pontos, linhas, círculos e normal. Como mostrado na figura 2-28.

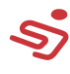

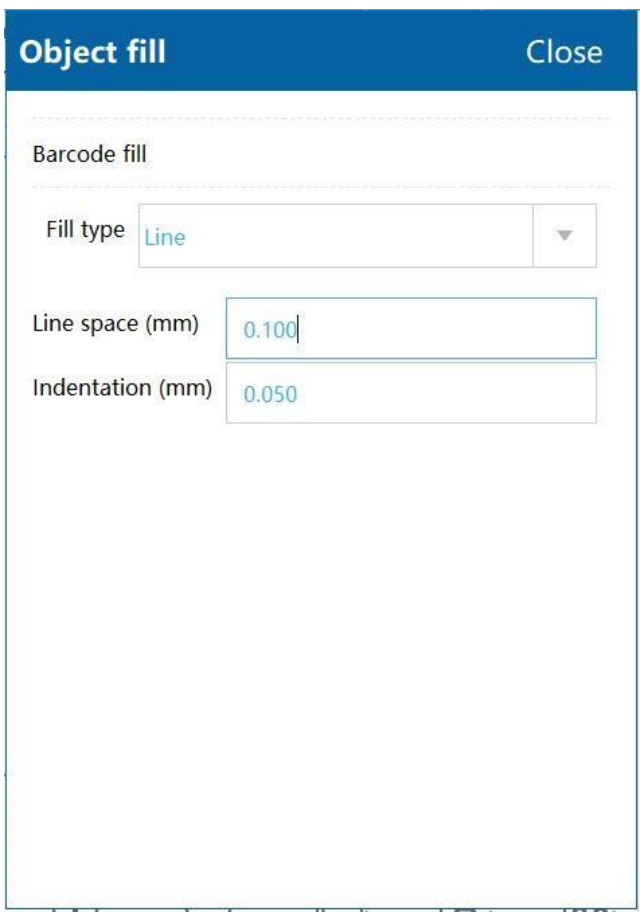

#### Figura 2- 28

#### **Preenchimento de linha**

Linha de seleção do tipo de preenchimento, você pode modificar o espaço da linha ou recuar.

#### **Preenchimento normal**

Selecione o tipo de preenchimento normal, como na figura 2-29, clique em habilitar preenchimento, você pode modificar o ângulo de preenchimento, o espaçamento entre linhas de preenchimento, e se deseja habilitar a borda.

#### **Tipo de preenchimento:**

Otimize o preenchimento da linha: O preenchimento é um Zigzag. Preenchimento de linha comum: Preencha a linha e mova a caneta para cima e para baixo.

**Outros parâmetros:** Modifique os detalhes de preenchimento, como mostrado na figura 2-30.

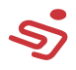

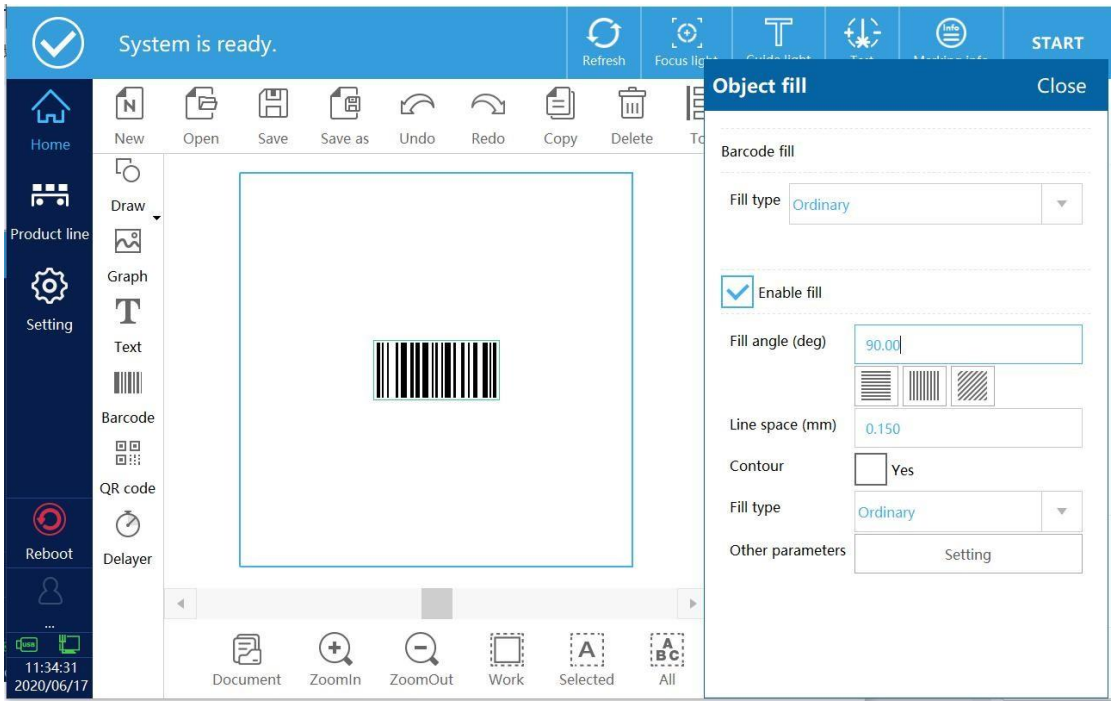

Figura 2- 29

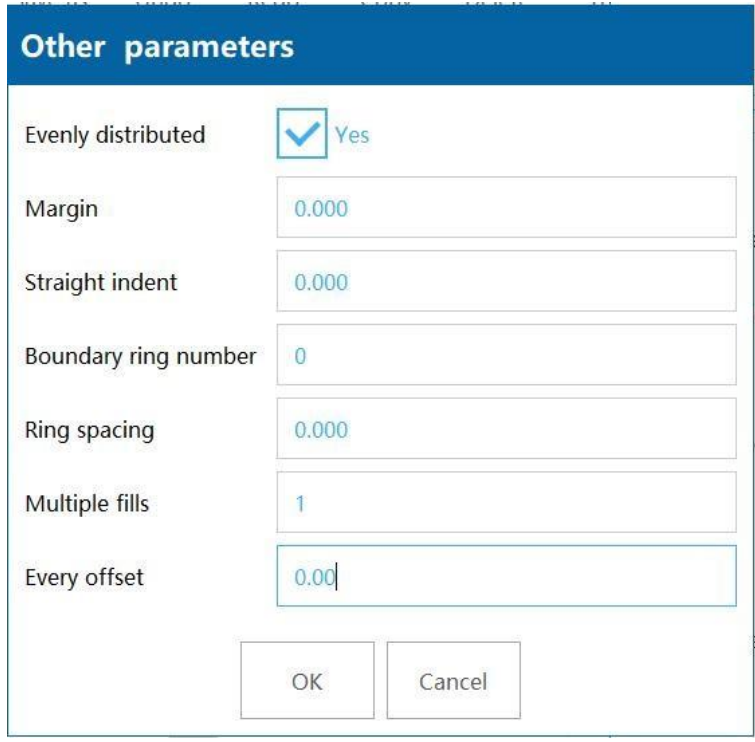

Figura 2- 30

**Margem:** Distance between filled line and enabled frame.

**Recuo reto:** Distância entre uma linha reta e um quadro ativado.

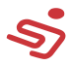

**Número do limite do anél:** Número de brodas **Espaço do anel:** Distância entre quadros (frames) **Múltiplos preenchimentos:** Número de preenchimentos

**Cada deslocamento:** The previous and next offset angle

### <span id="page-31-0"></span>**1.3.6. Adicionar QR code**

Clique no botão de QR code na página principal para entrar na interface de edição do QR code. O padrão é o QR code 123, como mostrado na figura 2-31.

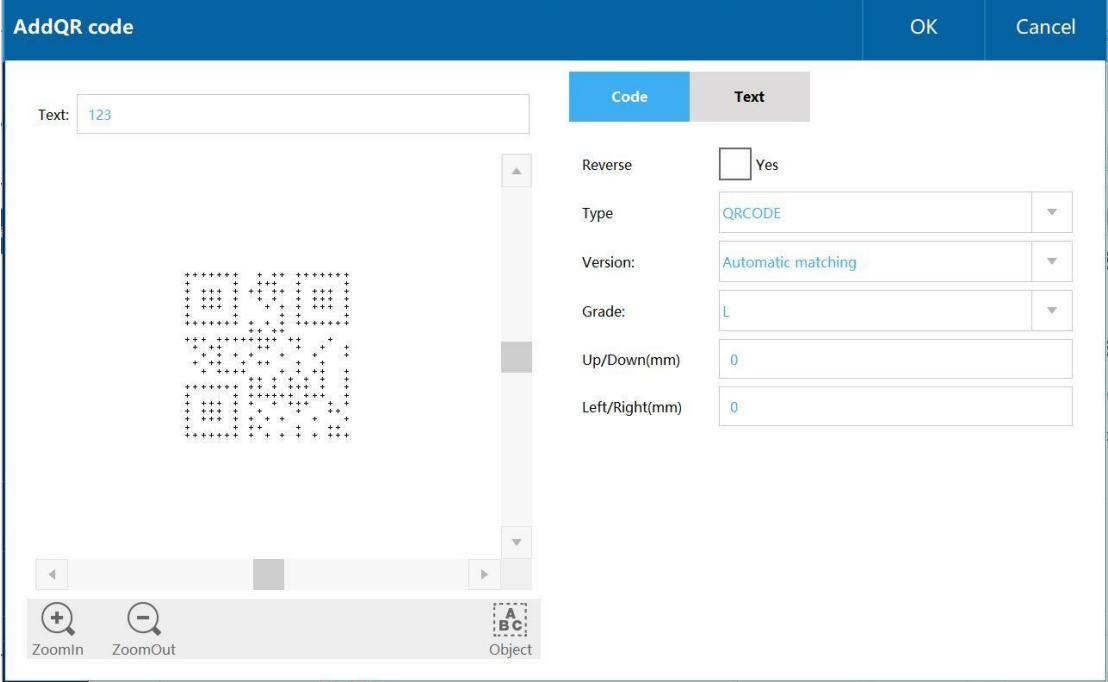

Figura 2- 31

#### **Código**

**Reverter:** Após impresso, o QR code será revertido. Após a reversão, o entorno das bordas é geralmente adicionado, isto é, as bordas superiores e inferiores, e as bordas esquerda e direita são mudadas para 1.

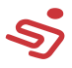

Segue a comparação:

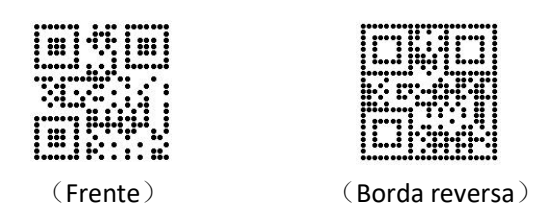

Se o contraste não for o suficiente, você precisará reverter o código de barras e adicionar um quadro (frame). Exemplo: A cobertura branca atinge a preta, o QR code não precisa ser revertido, e a cobertura marrom-amarela precisa ser revertida e emoldurada, como abaixo.

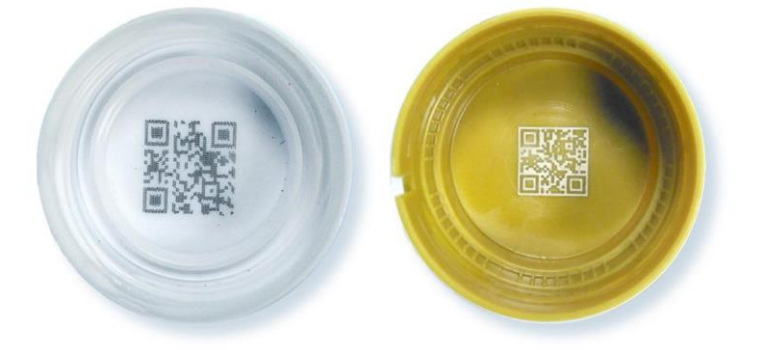

**Tipo:** Available types: QRCODE, PDF417, DATAMATRIX

**Versão:** QR code version size

**Grade:** QR code error correction level

**Quadros (frames):** A largura da borda preenchida. Exemplo: 1 é 1

unidade de borda, 2 é 2 unidade de borda, como abaixo:

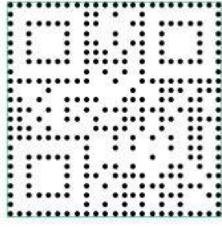

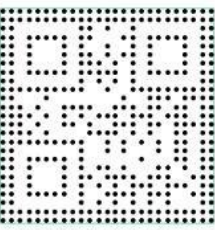

1 unit border

2 unit border

**Texto**

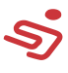

**Exibir texto:** Exibe o conteúdo do

QR Code **Fonte:** Seleciona a fonte

do conteúdo do QR code.

**Altura do caractere.**

**Espaço do caractere.**

**Deslocamento horizontal:** O deslocamento horizontal do texto.

**Deslocamento vertical:** O deslocamento vertical do texto.

Salvar em arquivo, carimbo de data/hora, salvar o arquivo como um registro, normalmente não usado **Conteúdo modificado:** Clique na caixa de conteúdo atrás do texto para abrir a interface de edição, como na figura 2-32. Após configurada, clique em OK para completar a adição do QR code, como mostrado na figura 2-33

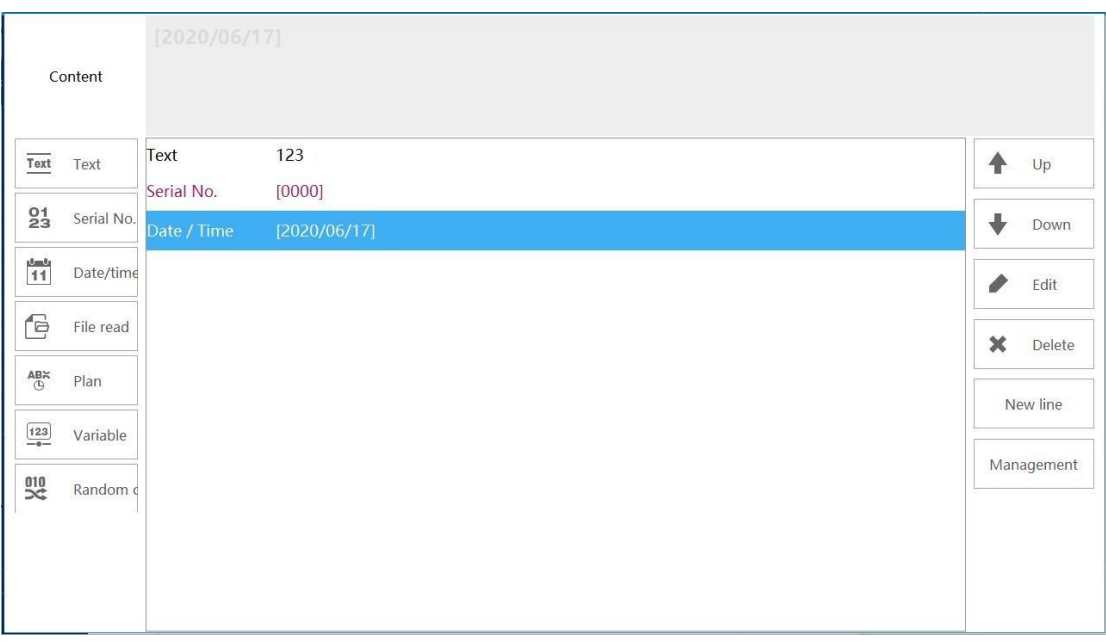

Figura 2- 32

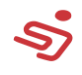

|                          |                         | System is ready.     |           |               |                        |                    |                      | $\mathcal{C}$<br>Refresh | $\left[ \odot \right]$<br><b>Focus light</b> |              | ╦<br>Guide light                    | €<br>Test             | ⊜<br>Marking info              | <b>START</b>                               |
|--------------------------|-------------------------|----------------------|-----------|---------------|------------------------|--------------------|----------------------|--------------------------|----------------------------------------------|--------------|-------------------------------------|-----------------------|--------------------------------|--------------------------------------------|
| Նոմ<br>Home              | ſN.<br>New              | 'B<br>Open           | 闓<br>Save | 'e<br>Save as | $\mathfrak{D}$<br>Undo | $\bigcirc$<br>Redo | f=l<br>Copy          | Īπ<br>Delete             | 昌<br>Tool                                    |              | File name:<br>Precision(mm, deg):   |                       | 1<br>1.0                       |                                            |
| 農<br><b>Product line</b> | Fo<br>Draw<br>$\sim$    |                      |           |               |                        |                    |                      |                          |                                              | Δ            | L-rotate                            | 4 ><br>Up             | R-rotate                       | X-Mirror                                   |
| හූ<br>Setting            | Graph<br>Т              |                      |           |               |                        |                    |                      |                          |                                              |              | Left                                | ₩<br>Move<br>↽        | Right                          | Y-Mirror<br>$\rightarrow$                  |
|                          | Text<br>$\  \cdot \ $   |                      |           |               |                        |                    |                      |                          |                                              |              | L-shear<br>$\overline{\mathscr{O}}$ | Down<br>$\frac{1}{2}$ | R-shear<br>$\frac{1}{2}$       | Center<br>$\bar{\circ}$                    |
|                          | Barcode<br>闘<br>QR code |                      |           | $+ + + -$     |                        |                    |                      |                          |                                              |              | Edit<br>譚<br>Object                 | M-select<br>À<br>Fill | All-Select<br>鼺<br>自我<br>Array | Calculate<br>$\underline{ABC}$<br>Arc text |
| O<br>Reboot              | Õ<br>Delayer            |                      |           |               |                        |                    |                      |                          |                                              | $\mathbf{v}$ | Width (mm):                         | 10.00                 | O                              | Marking parameters                         |
| $\cdots$<br>$T$ usa      |                         | $\blacktriangleleft$ |           |               |                        |                    |                      |                          |                                              |              | Height (mm):                        | 10.00                 |                                | $\mathbf{v}$                               |
| 15:19:13<br>2020/06/17   |                         |                      | Document  | ÷<br>Zoomin   | ш<br>ZoomOut           | Work               | A<br>. 1<br>Selected |                          | $_{\rm BC}^{\rm A}$<br>All                   |              | $X(mm)$ :                           | 0.00                  | $Y(mm)$ :                      | 0.00                                       |

Figura 2- 33

#### **Preenchimento de QR code**

Clique em preenchimento, selecione o método de preenchimento do código de barras, como na figura 2-34

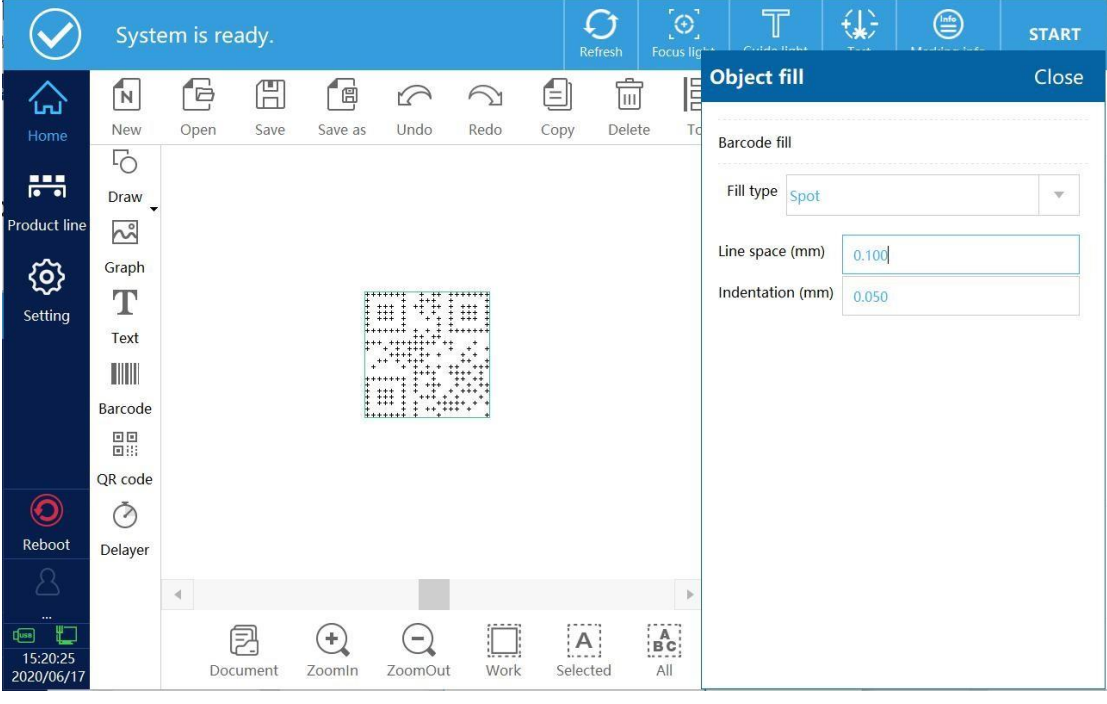

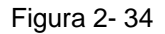

**Tipo de preenchimento:** Escolha o método de preenchimento do código de barras, você pode escolher

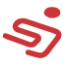

pontos, linhas, círculos ou normal.

#### **Preenchimento de ponto:**

Adicione um QR code com o conteúdo (ABCDEFG1234567980), e

selecione um preenchimento de ponto no tipo de preenchimento, como

mostrado na figura 2-35

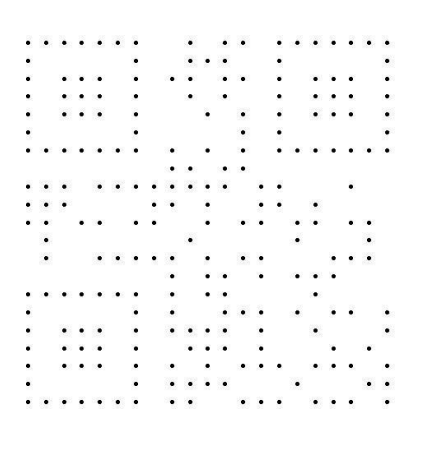

Figura 2- 35

#### **Preenchimento de linha:**

Adicione um QR code com o conteúdo (ABCDEFG1234567980) (espaçamento entre linhas: 0.2mm, recuo: 0.1mm), selecione preenchimento de linha no tipo de preenchimento, como na figura 2-36, mude o espaço ou a margem (espaçamento de linha: 1mm , recuo de 0.2mm), como mostrado na figura 2-37.

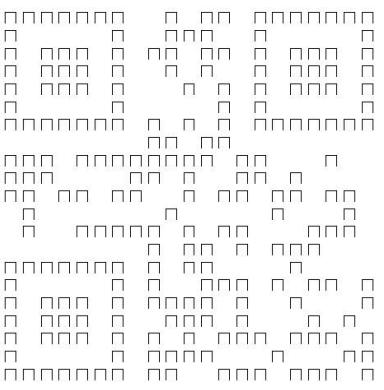
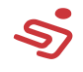

|    |          |              |                                        |                    |                             |                         |                                                     |                           |              |                           |              |                               |                         |                |                                        |                           | 1.1.1.1.1.1.1 | $\mathbf{1}$   |
|----|----------|--------------|----------------------------------------|--------------------|-----------------------------|-------------------------|-----------------------------------------------------|---------------------------|--------------|---------------------------|--------------|-------------------------------|-------------------------|----------------|----------------------------------------|---------------------------|---------------|----------------|
| r. |          |              |                                        |                    | $\mathbf{L}$                |                         |                                                     | 31 12 13 14               |              |                           |              | $\mathbf{L}$                  |                         |                |                                        |                           |               | $\mathbf{L}$   |
| ĉ. |          |              | $\mathbf{1}$                           |                    | $x - 3 - 3 - 3 - 3 - 3 - 1$ |                         |                                                     |                           |              |                           |              |                               | $\mathbf{r}$            |                | $\mathbf{L}$ $\mathbf{L}$ $\mathbf{L}$ |                           |               | í.             |
|    |          | $\mathbf{u}$ | $\mathbf{u}$                           | $\mathbf{r}_\perp$ | $\sim$                      |                         | $\mathbf{u}$                                        |                           |              | the control of the con-   |              | $\mathbf{r}_\perp$            |                         | $\Gamma$       |                                        | $\mathbf{r} = \mathbf{r}$ |               | í.             |
| ř  |          | $\sim$ 11    | $\mathbf{T}$                           |                    | $-1$ $-1$ $-1$              |                         |                                                     |                           |              |                           |              | T.                            |                         | Ŧ.             |                                        | <b>D. S. D.</b>           |               | T.             |
| k. |          |              |                                        |                    | CONTRACTOR                  |                         |                                                     |                           |              | at an                     |              |                               | <b>District</b>         |                |                                        |                           |               | ×.             |
| ö. |          |              | $0.0$ $0.0$ $0.0$ $0.0$                |                    |                             |                         | $\mathbf{u} = \mathbf{0}$                           |                           |              |                           | $\mathbf{0}$ |                               |                         |                |                                        |                           |               | $\mathbf{r}$   |
|    |          |              |                                        |                    |                             | $\mathbf{1}=\mathbf{1}$ |                                                     | $\mathbf{J}$ $\mathbf{J}$ |              |                           |              |                               |                         |                |                                        |                           |               |                |
|    |          |              | .                                      |                    |                             |                         |                                                     |                           |              |                           |              | 1. 1.                         |                         |                | <b>STATE</b>                           |                           |               |                |
| ĉ. |          |              | $\mathbf{r} = \mathbf{r}$              |                    |                             |                         |                                                     |                           | $\mathbf{r}$ |                           |              | $\mathbf{r}$ $\mathbf{r}$     |                         | $\overline{1}$ |                                        |                           |               |                |
| ľ, | $\Gamma$ |              | $\sim 10$                              |                    | $\Gamma_{\rm c}=-1$         |                         | $\mathbf{L} = \mathbf{L} = \mathbf{L} + \mathbf{L}$ |                           |              |                           | ŧ,           |                               | $\mathbf{1}=\mathbf{1}$ |                | $\sim$                                 |                           |               |                |
|    | 13       |              |                                        |                    |                             |                         | the control of the control of                       |                           |              |                           |              |                               |                         |                | and the control of the con-            |                           |               |                |
|    |          |              |                                        |                    |                             |                         |                                                     |                           |              |                           |              |                               |                         |                | 15 SE 31                               |                           |               |                |
|    |          |              |                                        |                    |                             |                         | $1$ $1$ $1$                                         |                           |              |                           |              | <b>Contract</b>               | $\mathbf{u}$            | $\bar{L}$      | Ť.                                     |                           |               |                |
|    |          |              |                                        |                    |                             |                         |                                                     |                           |              |                           |              |                               |                         | 16             |                                        |                           |               |                |
| ċ. |          |              |                                        |                    | $\sim$                      |                         | <b>CONTRACT CONTRACT CONTRACT CONTRACT</b>          |                           |              |                           |              |                               |                         |                |                                        |                           |               | $\mathbf{I}$ . |
| Ğ. |          |              | $\mathbf{1}$ $\mathbf{1}$ $\mathbf{1}$ |                    | $\overline{1}$              |                         | $1$ $1$ $1$ $1$                                     |                           |              |                           | $\mathbf{L}$ |                               | $\mathbf{r}$            |                |                                        |                           |               | $\mathbf{r}$   |
| Ű  |          | <b>D</b>     | $\mathcal{A}$                          | £.                 | $\sim$ 1                    |                         | $\mathcal{A}$                                       |                           |              | $\mathbf{U}=\mathbf{U}$ . |              | $\mathbf{0}$ and $\mathbf{0}$ |                         |                | £.                                     |                           | $\mathcal{I}$ |                |
| G. |          |              |                                        |                    |                             |                         |                                                     |                           |              |                           |              |                               |                         |                |                                        |                           |               | T.             |
| ĉ. |          |              |                                        |                    | $\mathbf{I}$                |                         | $3.3.83 - 3.3$                                      |                           |              |                           |              |                               |                         |                |                                        |                           | $\mathbf{r}$  | $\mathbf{L}$   |
|    | ğ.       |              |                                        | 1.1.1.1.1.         | $\overline{\mathbf{1}}$     |                         | $3.3 - 3.1 - 0.1$                                   |                           |              |                           |              |                               |                         |                |                                        | $\Gamma = \Gamma$ . In    |               | í.             |

Figura 2- 37

#### **Preenchimento de círculo:**

Adicione um QR code com o conteúdo (ABCDEFG1234567980) (espaçamento de linha: 0.1, recuo: 0), selecione o preenchimento do círculo em tipo de preenchimento, como na figura 2-38,mude o espaço ou a margem (espaçamento entre linhas: 0.5mm, recuo: 0.05mm), como na figura 2-39.

෨෨෨෭ඁ 6.6

Figura 2- 38

ה 'n nnr nne

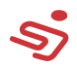

#### **Preenchimento normal:**

Adicione um QR code com o conteúdo (ABCDEFG1234567980) no tipo de preenchimento. Selecione preenchimento normal, como na

#### Figura 2-40

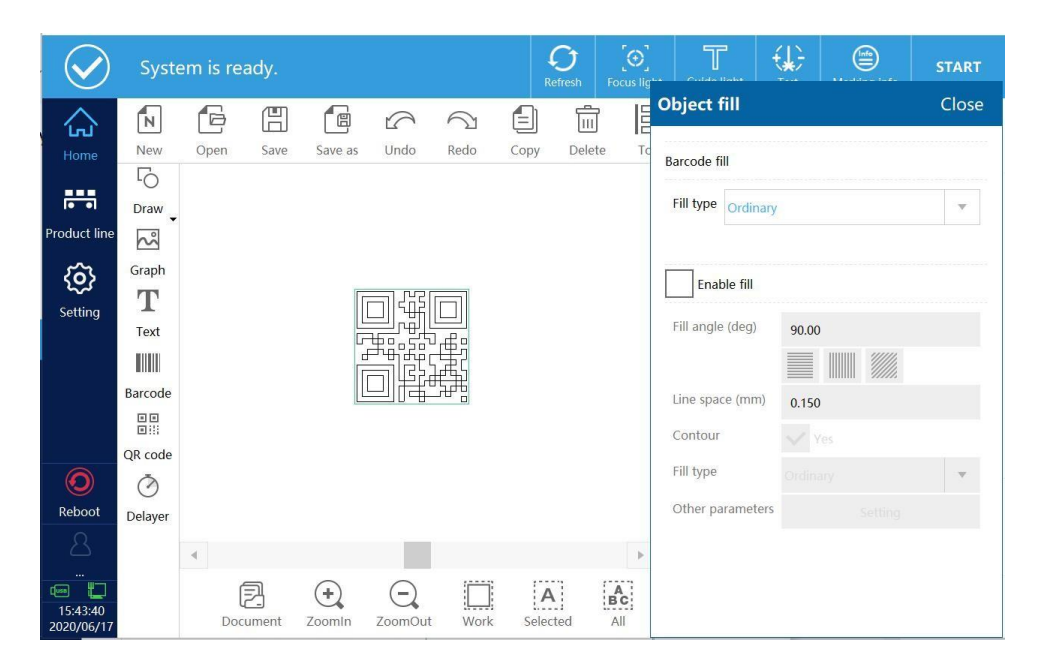

Figura 2- 40

Selecione habilitar preenchimento, como na figura 2-41, você pode mudar o ângulo de preenchimento, espaçamento de linha, se deseja habilitar o quadro esterno, se deve otimizar o preenchimento de linha, efeito do QR code mostrado na figura 2-42.

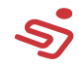

|                                                    |               |                      | System is ready. |                 |                     |            |                                        | ( 1<br>Refresh            | $\left[ \oplus \right]$<br>Focus lig | $\top$              | €          | $\textcircled{\scriptsize{\textsf{m}}}$ | <b>START</b>            |
|----------------------------------------------------|---------------|----------------------|------------------|-----------------|---------------------|------------|----------------------------------------|---------------------------|--------------------------------------|---------------------|------------|-----------------------------------------|-------------------------|
| ันบั                                               | ĨΝ            | G                    | H                | g,              | $\heartsuit$        | $\bigcirc$ | é)                                     | 侖                         | E                                    | <b>Object fill</b>  | Close      |                                         |                         |
| Home                                               | New<br>5      | Open                 | Save             | Save as         | Undo                | Redo       | Copy                                   | Delete                    | Td                                   | <b>Barcode fill</b> |            |                                         |                         |
| 農                                                  | Draw          |                      |                  |                 |                     |            |                                        |                           |                                      | Fill type Ordinary  |            |                                         | $\mathbf{v}$            |
| <b>Product line</b>                                | $\sim$        |                      |                  |                 |                     |            |                                        |                           |                                      |                     |            |                                         |                         |
| හූ                                                 | Graph         |                      |                  |                 |                     |            |                                        | Enable fill<br>Ñ          |                                      |                     |            |                                         |                         |
| Setting                                            | т<br>Text     |                      |                  |                 | Dommund             |            |                                        | Fill angle (deg)<br>90.00 |                                      |                     |            |                                         |                         |
|                                                    | $\  \cdot \ $ |                      |                  |                 | rsp                 |            |                                        |                           |                                      |                     |            |                                         |                         |
|                                                    | Barcode       |                      |                  |                 | hrannan             |            |                                        |                           |                                      | Line space (mm)     | ▊<br>0.150 | MM.                                     |                         |
|                                                    | 闘             |                      |                  |                 |                     |            |                                        |                           |                                      | Contour             |            |                                         |                         |
| $\mathbf{O}$                                       | QR code<br>⊘  |                      |                  |                 |                     |            |                                        |                           |                                      | Fill type           | Ordinary   |                                         | $\overline{\mathbf{v}}$ |
| Reboot                                             | Delayer       |                      |                  |                 |                     |            |                                        |                           |                                      | Other parameters    |            | Setting                                 |                         |
|                                                    |               | $\blacktriangleleft$ |                  |                 |                     |            |                                        |                           | b                                    |                     |            |                                         |                         |
| $\cdots$<br>$\sqrt{100}$<br>15:45:47<br>2020/06/17 |               |                      | 凤<br>Document    | $\pm$<br>Zoomin | $\equiv$<br>ZoomOut | Work       | $\left[ \mathsf{A}\right]$<br>Selected |                           | $_{\rm BC}^{\rm A}$<br>All           |                     |            |                                         |                         |

Figura 2- 41

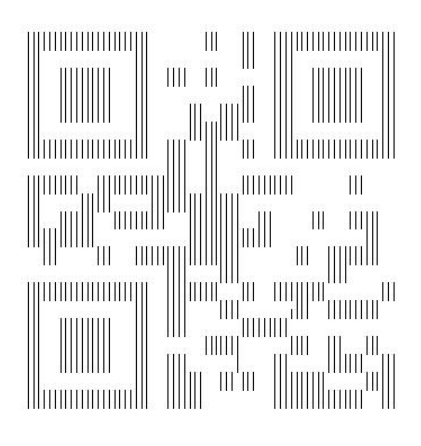

Figura 2- 42

### **Outros parâmetros de preenchimento:** Como na figura 2-43

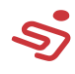

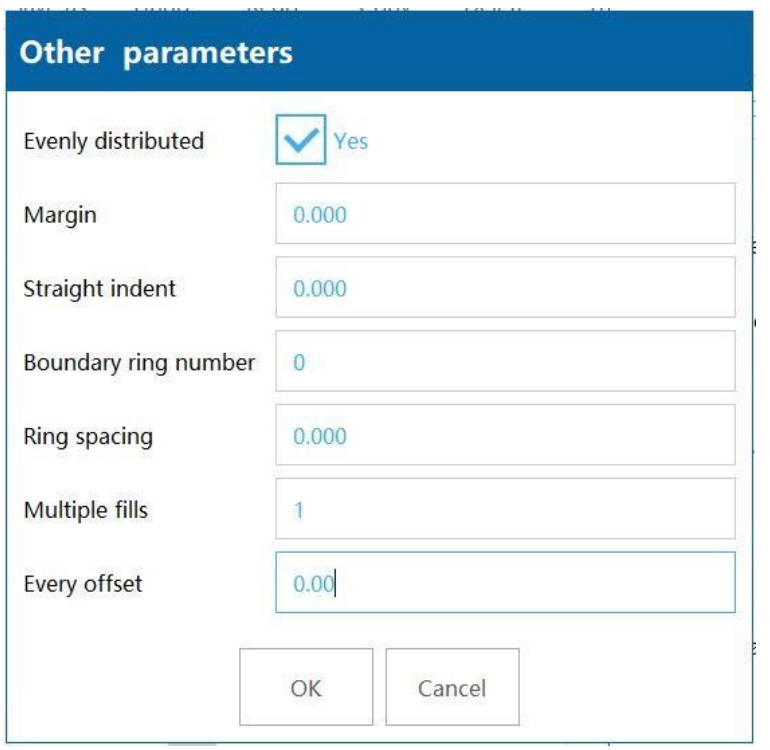

Figura 2- 43

**Margem:** Distância entre uma linha preenchida e um quadro habilitado.

**Recuo reto:** Distância entre uma linha reta e um Quadro habilitado.

**Número da circunferência limite:** Número de bordas

**Espaço da circunferência:** Distância entre quadros (frames).

**Múltiplos preenchimentos:** número de preenchimentos.

**Cada deslocamento:** O ângulo de deslocamento anterior e seguinte.

#### **1.3.7. Adicionar delayer (atraso)**

Na página principal, clique no botão de delay para abrir a interface de edição, a qual pode modificar o tempo do delay. Essa função somente é efetiva para a função estática, e o delay deve ser adicionado antes do objeto marcado, e a posição do delay pode ser ajustada na lista de objetos, como mostrado na figura 2-44.

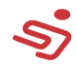

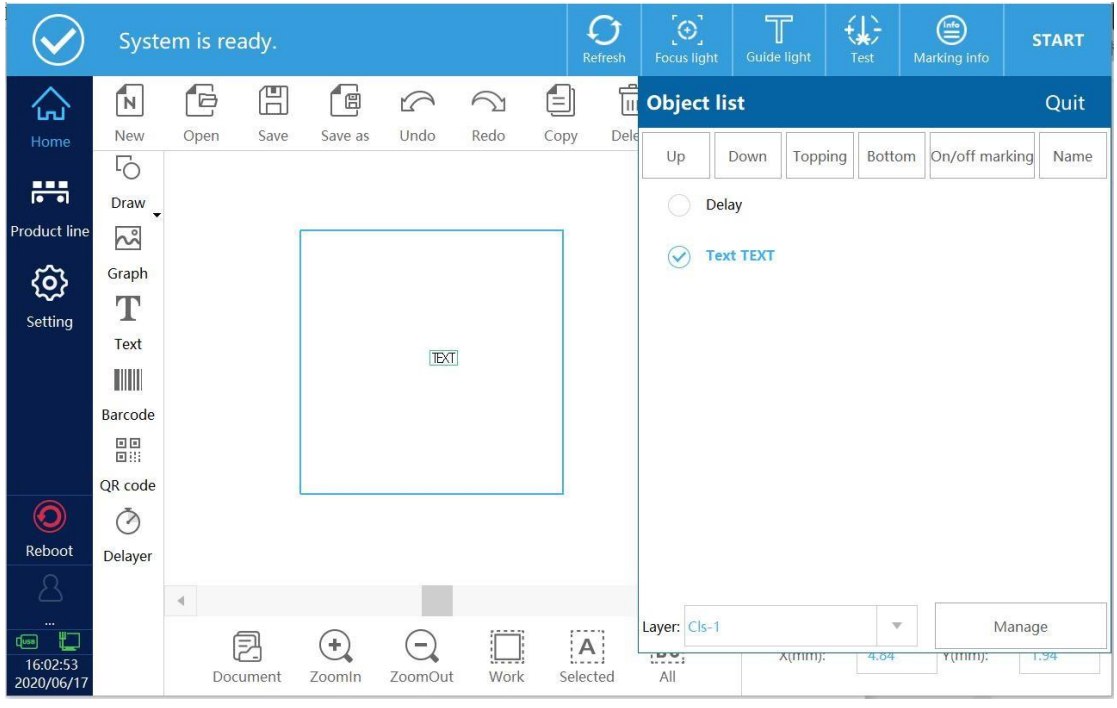

图 2- 44

#### **1.3.8. Novo**

Clique no botão "Novo", aparecerá se deseja salvar os dados editados. Se quiser salvar, clique em OK, aí aparecerá o nome do novo arquivo, coloque um nome para salvar o arquivo (por exemplo: 123), como na figura 2-45.

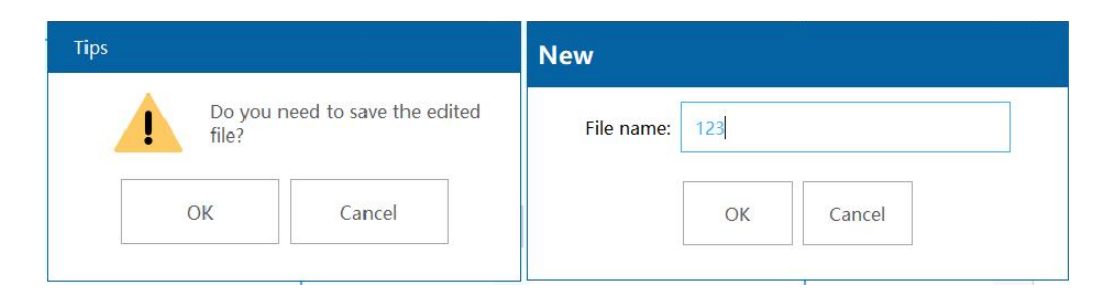

Figure 2- 45

### **1.3.9. Abrir**

Clique no botão de "Abrir" para abrir o arquivo salvo no sistema ou

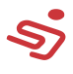

USB. Se o arquivo 123 for selecionado, clique em OK, como na figura 2-

46.

| <b>File</b>      |                                      |            |                     |      | ×                           |
|------------------|--------------------------------------|------------|---------------------|------|-----------------------------|
| Storage options: | Internal                             | <b>USB</b> |                     |      | Space: 332/512 M            |
| Path: /Data/DB   |                                      |            |                     |      | $\leftarrow$<br>Return      |
| Select           | File name                            |            |                     | Time | $\sqrt{\frac{1}{N}}$<br>New |
|                  | 1.ncfm                               |            | 2020-06-17 16:05:37 |      |                             |
|                  | 123.ncfm                             |            | 2020-06-17 16:06:06 |      | $\circledast$<br>Delete     |
|                  | N1.ncfm                              |            | 2019-09-26 15:32:41 |      | 中<br>Rename                 |
|                  |                                      |            |                     |      | €<br>Copy                   |
|                  |                                      |            |                     |      | E<br>Paste                  |
|                  |                                      |            |                     |      | M-select                    |
|                  |                                      |            |                     |      |                             |
| File name:       | 1.ncfm                               |            |                     |      |                             |
| Type:            | Mark Files (*.ncfm)<br>$\mathbb {V}$ |            |                     |      | OK                          |

Figura 2- 46

**Retornar:** Retorna ao diretório anterior.

**Novo:** Cria um novo

arquivo

**Apagar arquivo**

**Reomear arquivo**

**Copiar:**Copiar arquivos (você pode copiar os arquivos do USB para o

sistema ou copiar arquivos internos para o USB)

**Colar:** Cola o arquivo copiado.

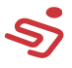

#### **1.3.10. Salvar**

Salvar arquivos.

#### **1.3.11. Salvar como**

Salvar arquivo.

#### **1.3.12. Desfazer**

Cancela a ultima operação.

#### **1.3.13. Refazer**

Executa a última ação de desfazer.

#### **1.3.14. Copiar**

Copia os dados selecionados, e então clique na área branca para colar automaticamente.

#### **1.3.15. Deletar**

Apagar dados.

#### **1.3.16. Ferramentas**

A função de ferramenta inclui: alinhamento, distribuição, agrupar,

combinação e conversão para curvas e outras funções.

Quando há dados múltiplos, você pode alinhar os dados para cima, para baixo, esquerda, direita ou centro.

Quando há mais de três dados, o alinhamento horizontal e vertical dos dados pode ser arquivado, como mostrado na figura 2-47.

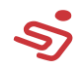

|                                               |                      | System is ready. |                |                 |                                     |      |                                         | $\bullet$<br>Refresh | $\left[ \oplus \right]$<br><b>Focus light</b> | $\top$<br><b>Guide light</b>         | €<br>Test                              | ⊜<br>Marking info                                                                 | <b>START</b>            |
|-----------------------------------------------|----------------------|------------------|----------------|-----------------|-------------------------------------|------|-----------------------------------------|----------------------|-----------------------------------------------|--------------------------------------|----------------------------------------|-----------------------------------------------------------------------------------|-------------------------|
| 仙                                             | $\mathcal{L}$        | 'a               | H              | 间<br>[          | $\curvearrowright$                  |      | r=11                                    | 扁                    | ▭<br>Ē                                        | File name:                           |                                        | 123                                                                               |                         |
| Home                                          | <b>New</b>           | Open             | Save           | Save as         | Undo                                | Redo | Copy                                    | Delete               | Tool                                          |                                      | Precision(mm, deg):                    | 1.0                                                                               |                         |
| 農<br><b>Product line</b>                      | 5<br>Draw            |                  |                |                 |                                     |      |                                         | <b>IB</b><br>Left    | 串<br>Vertical                                 | 帀<br>$\equiv$<br><b>Right</b><br>Top | ₩<br>Level                             | $\overline{\mathbb{Q}}_{\mathbb{Q}}$<br>$\mathbf{u}$<br><b>Bottom</b><br>Vertical | P<br>P<br>Level         |
| <b>iol</b>                                    | $\sim$<br>Graph<br>т |                  |                |                 |                                     |      |                                         | ⊕<br>Group           | ₽                                             | 回<br>UnGroup Combination Uncombine   | 晴                                      | $\odot$<br>Curve                                                                  |                         |
| Setting                                       | Text                 |                  |                | 123             |                                     |      |                                         |                      |                                               |                                      |                                        |                                                                                   | □☆                      |
|                                               | IIIII                |                  |                |                 | 123                                 |      |                                         |                      |                                               | L-shear                              | Down                                   | R-shear                                                                           | Center                  |
|                                               | Barcode              |                  |                |                 |                                     |      |                                         |                      |                                               | Ő                                    | $\begin{bmatrix} 0 \\ 0 \end{bmatrix}$ | $\mathsf{P}^{\mathsf{G}}_n$                                                       | $\bar{\circ}$           |
|                                               | 回回                   |                  |                |                 |                                     | 123  |                                         |                      |                                               | Edit                                 | M-select                               | All-Select                                                                        | Calculate               |
|                                               | 回田                   |                  |                |                 |                                     |      |                                         |                      |                                               | 謳                                    | Ţ                                      | H                                                                                 | ABC                     |
|                                               | QR code              |                  |                |                 |                                     |      |                                         |                      |                                               | Object                               | Fill                                   | Array                                                                             | Arc text                |
| $\mathbf{O}$                                  | ↷                    |                  |                |                 |                                     |      |                                         |                      |                                               | Width (mm):                          | 38.31                                  |                                                                                   | Marking parameters      |
| Reboot                                        | Delayer              |                  |                |                 |                                     |      |                                         |                      | $\mathbf{v}$                                  |                                      |                                        | Đ                                                                                 |                         |
|                                               |                      | $\leftarrow$     |                |                 |                                     |      |                                         |                      | Þ                                             | Height (mm):                         | 30.62                                  |                                                                                   | $\overline{\mathbf{v}}$ |
| $\cdots$<br>€<br>நி<br>16:40:15<br>2020/06/17 |                      |                  | F.<br>Document | $\pm$<br>Zoomin | $\overline{\phantom{a}}$<br>ZoomOut | Work | $\left[ \mathsf{A} \right]$<br>Selected |                      | $_{\rm BC}^{\rm A}$<br>All                    | $X$ (mm):                            | 0.00                                   | $Y(mm)$ :                                                                         | 0.00                    |

Figura 2- 47

**Agrupar:**Dois ou mais objetos podem ser combinados em

um objeto**Desagrupar:**Separa novamente dos objetos

agrupados **Combinação:**Combine múltiplos vetores.

**Descombinação:**Separa o conteúdo de um vetor ou texto em um vetor único.

**Curva:**Converte texto em vetor.

### **1.3.17. Objeto**

Os arquivos existentes na caixa de edição atual são mostrados na figura 2-48.

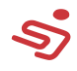

|                                                        |                            | System is ready. |                      |                 |                          |                   | $\Gamma$<br>Refresh                 |                        | $\left[ \odot \right]$<br><b>Focus light</b> | $\mathbb T$<br><b>Guide light</b>  |                | €<br>Test                     | ⊜<br>Marking info | <b>START</b>   |
|--------------------------------------------------------|----------------------------|------------------|----------------------|-----------------|--------------------------|-------------------|-------------------------------------|------------------------|----------------------------------------------|------------------------------------|----------------|-------------------------------|-------------------|----------------|
| 싮<br>Home                                              | $\mathbf{r}$<br><b>New</b> | e,<br>Open       | $\mathbb{E}$<br>Save | ſ¢<br>Save as   | $\mathfrak{D}$<br>Undo   | $\bigcap$<br>Redo | €<br>Copy                           | 氚<br>Dele              | <b>Object list</b>                           |                                    |                |                               |                   | Quit           |
| 農<br><b>Product line</b>                               | 5<br>Draw                  |                  |                      |                 |                          |                   |                                     |                        | Up<br>$\checkmark$                           | Down<br><b>Text 123</b>            | Topping        | Bottom                        | On/off marking    | Name           |
| හූ                                                     | $\sim$<br>Graph<br>т       |                  |                      |                 |                          |                   |                                     |                        | $\checkmark$<br>$\checkmark$                 | <b>Text 123</b><br><b>Text 123</b> |                |                               |                   |                |
| Setting                                                | Text<br>$\  \ \ $          |                  |                      | 123             | 123                      |                   |                                     |                        |                                              |                                    |                |                               |                   |                |
|                                                        | Barcode<br>噩               |                  |                      |                 |                          | 123               |                                     |                        |                                              |                                    |                |                               |                   |                |
| $\boldsymbol{\odot}$                                   | QR code<br>⊘               |                  |                      |                 |                          |                   |                                     |                        |                                              |                                    |                |                               |                   |                |
| Reboot                                                 | Delayer                    | $\leftarrow$     |                      |                 |                          |                   |                                     |                        |                                              |                                    |                |                               |                   |                |
| $\cdots$<br>Đ<br><b>Tuss</b><br>16:55:31<br>2020/06/17 |                            |                  | F.<br>Document       | $\pm$<br>Zoomin | $\frac{1}{2}$<br>ZoomOut | Work              | $1 - 1 - 1$<br>$\Delta$<br>Selected | Layer:<br>180.1<br>All | $\frac{1}{2}$ $\frac{1}{2}$                  |                                    | $X($ $T11111)$ | $\boldsymbol{\nabla}$<br>0.00 | Y(mm):            | Manage<br>U.UU |

Figura 2- 48

**Cima:**Move o objeto selecionado para cima, ajusta a ordem de marcação dos objetos, e a ordem de marcação é de cima para baixo.

**Baixo:**Move the selected object down, adjust the marking order of the

objects, marking order from top to bottom

**Topo:**Move o objeto selecionado para o topo.

**Fundo:**Move o objeto selecionado para o fundo.

**Ligar/desligar marcação:** O objeto selecionado pode ativar ou desligar a codificação **Camada:** Se há três peças de dados ao mesmo tempo, o próximo pedaço de dados pode ser marcado depois do anterior, você precisa adicionar uma camada, defina cada parte do texto como uma única camada de marcação, mude a ordem de marcação, e clique em gerenciar, como na figura 2-49. Exemplo: Existem três tipos de dados na caixa de edição atual, você precisa marcar o anterior e então marque o próximo. Neste ponto, você

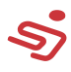

precisa adicionar três camadas, cada uma com um número de série, e o número de atraso de cada camada deve ser definido para um valor , pode ser definido como 1. Clique em OK para retornar a página principal, como na figura 2-50, cada dado precisa selecionar um número de camada diferente em camadas.

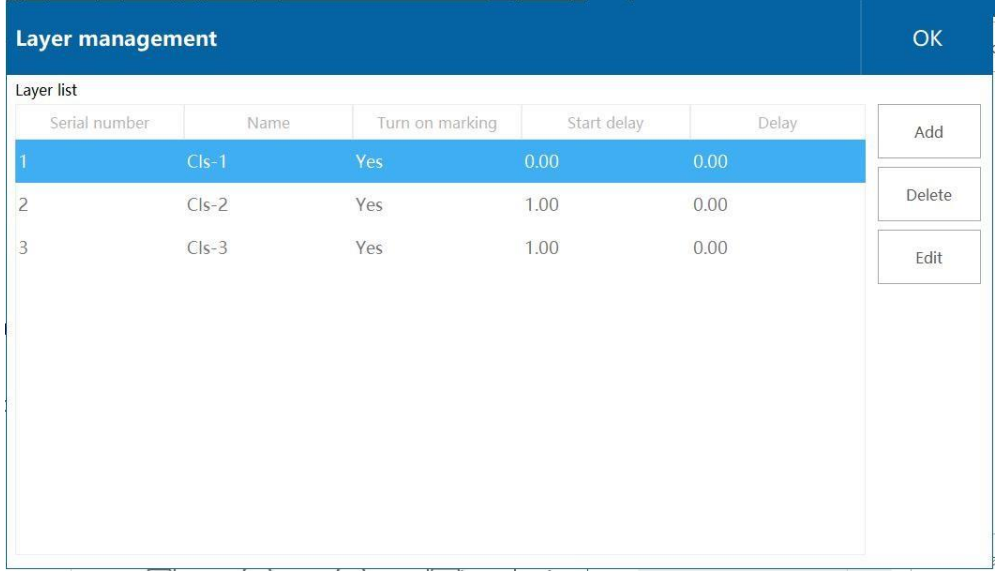

#### $\prod_{\text{iuidel ligh}}$ Ø  $\left[ \oplus \right]$ €  $\bigoplus$ System is ready. **START** Marking info  $\sqrt{N}$ ſē 闓 一回  $\textcolor{red}{\textcolor{blue}{\boldsymbol{\textcolor{blue}{\boldsymbol{\textcolor{blue}{\boldsymbol{\textcolor{blue}{\boldsymbol{\textcolor{blue}{\boldsymbol{\textcolor{blue}{\boldsymbol{\textcolor{blue}{\boldsymbol{\textcolor{blue}{\boldsymbol{\textcolor{blue}{\boldsymbol{\textcolor{blue}{\boldsymbol{\textcolor{blue}{\boldsymbol{\textcolor{blue}{\boldsymbol{\textcolor{blue}{\boldsymbol{}}}}}}}}}}}}}}}}\textcolor{white}{}}\textcolor{blue}{}}}$  $\mathbb{D}$  $\bigcap$ **DE** Object list Quit ℆ New Open Save Save as Undo Redo Copy  $D\epsilon$ Home Topping Bottom On/off marking Name Up Down 5  $\ddot{ }$ Draw Text TEXTTEXT000000002... roduct lir  $\infty$ Text TEXTTEXT000000002... Graph හි T  $\odot$  Text TEXTTEXT000000002... Setting TEXTTEXT000000002020/06/17 Text TEXTTEXT000000002020/06/17 TIIII TEXTTEXT000000002020/06/17 Barcode 闘 QR code  $\odot$  $\circledcirc$ Reboot Delayer Layer: Cls-3 Manage  $\boldsymbol{\mathrm{v}}$  $\ominus$  $\overline{A}$  $f$ <sub>Luse</sub>  $\Vert f \Vert$ 2  $\bigoplus$  $\Box$  $rac{1}{\text{All}}$ 17:18:27<br>020/06/ Document Zoomin ZoomOut Selected Work

Figura 2- 49

Figura 2- 50

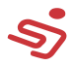

Ordem de marcação da mesma camada a esquerda, ordem de

marcação de diferentes camadas a direita

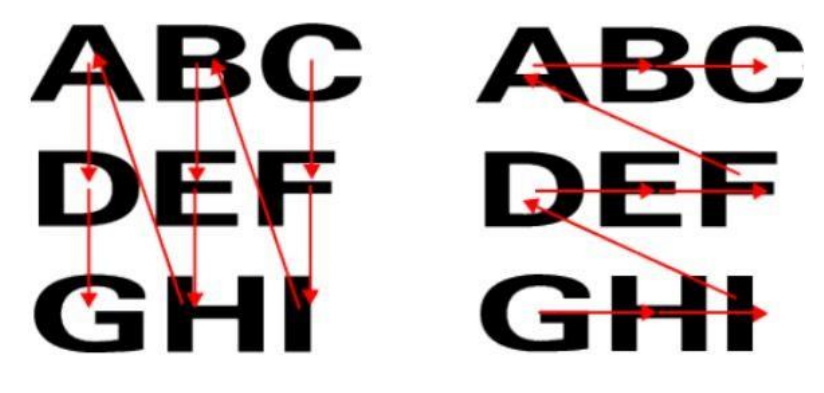

#### **1.3.18. Texto em arco**

Clique no botão de "Texto em arco" para modificar os dados atuais em um texto em arco, como na figura 2-51. Clique em "Sim", os dados se tornarão um texto em arco.

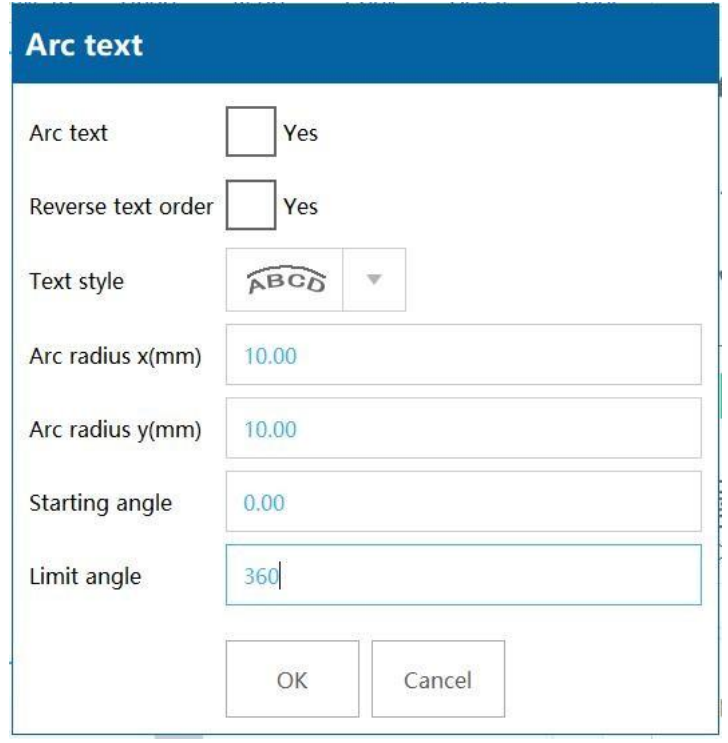

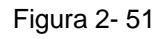

#### **Reverta a ordem do texto:** Direção de ordenação do texto

**Estilo do texto:** Escolha de acordo com a imagem

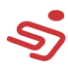

**Eixo X:** Raio do arco do texto no eixo X

**Radius Y:** Raio do arco do texto no eixo Y

**Ângulo inicial:** O ângulo inicial da primeira caractere

**Ângulo limite:** O alcance do ângulo da circuferência do arco (por exemplo, 360-graus texto em forma de arco é texto em forma de arco, 180-graus texto em forma de arco é texto em forma de arco

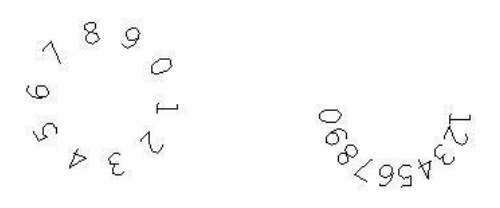

360 deg  $180$  deg semicircular, como mostrado na figura 2-52)

Figura 2- 52

#### **1.3.19. Preencher**

Quando a fonte é uma linha dupla, ou quando a imagem é um diagrama

vetorial de ponta a ponta, você pode preencher, como na figura 2-53.

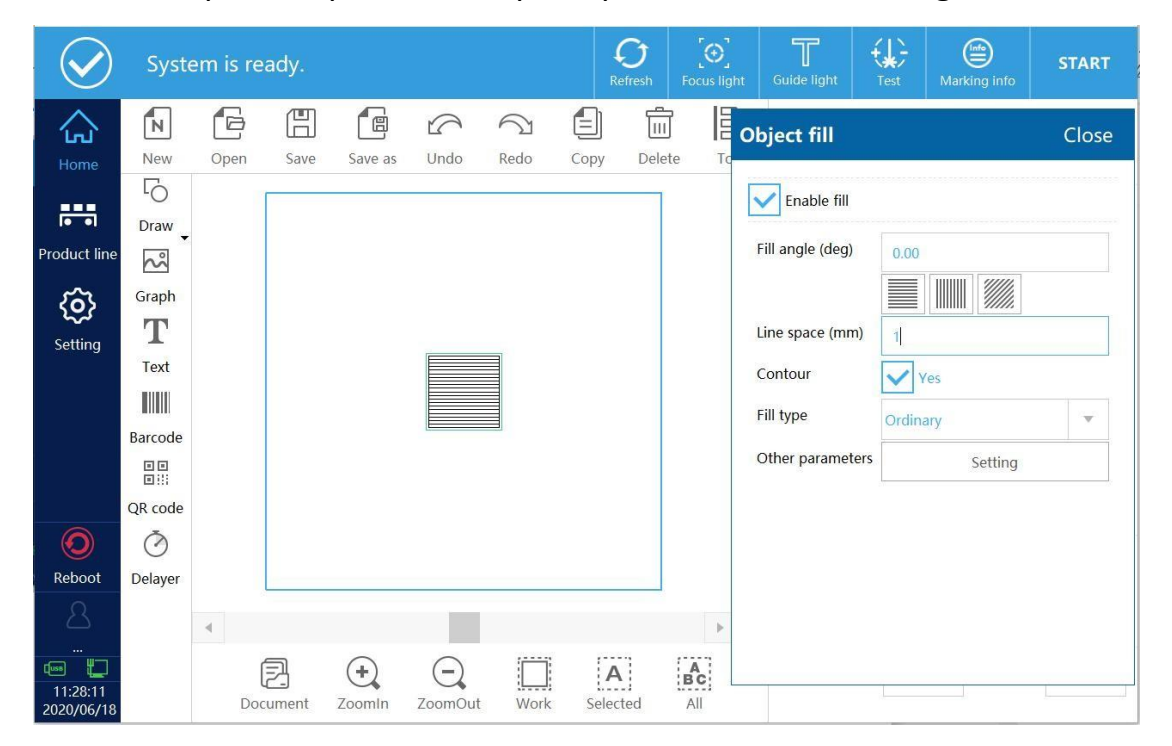

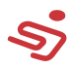

**Preenchimento habilitado:** Após selecionado, é pode-se realizar gráfico ou preenchimento de fonte.

**Ângulo de preenchimento:** O ângulo entre o preenchimento da linha e o

eixo X, você pode escolher o gráfico para preencher rapidamente.

**Espaçamento de linha:** Distância entre linhas preenchidas

**Contorno:** Se deve habilitar o frame de contorno

**Tipo de preenchimento:** Otimize o preenchimento da linha (para reduzir

o tempo de marcação), marcação estática de preenchimento de linha

normal de acordo com a direção da seta para marcar, como na figura 2-

54

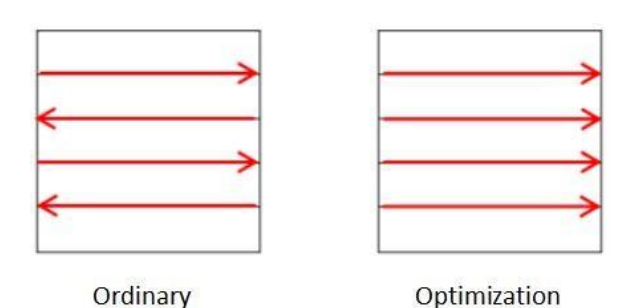

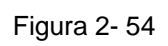

**Outros parâmetros:** Como na figura 2-55

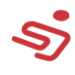

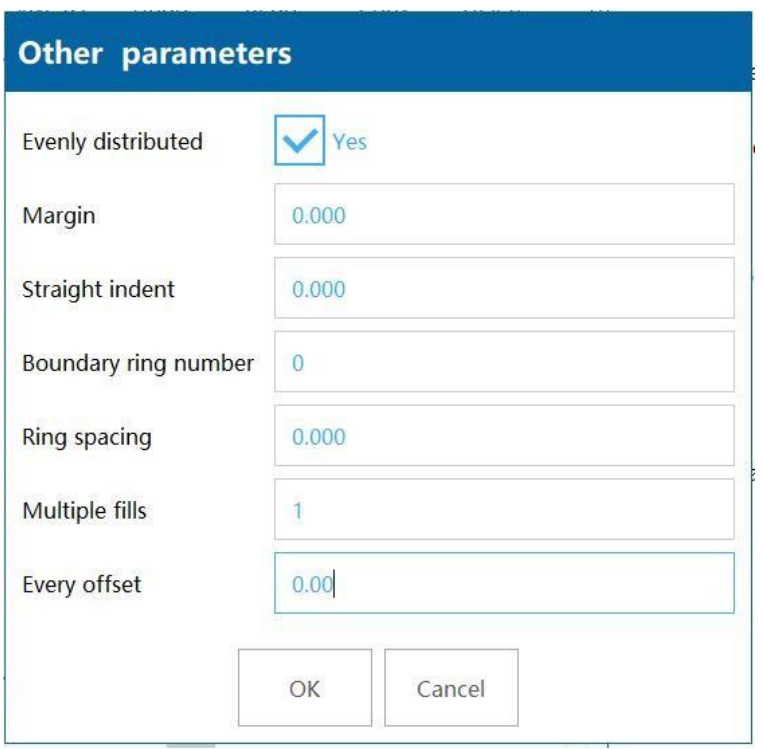

Figura 2- 55

**Margem:** Distância entre uma linha preenchida e um Quadro habilitado.

**Recuo reto:** Distância entre uma linha reta e um Quadro habilitado.

**Boundary ring number:** Número de bordas

**Ring spacing:** Distance between frame and frame

**Múltiplos preenchimentos:** Número de preenchimento

**Cada deslocamento:** O anterior e o próximo ângulo de deslocamento

#### **1.3.20. Organizar**

Organize os objetos, como mostrado na figura 2-56, você pode definir o número das direções X/Y e a distância entre eles. Após definir, clique em OK para confirmar, como na figura 2-57

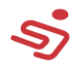

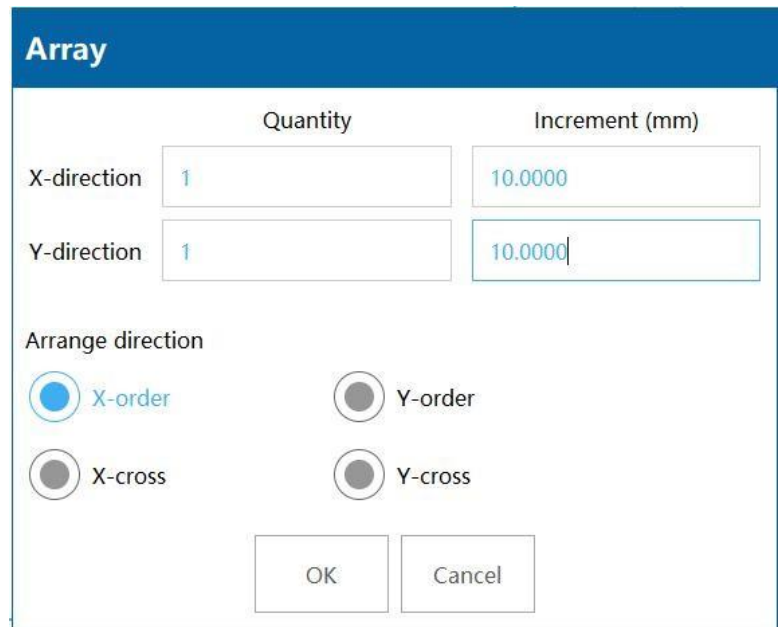

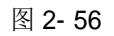

|                                                  |            | System is ready. |               |                                |                            |      |               | Refresh | $\left[ \oplus \right]$<br><b>Focus light</b>              |              | 〒<br><b>Guide light</b> | €<br>Test                              | ⊜<br>Marking info                           | <b>START</b>       |
|--------------------------------------------------|------------|------------------|---------------|--------------------------------|----------------------------|------|---------------|---------|------------------------------------------------------------|--------------|-------------------------|----------------------------------------|---------------------------------------------|--------------------|
| Հոյ                                              | 'n         | 'è               | 厝             | 间.                             | $\curvearrowright$         |      | éI            | 侖       | 皀                                                          |              | File name:              |                                        | 123                                         |                    |
| Home                                             | <b>New</b> | Open             | Save          | Save as                        | Undo                       | Redo | Copy          | Delete  | Tool                                                       |              | Precision(mm, deg):     |                                        | 1.0                                         |                    |
|                                                  | 5          |                  |               |                                |                            |      |               |         |                                                            | Ä            |                         |                                        |                                             |                    |
| 農                                                | Draw       |                  |               |                                |                            |      |               |         |                                                            |              | L-rotate                |                                        | R-rotate                                    | X-Mirror           |
| <b>Product line</b>                              | $\sim$     |                  |               |                                |                            |      |               |         |                                                            |              |                         | Up                                     |                                             |                    |
| $\overline{\mathcal{L}}$                         | Graph      |                  |               |                                |                            |      |               |         |                                                            |              | Left                    | 鈴<br>Move                              | Right                                       | Y-Mirror           |
| Setting                                          | т          |                  |               | TEXT                           | TEXT                       | TEXT |               |         |                                                            |              |                         | ↽                                      |                                             | $\div$             |
|                                                  | Text       |                  |               |                                |                            |      |               |         |                                                            |              | L-shear                 | Down                                   | R-shear                                     | Center             |
|                                                  |            |                  |               | TEXT                           | TEXT                       | TEXT |               |         |                                                            |              | $\mathcal{Q}_1$         | $\begin{bmatrix} 0 \\ 0 \end{bmatrix}$ | $\begin{bmatrix} 0 \\ 0 \\ 0 \end{bmatrix}$ | $\overline{\odot}$ |
|                                                  | Barcode    |                  |               |                                |                            |      |               |         |                                                            |              | Edit                    | M-select                               | All-Select                                  | Calculate          |
|                                                  | 回回<br>回田   |                  |               | TEXT                           | TEXT                       | TEXT |               |         |                                                            |              | 謳                       | Ì                                      | ₩                                           | <b>MBC</b>         |
|                                                  | QR code    |                  |               |                                |                            |      |               |         |                                                            |              | Object                  | Fill                                   | Array                                       | Arc text           |
| $\mathbf O$                                      | ⊘          |                  |               |                                |                            |      |               |         |                                                            |              |                         |                                        |                                             |                    |
| Reboot                                           | Delayer    |                  |               |                                |                            |      |               |         |                                                            | $\mathbf{v}$ | Width (mm):             | 49.67                                  |                                             | Marking parameters |
|                                                  |            | $\ll$            |               |                                |                            |      |               |         | Þ                                                          |              | Height (mm):            | 43.88                                  |                                             | v.                 |
| $\cdots$<br>$\sqrt{1}$<br>13:48:59<br>2020/06/18 |            |                  | ⋾<br>Document | $\ddot{\phantom{1}}$<br>Zoomin | $\qquad \qquad$<br>ZoomOut | Work | A<br>Selected |         | $\mathop{\mathsf{B}\mathsf{c}}\limits^{\mathsf{A}}$<br>All |              | $X(mm)$ :               | 0.00                                   | $Y(mm)$ :                                   | 0.00               |

Figura 2- 57

### **1.3.21. Parâmetros de marcação**

Selecione o bloco de cor correspondente para os parâmetros de marcação. Os parâmetros de marcação podem ser modificados na função de configuração

----------------------------------------------------------------------------- parâme

tros de pulverização. Diferentes textos podem escolher blocos de cores

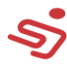

Diferentes, sendo que o mesmo bloco também pode ser selecionado.

### **1.3.22. Dimensões e coordenadas**

Modifique o tamanho do texto e a posição de coordenada do texto,

como na figura 2-58, clique no botão associado para modificar a largura

 $\bf{0}$ ou altura individualmente.

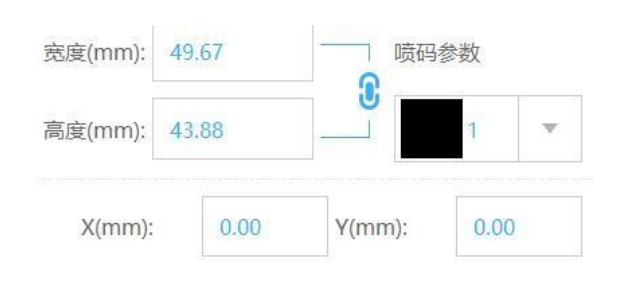

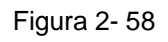

### **1.3.23. Gerenciamento de documento**

**Gerenciamento de documento:** Gerenciar arquivos e fontes de

"spray", como mostrado abaixo.

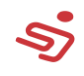

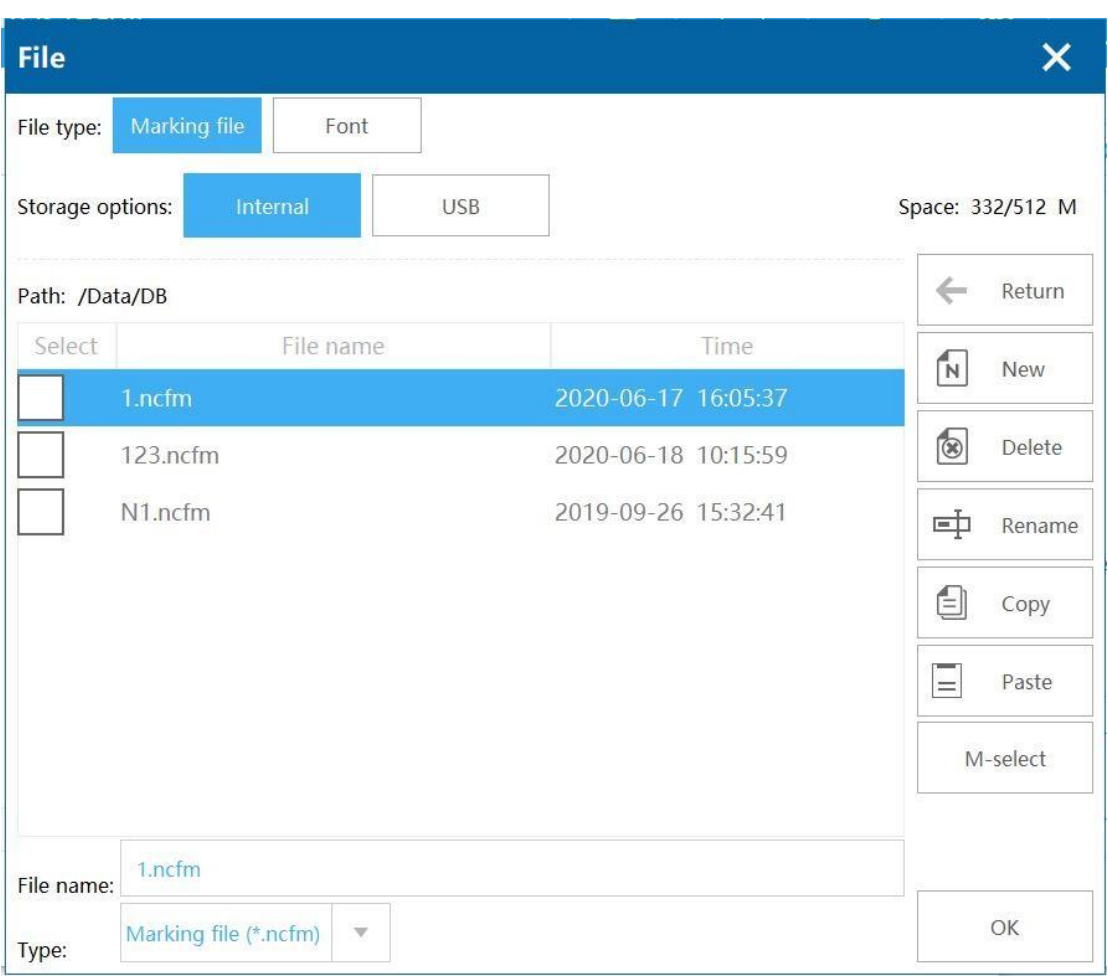

#### **Gerenciamento de arquivos de marcação**

Você pode copiar arquivos salvos no Sistema para um dispositivo USB,

ou também copiar arquivos do USB para o sistema.

Como usar: 1. Clique dentro, selecione o arquivo, e clique em "Copiar"

2、Clique em USB, "Colar", os arquivos internos do

sistema são copiados com sucesso para o dispositivo USB.

#### **Configuração de fonte**

Usuários podem carregar fontes para dentro do sistema, formatos

suportados para carregamento: ttf font format,

Como usar: 1. Insira o pendrive com fonte no formato TTF na entrada USB.

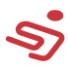

2、Clique na fonte, depois em USB, clique em "fonte" no canto superior direito, Selecione a fonte de linha dupla, clique em USB novamente, depois selecione a fonte TTF e clique no botão de importação.

3、Após o sistema avisar que a fonte foi carregada, reinicie o sistema.

### **1.4. Barra de ferramentas do sistema**

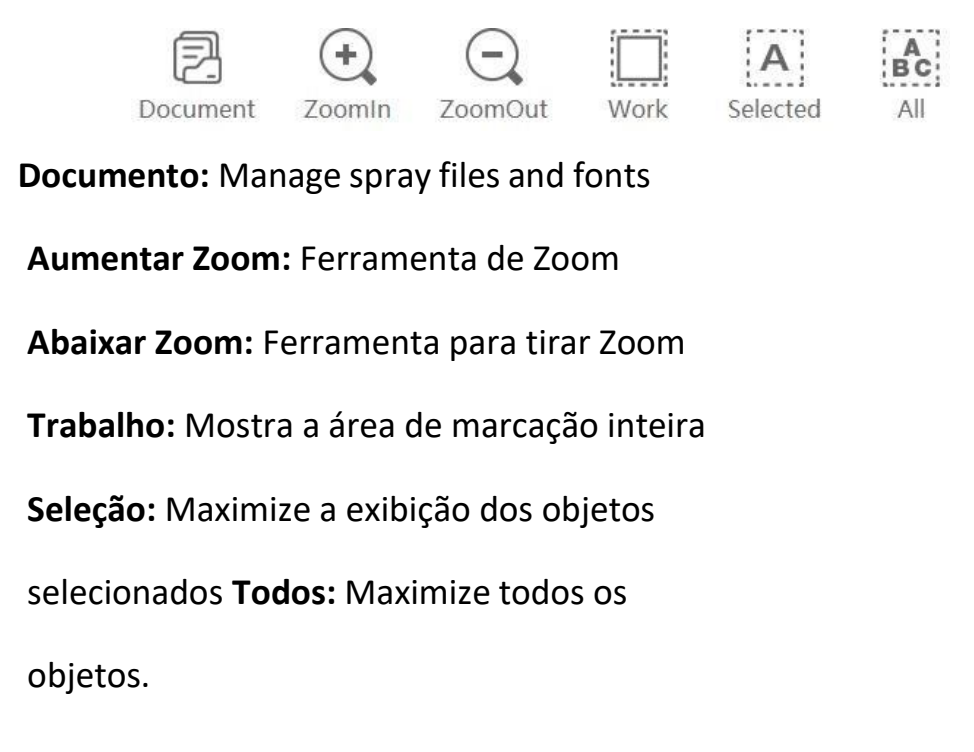

# **2. Introdução ao teclado**

A interface do teclado é mostrada na figura 2-59.

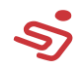

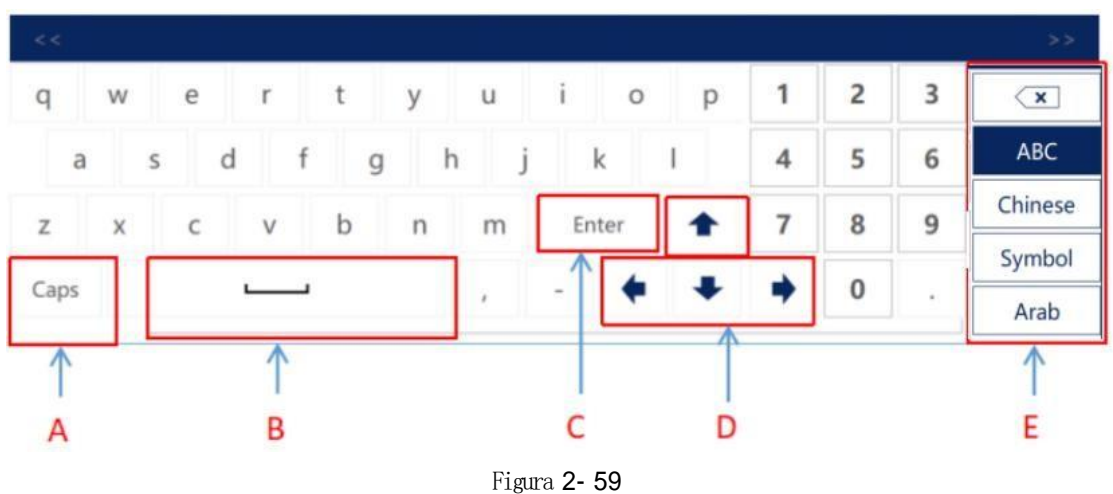

- 
- A: Caixa alta
- **B**: Barra de espaço
- **C**: Newline key
- **D:** Cursor para cima, baixo, esquerda e direita

**E**:Apagar,substituição de caractere, alfabeto, fechar (Nota: Chinês é o mandarim Pinyin)

# **3. Configurações da linha de produção**

## **3.1.1. Configurações de código estático**

**1**、**Configuração do processo de codificação**

A direção do processo é selecionada para ficar constante, como

mostrado na figura 3-1

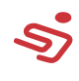

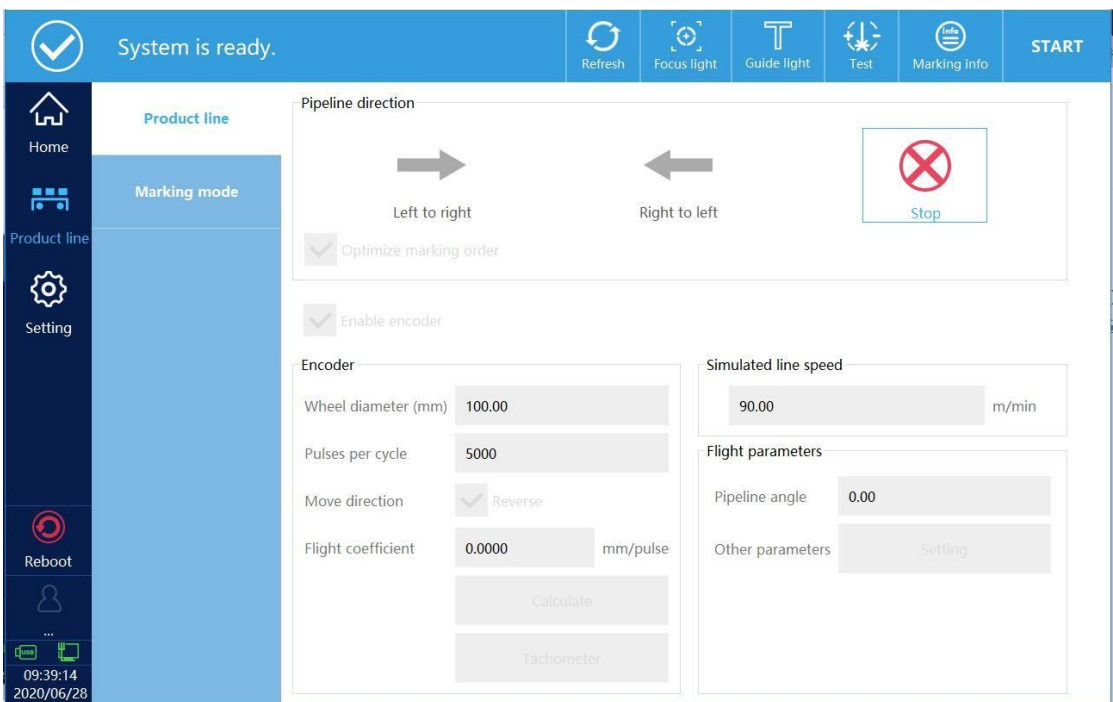

Figura 3-1

#### **2**、**Configurações do modo de marcação**

Pode-se escolher o modo JOG ou o modo POR ACIONAMENTO.

#### **3.1.1.1. Modo Jog**

O modo de marcação é trocado para o modo jog, como mostrado na figura 3-2.

**Modo de pedal:** Quando está no modo JOG, o modo de pedal pode ser selecionado como um sinal de acionamento, e o filtro de pé pode ser ajustado. Após clicar para começar a marcar, espere pelo sinal do pé antes de marcar.

**Modo de contagem:** Quando selecionado, clique uma vez para começar a marcação continua de acordo com o intervalo de tempo. Quando não selecionado, clique uma vez e para uma marcação apenas.

**Modo de luz vermelha:** Após a marcação, o guia de luz vermelha iniciará automaticamente.

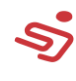

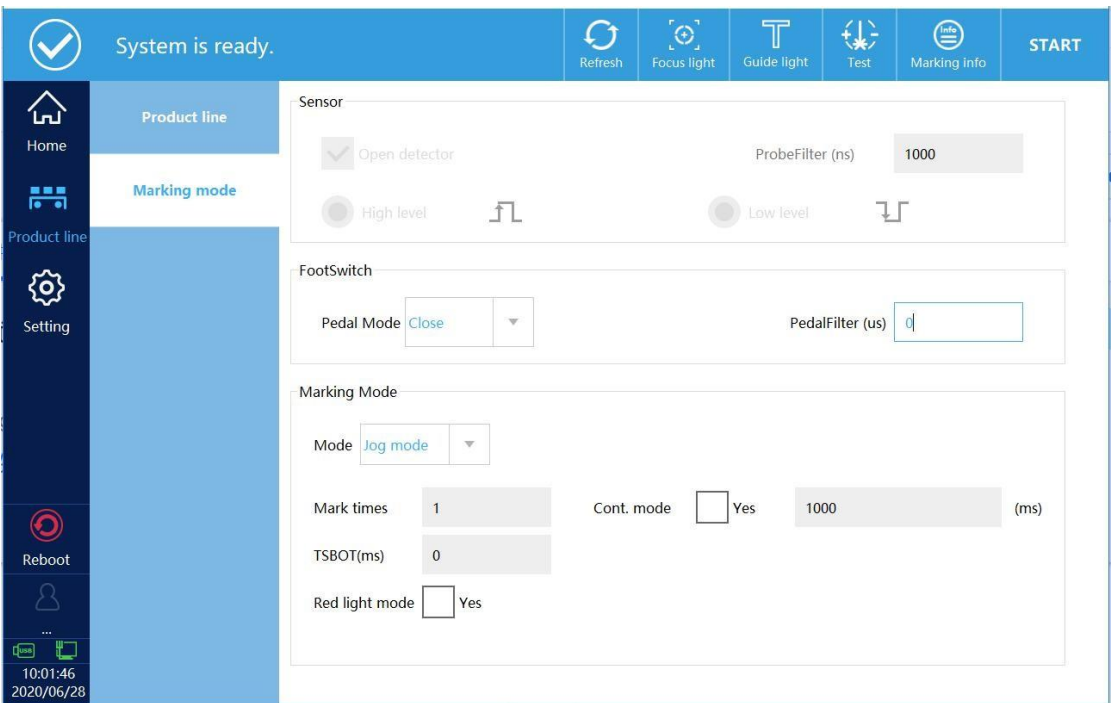

Figure 3- 2

#### **3.1.1.2. Modo de marcação por acionamento (trigger)**

O modo de marcação seleciona o modo de sensor, mostrado na figura 3-3. Nesse modo, o sensor deve ser ligado, se não nenhum sinal de gatilho será recebido. Nesse modo, o pedal não terá efeito.

**Detector aberto:** Deve estar selecionado, se não o sinal de acionamento não será recebido sem marcar, e o filtro do sensor pode ser definido.

**Configuração de nível:** Selecione a polaridade do gatilho de nível (gatilho de nível alto ou de nível baixo)

**Número de marcações:** Após clicar em começar impressão, o sensor enviará um sinal e o sistema fará várias marcações.

**TSBOT:** Dentro do tempo definido, o sistema protegerá automaticamente o sinal de acionamento recebido pelo sensor.

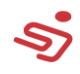

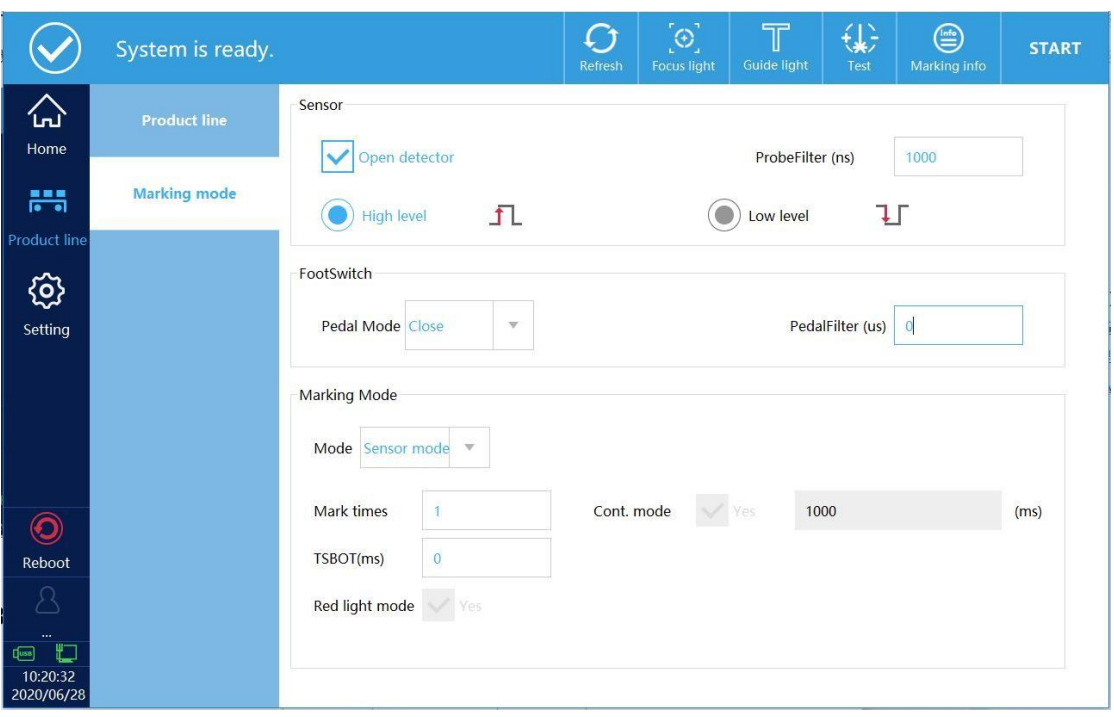

Figura 3-3

### **3.1.2. Configurações de marcação intermitente**

A direção do processo é selecionada da esquerda para direita ou da direita para esquerda, de acordo com a situação on-site coding, como na

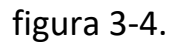

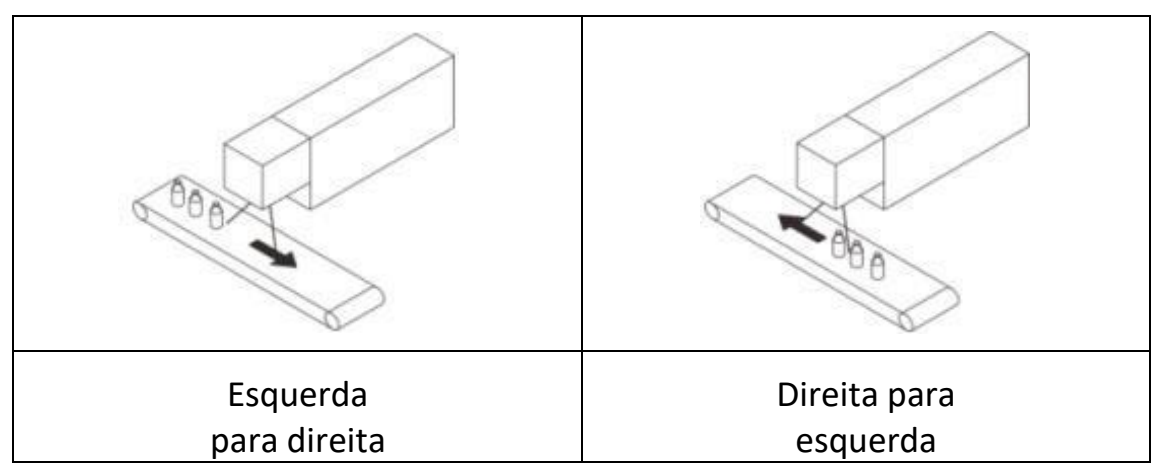

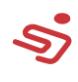

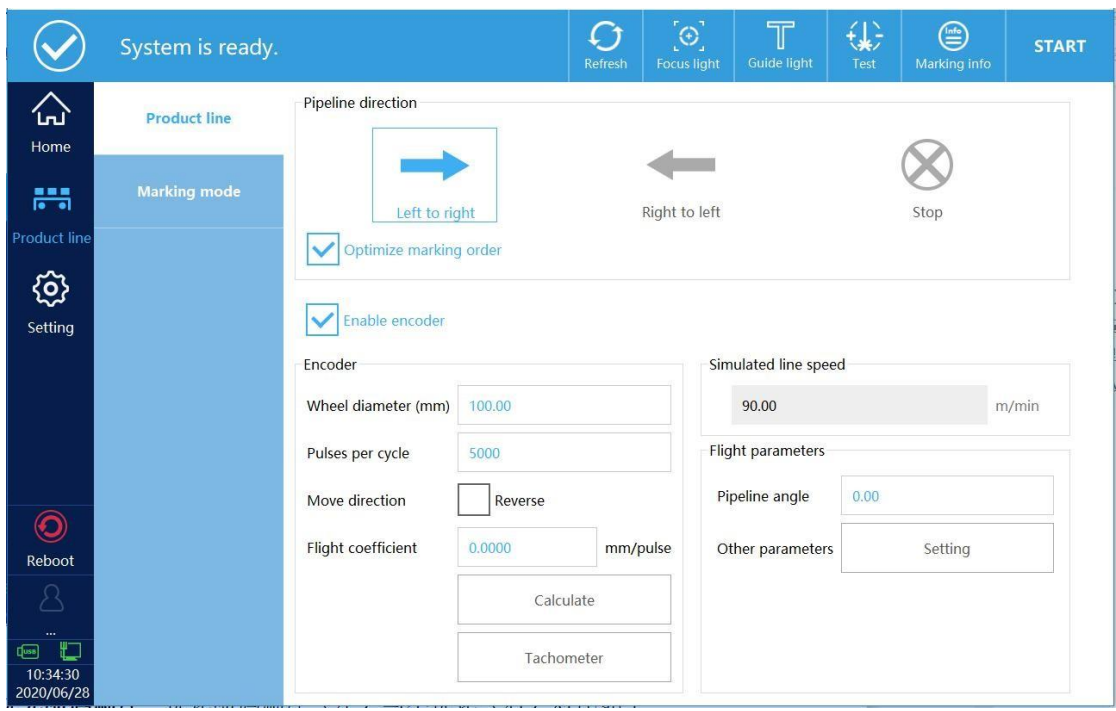

Figura 3-4

**Otimize a ordem de marcação:** A comparação entre a ordem de codificação otimizada (esquerda) e não otimizada (direita), como abaixo:

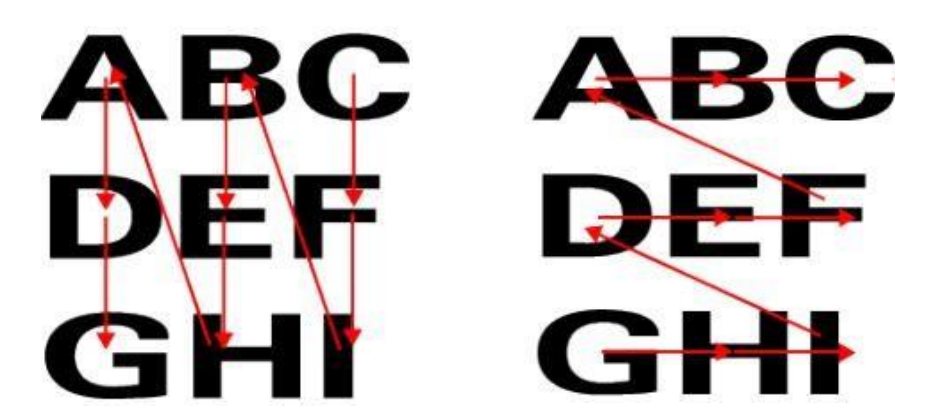

**Encoder habilitado:** Quando selecionado, o encoder é usado para marcar a velocidade do processo simultaneamente; Quando não selecionado é marcado com a velocidade do processo analógico.

#### **Configuração de encoder:**

**Diâmetro da roda:** O diâmetro da roda montada no encoder.

**Pulsos por círculo:** O número de pulsos do encoder pode ser obtido no rótulo do encoder.

**Mudar direção:** Clique para calcular o coeficiente e velocidade para

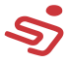

identificar automaticamente se rodará em modo reverso.

**Coeficiente intermitente:** Clique no cálculo de coeficiente to para obter automaticamente o coeficiente de marcação intermitente (esse valor é o valor calculado, ajustado de acordo com o efeito de marcação no local).

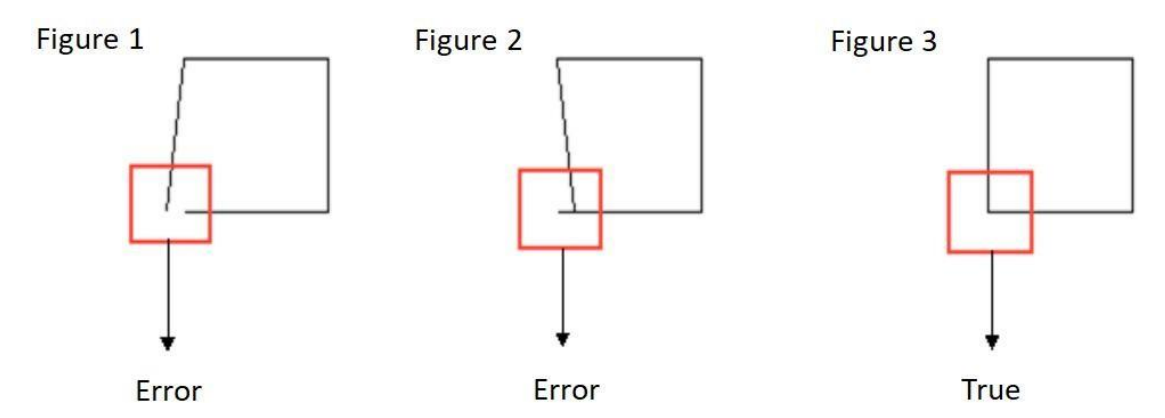

Quando a situação na figura 1 ou figura 2 ocorre, aumentar ou diminuir o coeficiente de acordo com a direção de instalação do laser placement direction and thepipeline direction until the figure marked is shown in Figure 3.

**Ângulo do processo:** O ângulo entre o laser e a esteira, quando a máquina laser e a esteira tem um ângulo pequeno, e o ajuste físico não é preciso o suficiente, o ângulo pode ser corrigido pela modificação do software. O ângulo do processo é mostrado na figura 3-5.

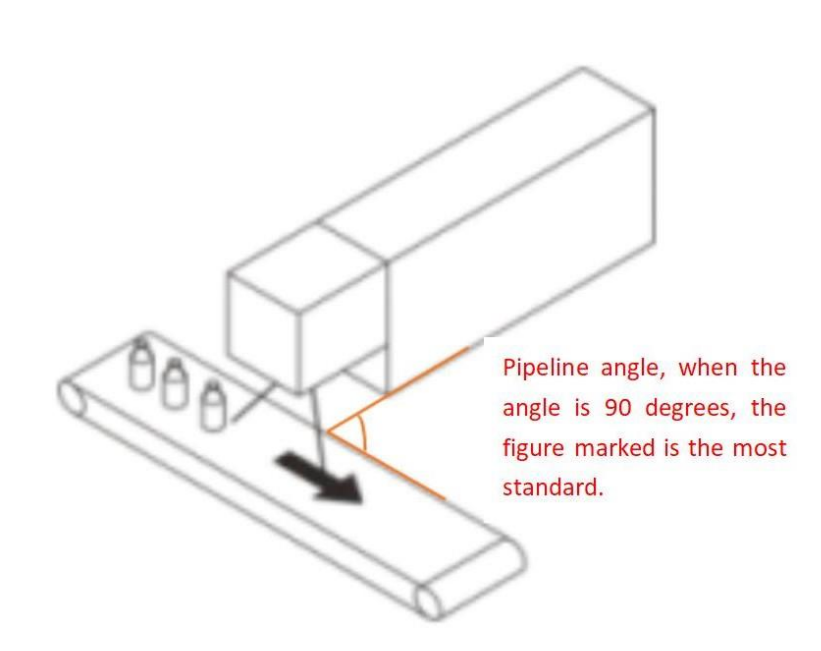

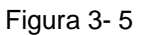

Se o ângulo está correto, as duas situações a seguir aparecerão, como mostrado na figura 3-6

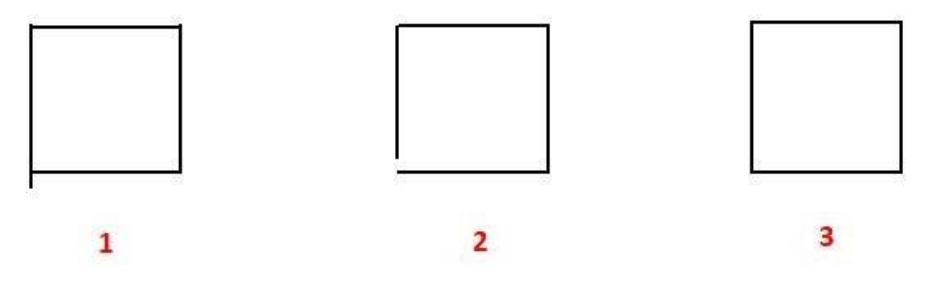

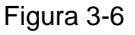

Quando a situação da figura 1 ou figura 2 ocorrem, aumente ou diminua o ângulo do processo (pode ser mudado para um número negativo) de acordo com a direção do posicionamento do laser no local e a direção do processo, until the marked figure is shown in Figure 3.

**Outros parâmetros:** A interface é mostrada na figura 3-7.

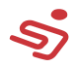

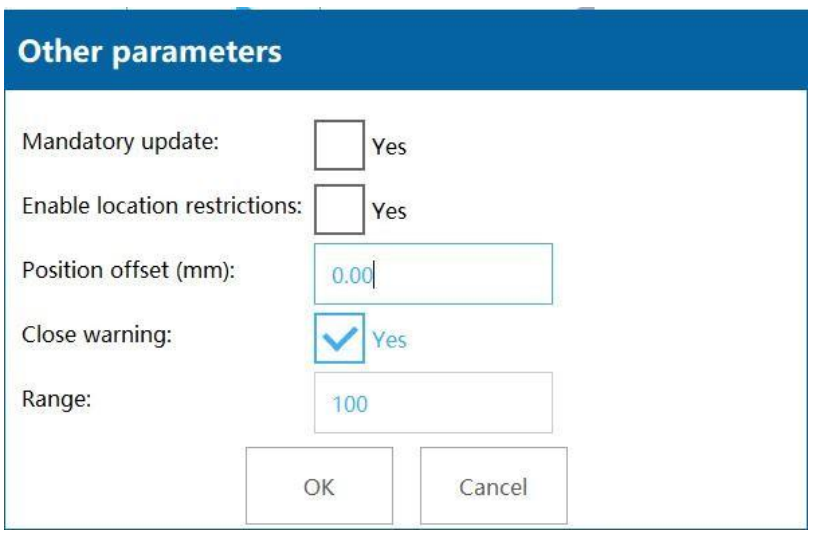

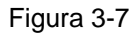

**Atualização obrigatória:** Se a informação atual é um conteúdo fixo (excluindo mudanças), se você deseja realizar a função de atualização online, você deve selecionar "Sim" para forçar a atualização.

**Habilitar restrições de localização:** Quando desmarcado, o laser emite luz do fundo do galvanômetro para aumentar a velocidade dos dados do processo; Quando checado, o laser emite uma luz de acordo com a posição do galvanômetro onde os dados estão localizados. Por exemplo: adicione o conteúdo do código: 2020/06/28, os dados são centralizados como padrão, clique na função de cálculo, quando selecionada, a posição atual dos dados é permitida. A velocidade mais rápida do processo: 133.94m/min. Quando não checado, a velocidade de linha mais rápida é obtida: 233.44m/min, como mostrado no comparativo abaixo.

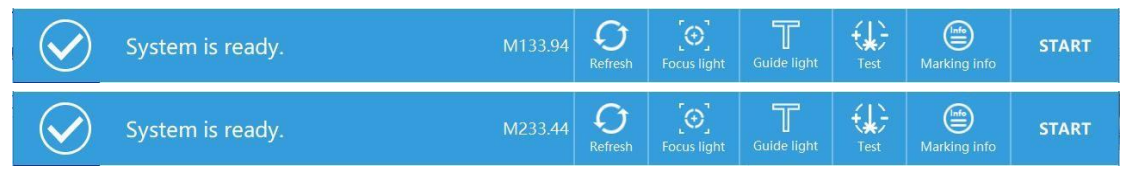

**Deslocamento de posição:** Este valor só terá efeito quando "Habilitar restrições de localização não estiver selecionado.

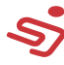

restrições de localização não estiver selecionado. Exemplo: O valor é 10mm, isto é, a luz laser existe de 10mm da borda.

**Fechar avisos:** Fecha todos os alertas, isto é, nenhuma janela de alerta aparecerá frente da interface.

**Alcance:** Este recurso está temporariamente indisponível.

#### **Configuração de velocidade de linha simulada**

**Defina o método:** Deixe o encoder desabilitado, como na figura 3-8. Primeiramente meça a velocidade da linha, depois defina a velocidade da linha como uma velocidade fixa. Quando as condições abaixo ocorrerem durante a marcação, a velocidade fixa pode ser modificada até o normal.

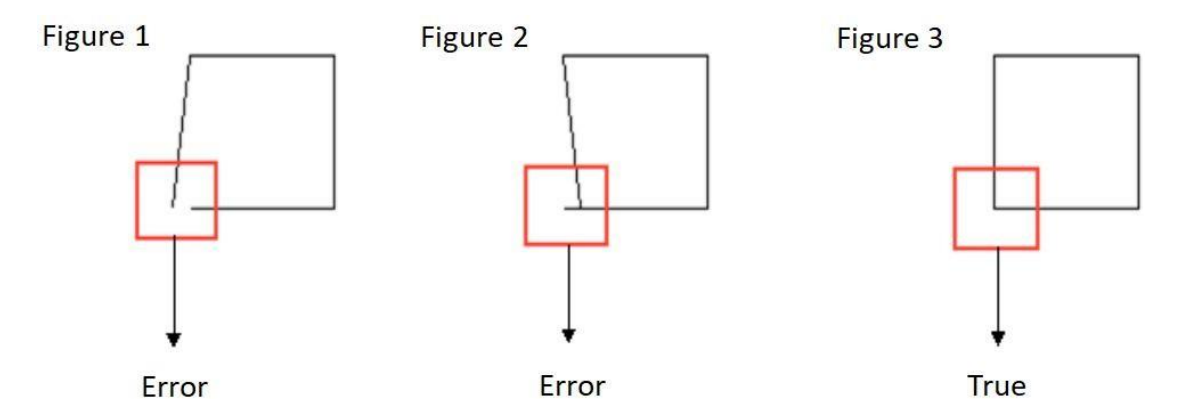

Quando as situações da figura 1 ou figura 2 ocorrem, aumente ou diminua o valor de velocidade simulado de acordo com a instalação do laser no local e a direção do processo until the marked figure is shown in Figure 3.

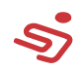

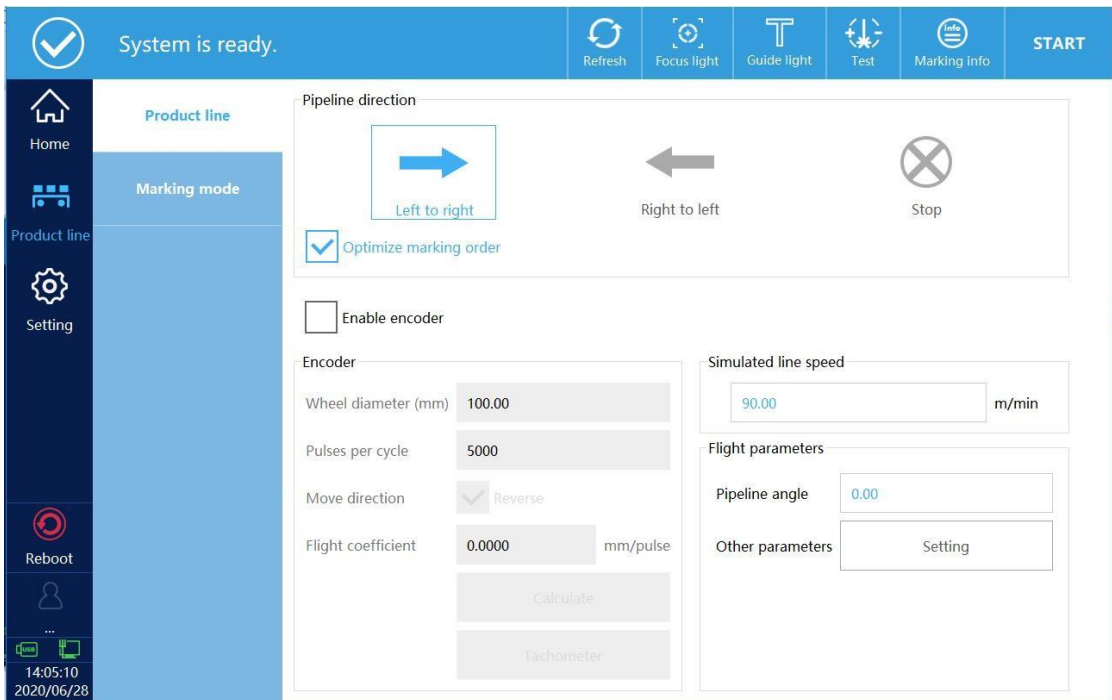

Figura 3-8

#### **Configurações do modo de marcação**

Três modos de marcação: modo normal, modo de processo estruturado, modo de marcação continua.

#### **3.1.2.1. Modo Normal**

Selecione "Modo Normal" em modo de codificação, e o sensor é

ligado, como mostrado na figura 3-9.

**Distância do sensor:** Probe distance, that is, the distance between the

probe installation position and the marking position.

**TSBOT:** Com a distância definida, o sistema defenderá

automaticamente o sinal de acionamento recebido pelo sensor.

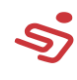

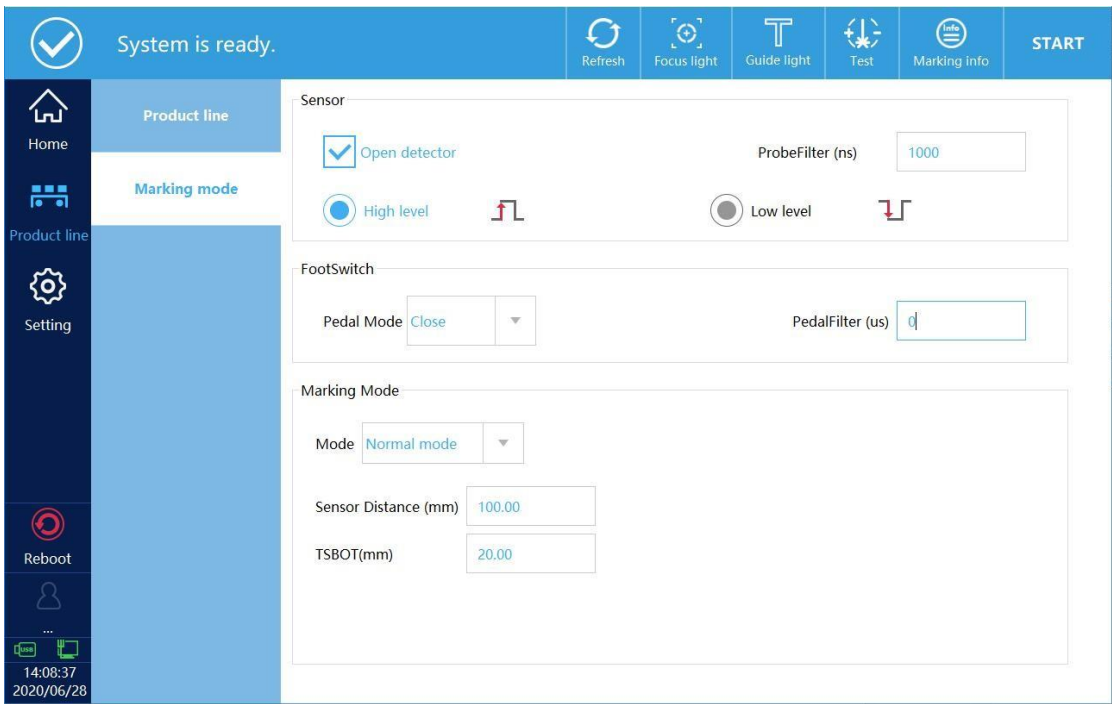

Figura 3-9

### **3.1.2.2. Modo de processo estruturado**

No modo de codificação, selecione o modo de processo estruturado, como na figura 3-10

**Distância inicial:** A partir do momento que você clica para iniciar a

impressão, o código começa a ser codificado após essa distância.

**Distância de marcação:** A distância entre a última marcação e a

próxima.

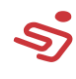

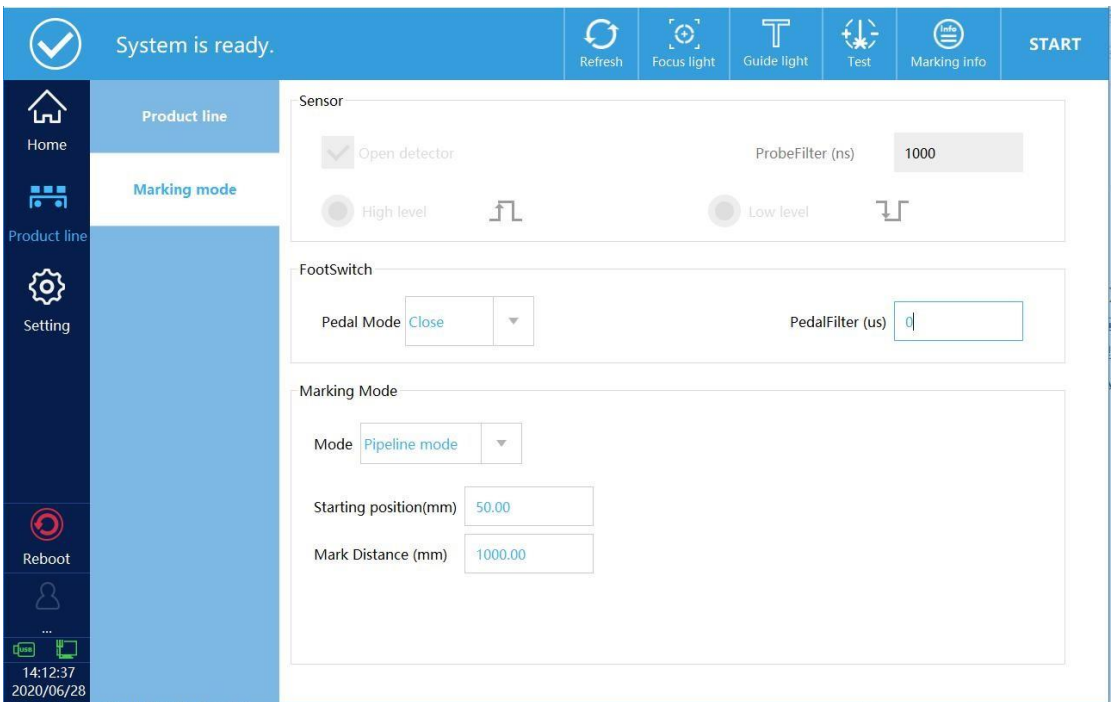

Figura 3-10

#### **3.1.2.3. Modo contínuo**

Selecione o modo de codificação contínuo, como na figura 3-11. A partir disso, o sensor deve ser ligado e o código será impresso somente quando o sensor está em nível alto.

**Distância do sensor:** Probe distance, that is, the distance between the probe installation position and the marking position.

**Número de marcações:** Defina o número de marcações contínuas, quando não há limite, quando o sensor está em nível alto, o sistema sempre codificará de acordo com a distância definida.

**TSBOT:** Com a distância definida, o Sistema defenderá automaticamente o sinal de acionamento recebido pelo sensor.

**Espaço de marcação:** A distância entre a última marcação e a próxima.

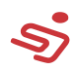

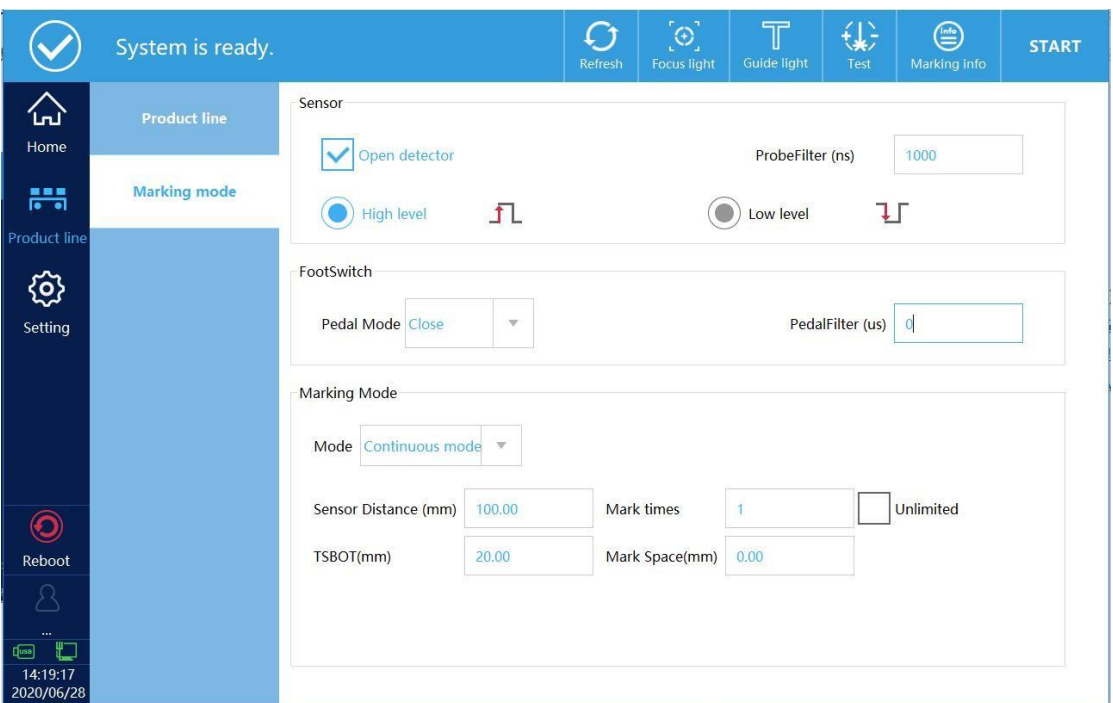

Figura 3-11

# **4. Configurações**

### **4.1.Parâmetros de codificação**

Selecione o arquivo de codificação na página principal, clique em configurações-parâmetros de codificação para mudar os parâmetros dos dados codificáveis, você pode modificar o valor padrão.

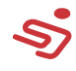

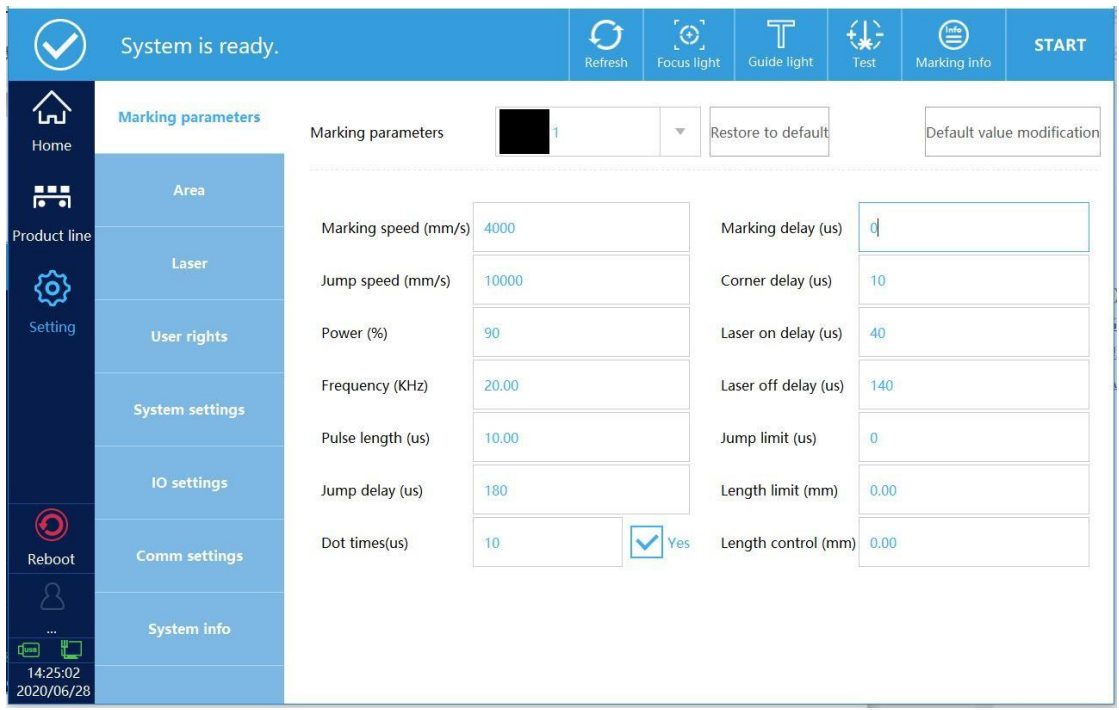

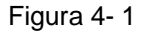

#### **Velocidade de codificação**(**mm/s**)

Velocidade de codificação descreve a velocidade de "escrita" do feixe do laser na superfície do objeto codificado.

#### **Velocidade de troca (mm/s)**

Velocidade de troca descreve a velocidade que um vetor gráfico é desenhado após trocar para outro vetor gráfico. O valor típico é duas vezes a velocidade de codificação.

#### **Energia**(**%**)

A energia relativa do laser (%). Quanto maior o valor, maior a quantidade de energia. Não é recomendado exceder 90% durante o uso.

#### **Frequência**(**KHz**)

A frequência do laser descreve o número de pulsos por unidade de tempo, ou seja, o número de pontos por segundo (KHz)

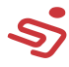

#### **Largura do Pulso (us)**

Largura do pulso do laser.

#### **Parâmetros do delay**

Os parâmetros de dalay podem incluir: Delay de troca, dalay para ascender a luz, delay para desligar o laser, delay de codificação e delay de ângulo. O delay deve ser adaptado a velocidade de troca definida e velocidade de codificação. Se o delay não é otimizado, a qualidade do resultado de codificação será diminuída e o tempo de marcação será estendido.

Em geral, a profundidade of the open laser delay and the off laser delayhave no effect on the total scan time. The on-laser delay and offlaser delay should be optimized first, followed by the delay of the mark control, ie the jump delay, the end-of-mark delay and the turning point delay. It is very useful to set the jump delay and the end of the marking delay to a large value during the optimized laser delay.

Below we will illustrate the effect of various marking delays on marking quality by way of example:

#### **Delay de troca é muito curto**

Se o delay de troca for muito curto, após a troca, the scan head is not positioned yet. O primero vetor de marcação iniciou e mostrará um efeito de oscilação em movimento, como na figura 4-2.

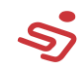

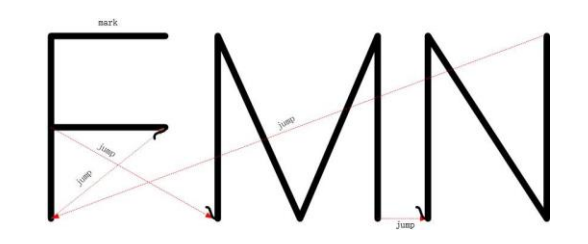

Figura 4- 2

#### **Delay de troca é muito longo**

Se o dalay de troca é muito longo, não haverá impacto significante.

Entretanto, o tempo de codificação será estendido.

#### **Delay de ativação do laser muito curto**

Se o delay de ativação do laser é muito curto, o laser será ativado no início da codificação do vetor. Mesmo que o galvanômetro não tenha atingido a velocidade angular necessária, o ponto inicial de cada vetor tem um fenômeno de carbonização, como mostrado na figura 4-3.

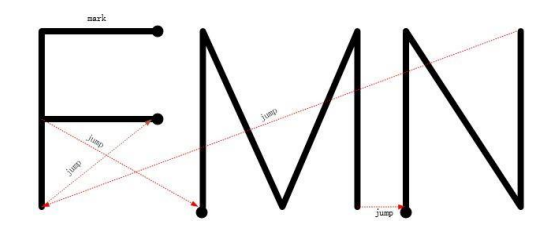

Figura 4- 3

#### **Delay de ativação do laser muito longo**

Se o dalay de ativação do laser for muito longo, o laser ativará muito tarde na codificação de um vetor. O ponto inicial do vetor não é marcado, como mostra a figura 4-4.

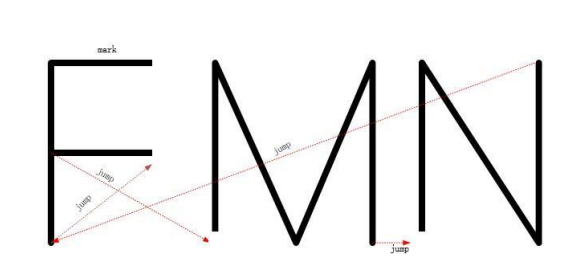

Figura 4- 4

#### **Delay de desativação do laser muito curto**

Se o delay de desativação do laser é muito curto, e embora o galvanômetro não tenha atingido o final do vetor, o laser é desligado após o último comando de codificação de uma linha reta ou poligonal, resultando nos vetores respectivos não serem totalmente codificados. Como mostrado na figura 4-5.

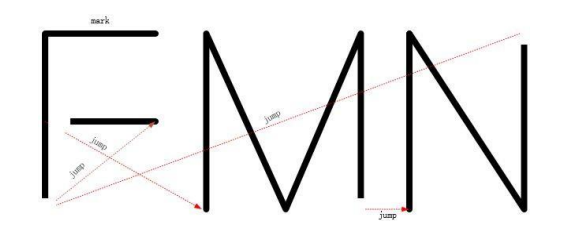

Figura 4- 5

#### **Delay de desativação do laser muito longo**

Se o delay de desativação do laser for muito longo, o laser é desligado muito tarde após o último comando de codificação da linha ou polígono, o laser continuará ligado, mesmo que o galvanômetro pare ou mova lentamente, o resultado é o fenômeno de carbonização no final de cada vetor, como mostrado na figura 4-6.

 $\blacktriangleright\!\!\!\!\triangle\!\!\!\!\triangle\!\!\!\!\$ 

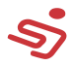

#### **Delay de codificação**

Nenhuma mudança significativa, mas quanto maior o valor, maior o tempo de codificação.

#### **Delay de distância muito curto**

Se o delay de distância for muito curto, o comando de codificação no polígono subsequente já começa a ser executado. Mas se o galvanômetro não atinge o ponto final de codificação do vetor anterior, fará com que as arestas fiquem em forma de arco. Como na figura 4-7.

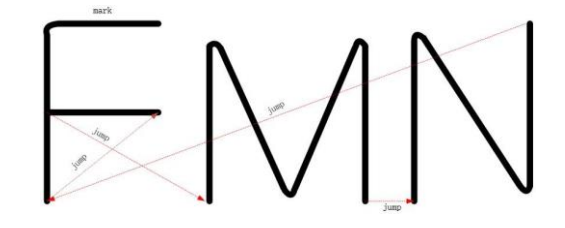

Figura 4-7

#### **Delay de distância muito longo**

Se o delay de distância é muito longo, o galvanômetro move lentamente ou até parando quando o comando de marcação subsequente é executado. Desde que o laser não seja desligado entre esses vetores, a carbonização ocorrerá, como na figura 4-8.

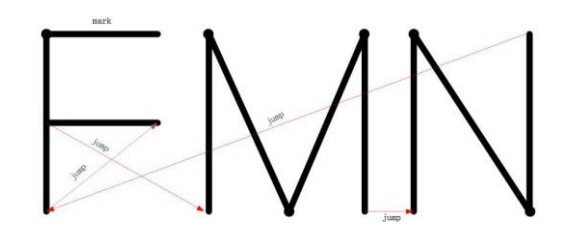

Figura 4-8

**Número de pontos (us)**
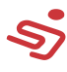

Energia de ponto único, essa função é efetiva quando a fonte é uma dot matrix ou dot e um QR code dot matrix é adicionado, quando √, it is dot time output, se não tiver marcado  $\sqrt{ }$ , it is dot pulse output. **Jump limit, length limit, length control:** Being not

## **4.2. Área**

A área inclui o ajuste do galvanômetro e juste do guia de luz vermelha, como mostrado na figura 4-9.

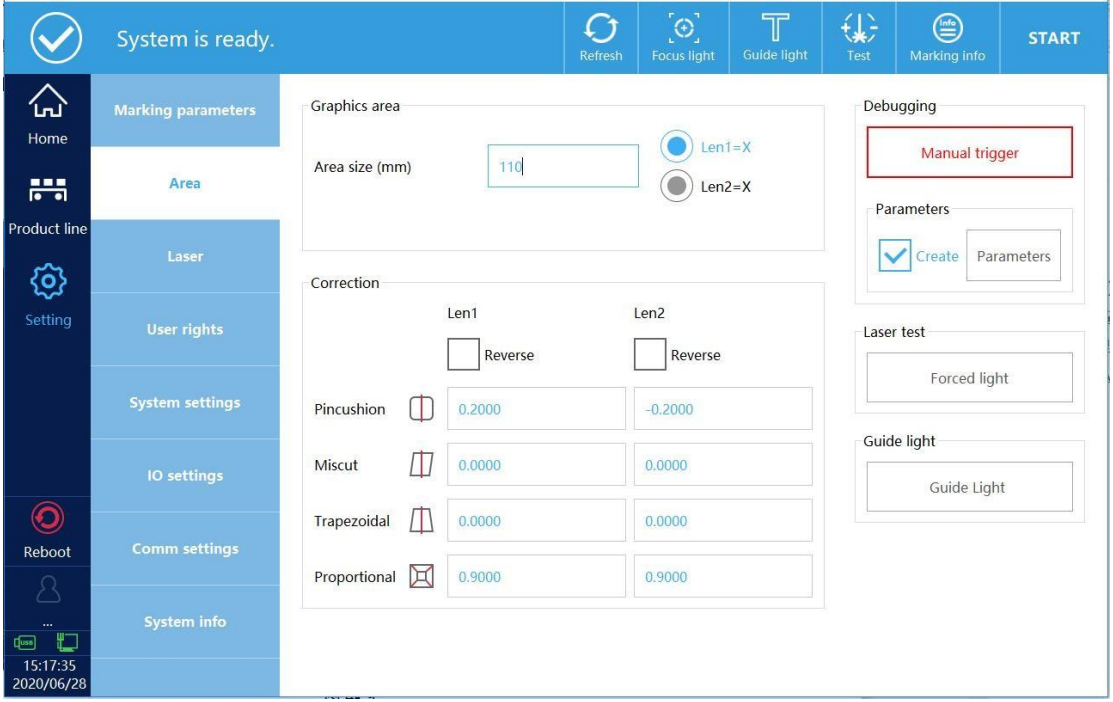

Figura 4-9

### **4.2.1. Ajuste do galvanômetro**

**Tamanho da área:** Alcance de marcação das lentes de campo atuais.

**Len 1=X, Len 2=X:** Selecione Len 1=X e clique em acionamento manual. Quando a marcação ABC é horizontal, está correto. Quando a marcação ABC é vertical, significa que a seleção é errada, então escolha Len 2=X.

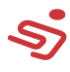

**Correção:** Observe se a marcação ABC is reversed according to the onsite situation, rotate it, and select the corresponding galvanometer to reverse until the marked content is what you need.

#### **O método de correção do coeficiente é mostrado na tabela a seguir**

Primeiramente, selecione a criação automática dos parâmetros de depuração (debugging), e depois clique em testar parâmetros para definir o tamanho do retângulo. Examplo: se o tamanho da área é 110, o tamanho do retângulo é definido para 109, e depois clique manualmente para acionar.

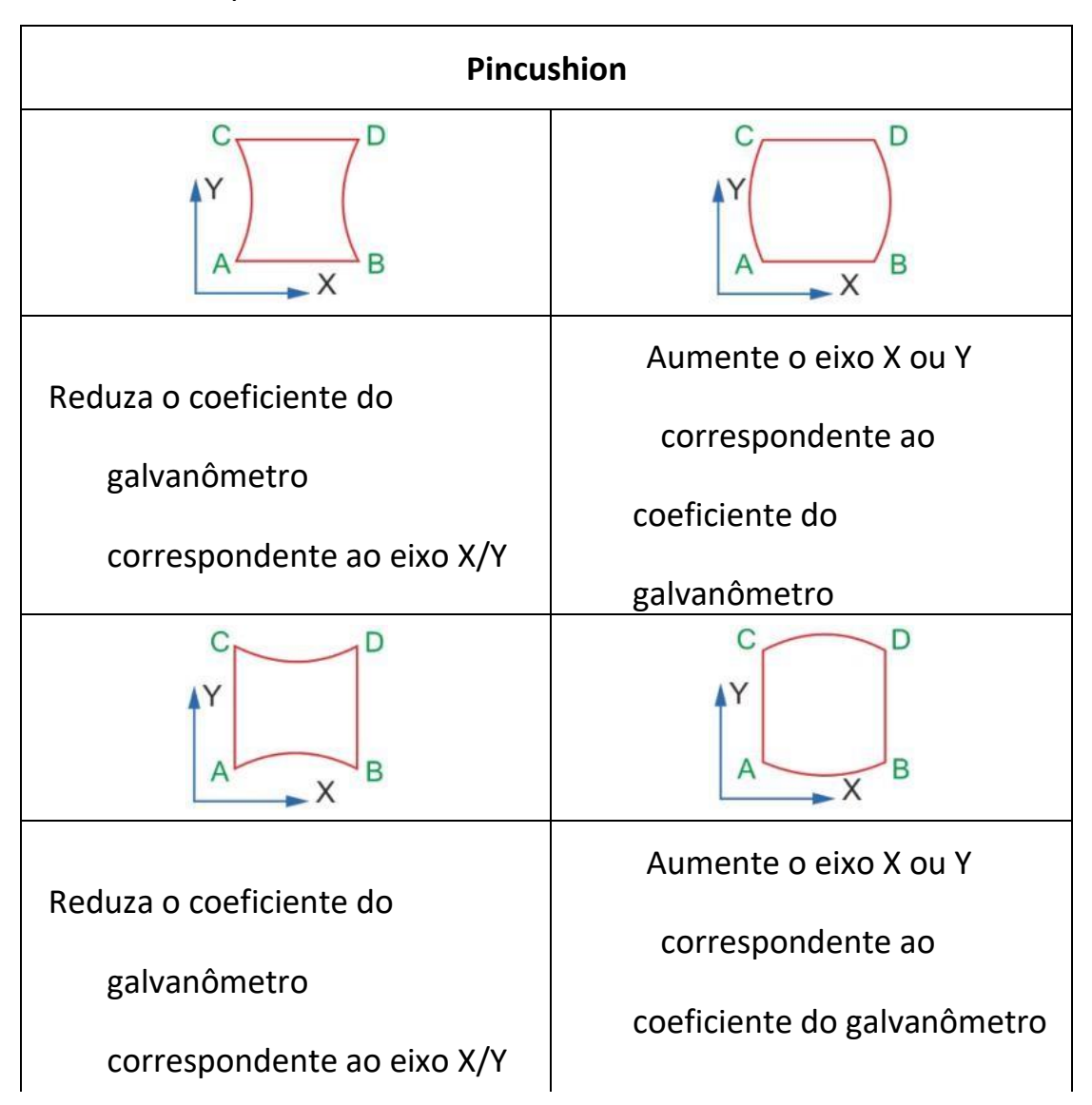

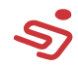

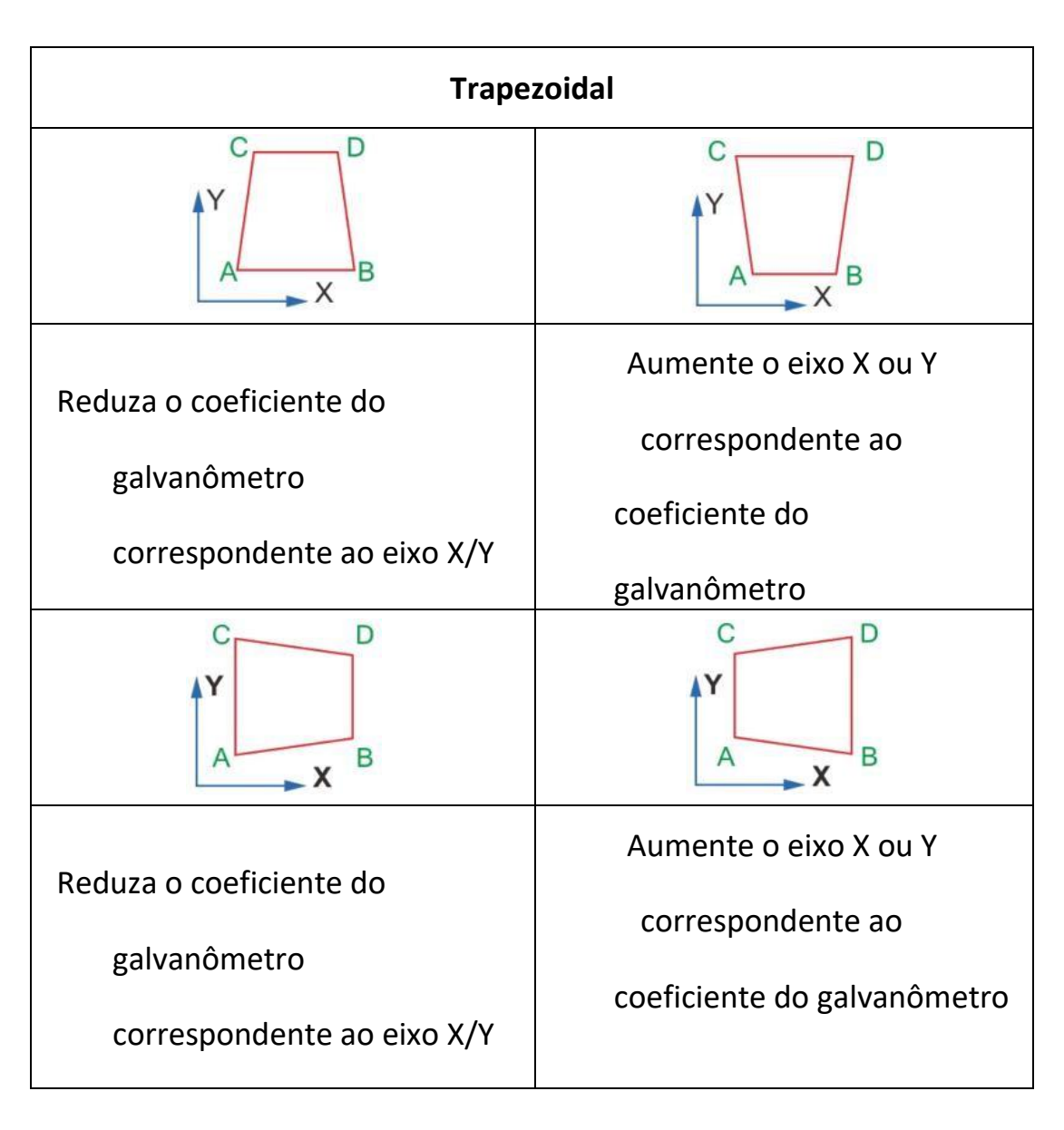

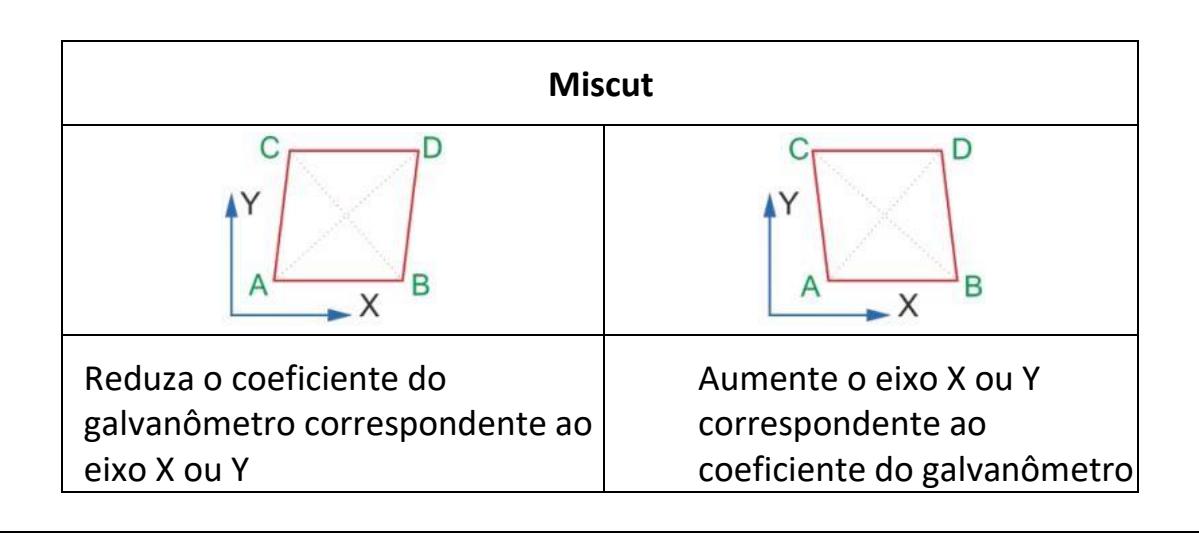

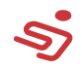

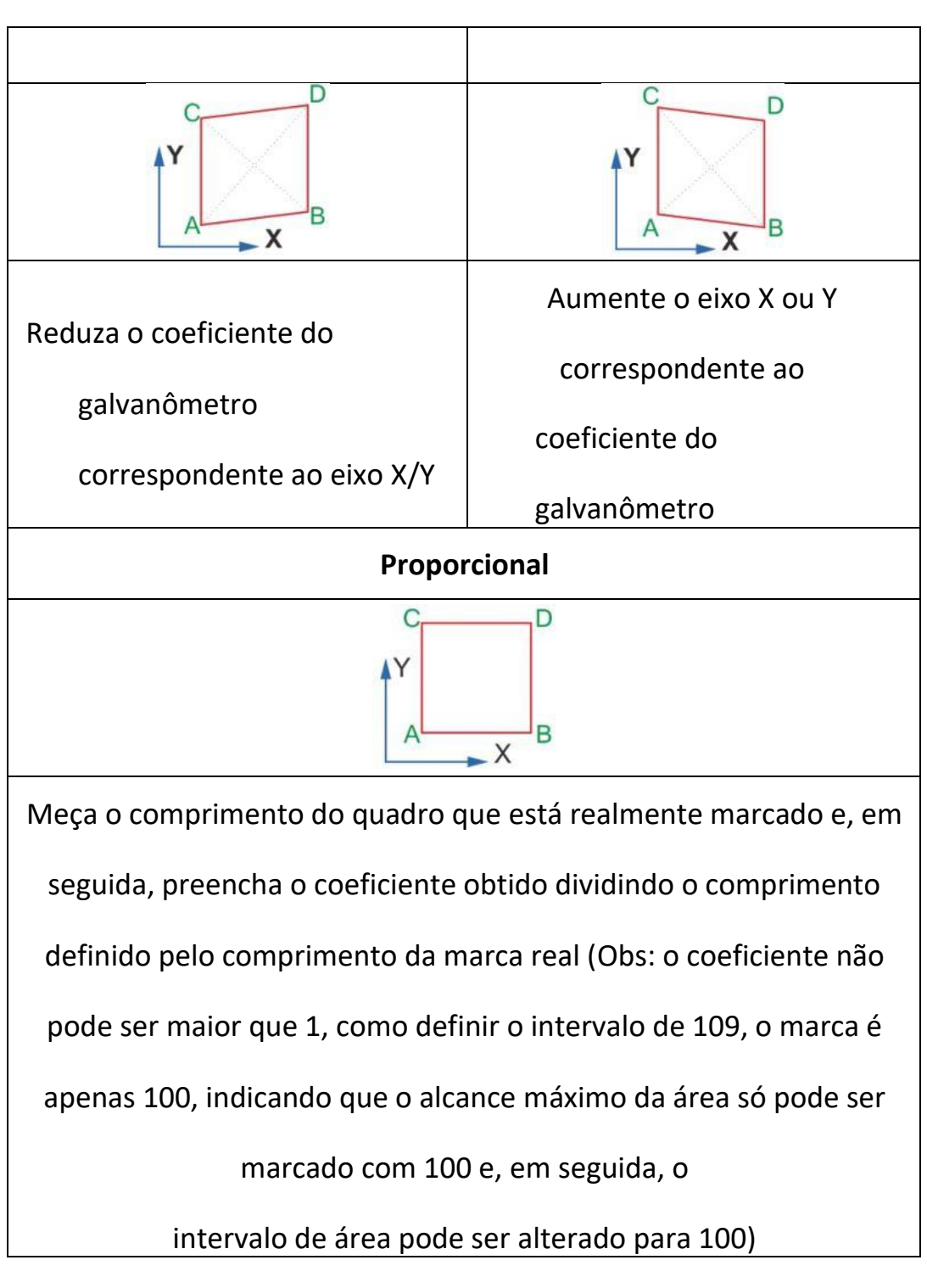

### **4.2.2. Ajuste do guia de luz vermelha**

Clique nas configurações do guia de luz vermelha para entrar na interface de ajustes, como na figura 4-10.

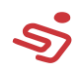

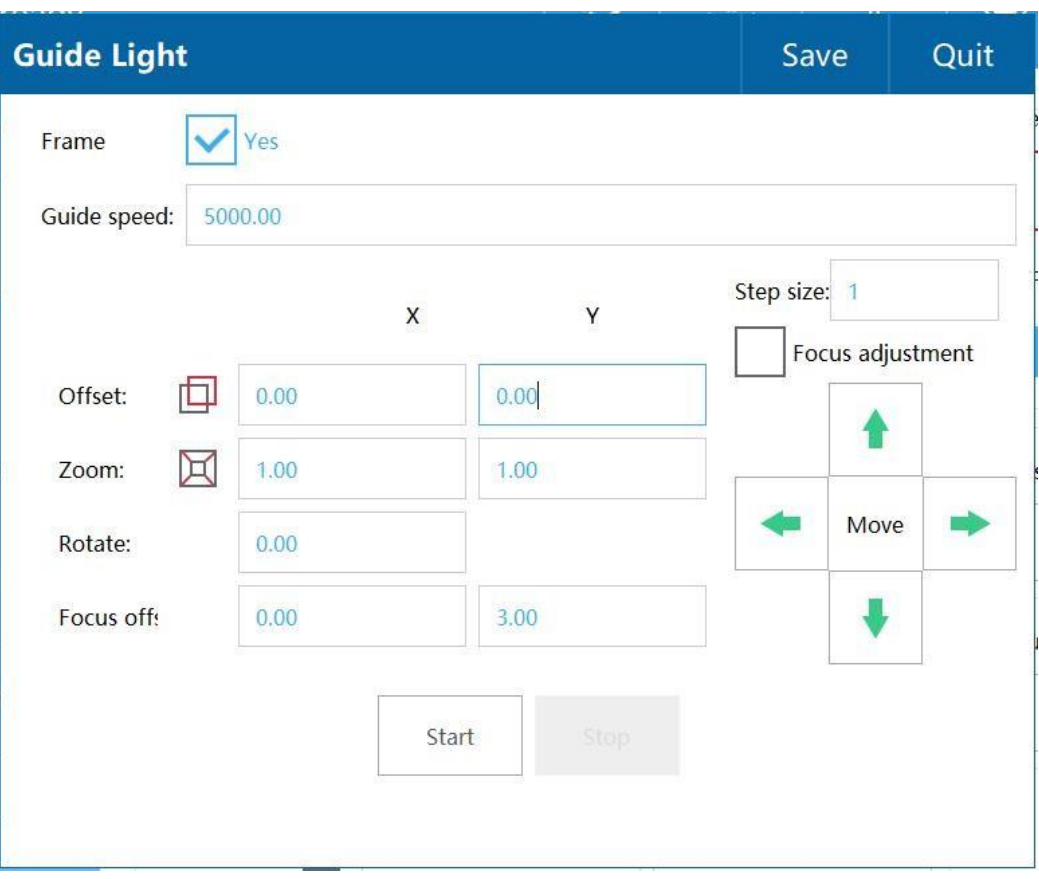

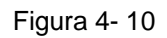

**Quadro:** Quando "Sim" é selecionado, é guiado por um retângulo;

Quando não é selecionado, é guiado pelo caminho inteiro do traço.

**Velocidade do guia:** Velocidade de desenho da linha do guia de luz vermelho.

#### **O método de ajuste do guia de luz vermelha segue abaixo:**

1、Adicione uma codificação retangular.

2、Clique no guia de luz vermelha, ajuste o deslocamento, zoom, etc. de modo que o guia de luz vermelha coincida completamente com a figura codificada.

#### **The red light focusing method is as follows:**

1、Red light focusing must have two red lights, one for fixed red light and one for adjustable red light.

2、Check the red light focus adjustment, adjust the four buttons up,

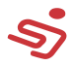

down, left and right to make the two red lights completely coincide.

### **4.3. Laser**

Selecione o tipo do laser e modifique seus parâmetros, a interface é

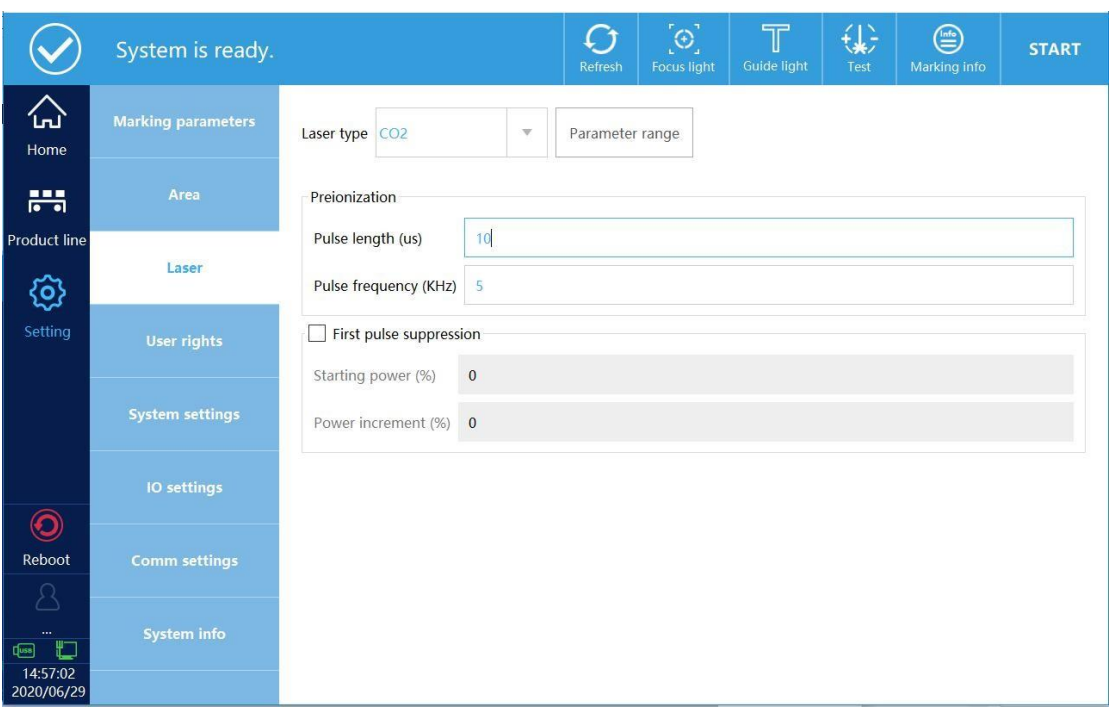

mostrada na figura 4-11.

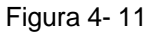

**Tipo do laser:** Selecione o tipo do laser, se o laser for CO2, deverá ser selecionado correspondentemente como CO2, reinicie o sistema.

**Alcance:** Modifique o alcance da energia do laser e a frequência.

**Propriedades do fiber laser:** A interface é mostrada na figura 4-12

**Sinal MO:** Pode escolher se ficará normalmente aberto ou não,

normalmente o MO precisa ser aberto.

**MOPA**: Se o laser for de estrutura MOPA, este item deve estar ativado.

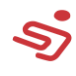

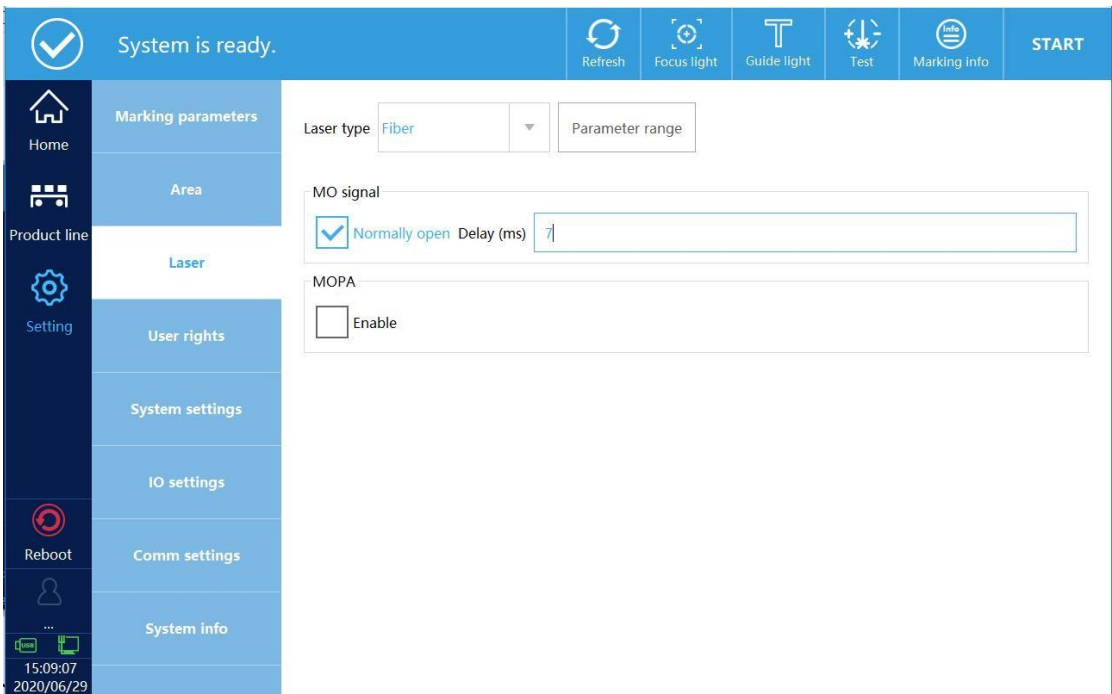

Figura 4- 12

#### **Propriedades do laser CO2:** A interface é mostrada na figura 4-13

**Pré-ionização:** Geralmente, não precisa ser modificado, se o laser

apresentar vazamento de luz fraco, reduza a frequência do pulso.

**Primeira supressão de pulso:** Se o ponto inicial for muito profundo, você precisa ativar a supressão do primeiro pulso e definir a potência inicial.

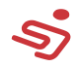

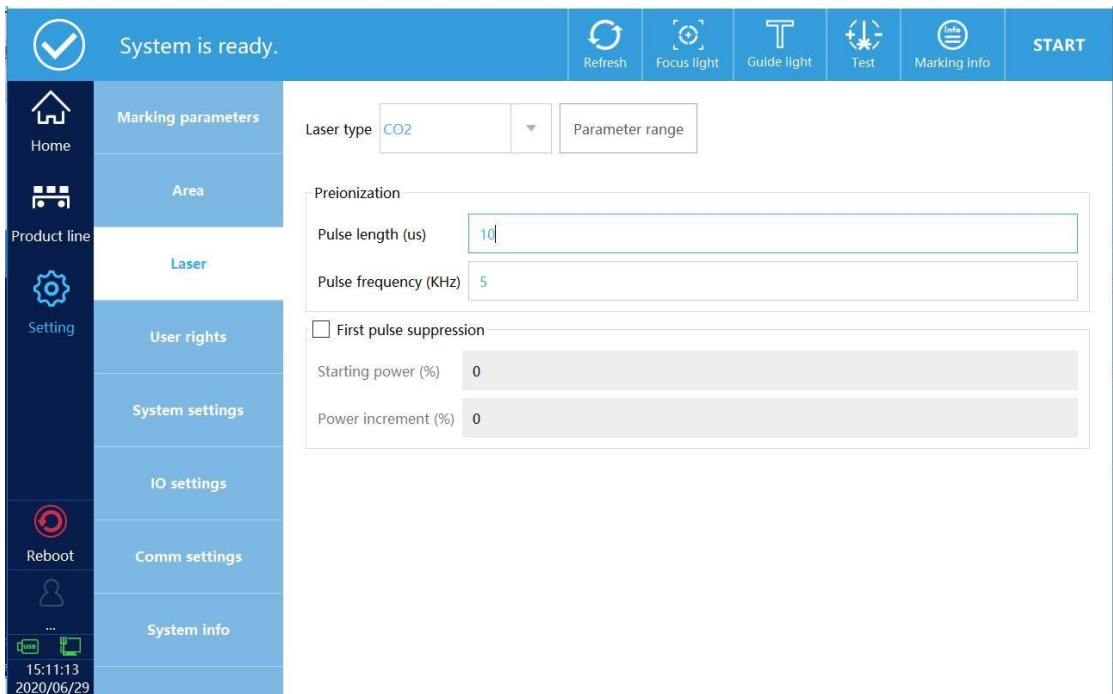

Figura 4- 13

### **Propriedades do Laser UV**

A frequência mínima e máxima do PWM pode ser definida. Para algumas marcas de Lasers UV, quando a saída de luz se inverte, ou seja, 1% de potência de saída é máxima e 100% de potência de saída é mínima. Neste caso, selecione "Sim" para o sinal PWM reverso, como saída de luz Se o fenômeno for normal, não é necessário escolher, conforme mostra a Figura 4-14.

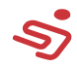

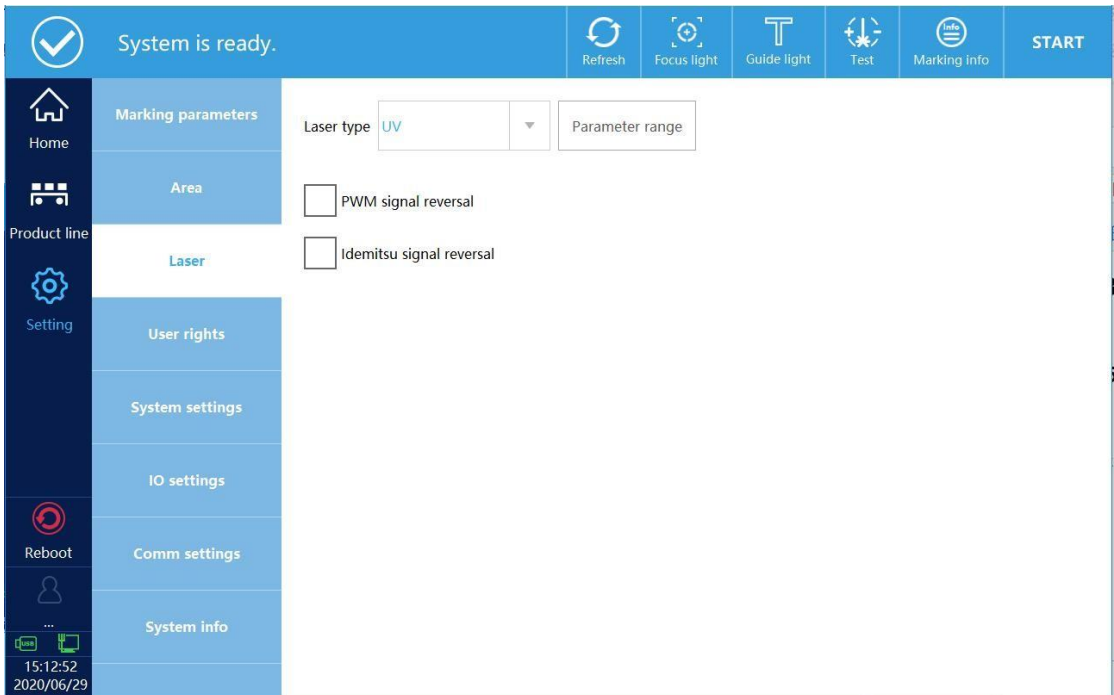

Figura 4- 14

**Propriedades do Laser Inno/lightwave:** A interface é mostrada na figura 4- 15.

Todas as configurações nessa página podem ser definidas como padrão, porque o laser UV precisa ser pré-aquecido. Após alguns minutos após a inicialização, o laser iniciará automaticamente.

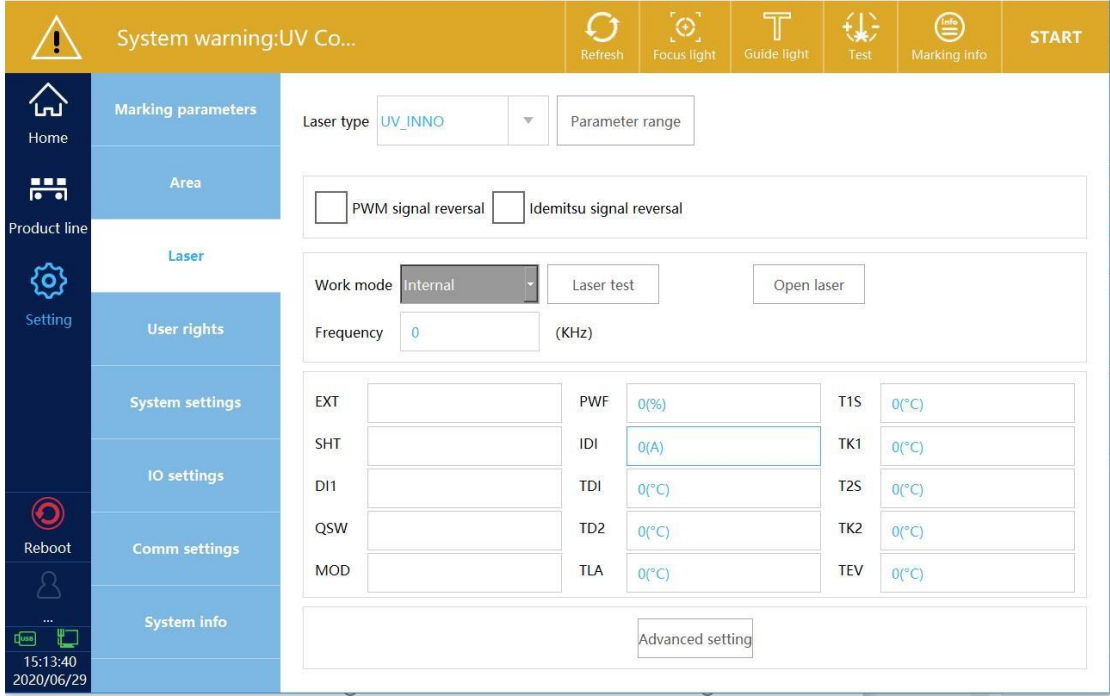

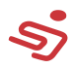

### **4.4. Direitos do usuário**

Defina as permissões do usuário e senhas hierarquicamente, como mostrado na figura 4-16. Logue no usuário admistrador (senha: 123), e defina as permissões e senhas para cada usuário. Exemplo: Mude a senha do usuário nível 1 para 888, como mostrado na imagem, defina os direitos de uso do usuário, e cancele as três funções de adicionar objetos, etitar objetos, e uso de arquivo de operação, figura 4-17, como mostrado na figura 4-18. Saia do usuário administrador e entre como usuário de nível 1. A função de bloqueio de usuário se torna cinza e não pode ser usada.

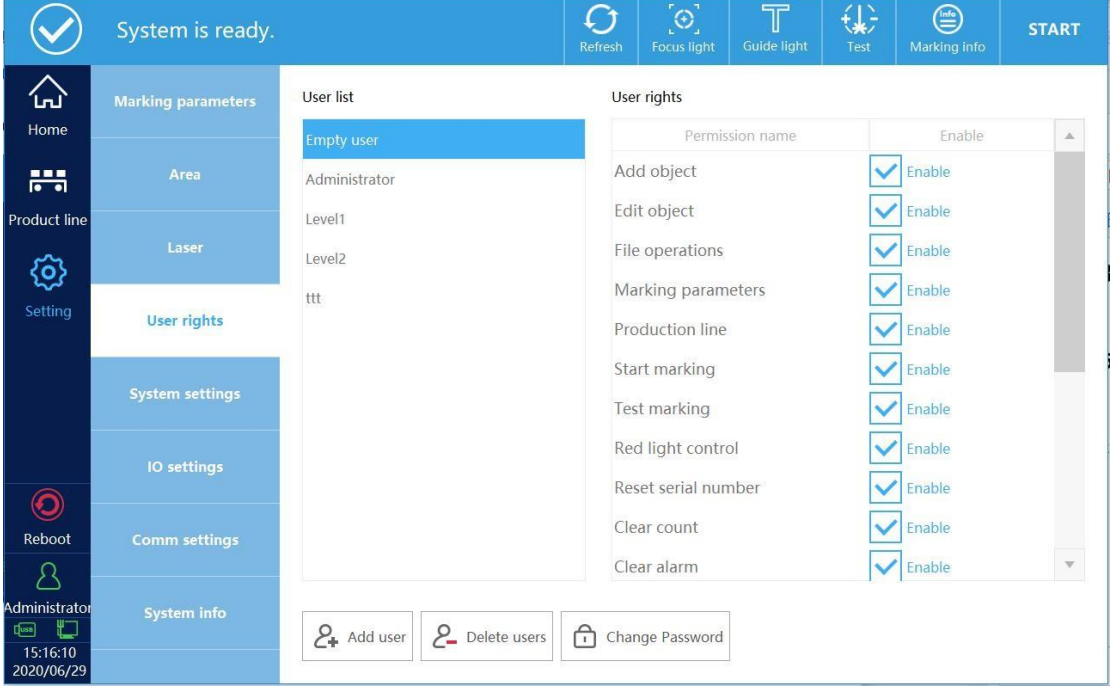

Figura 4- 16

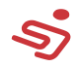

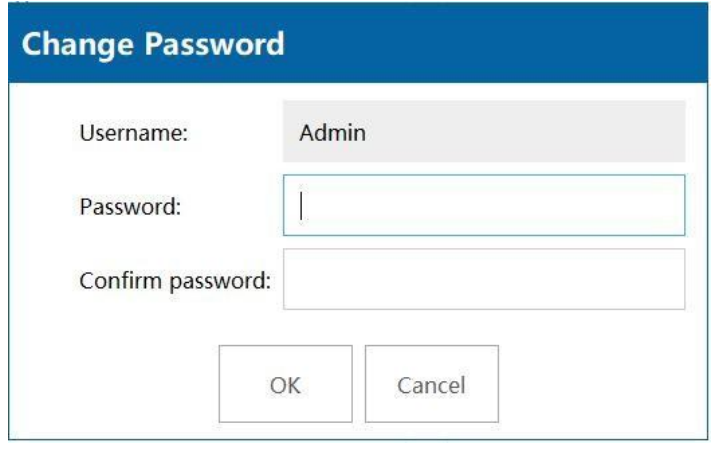

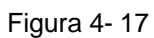

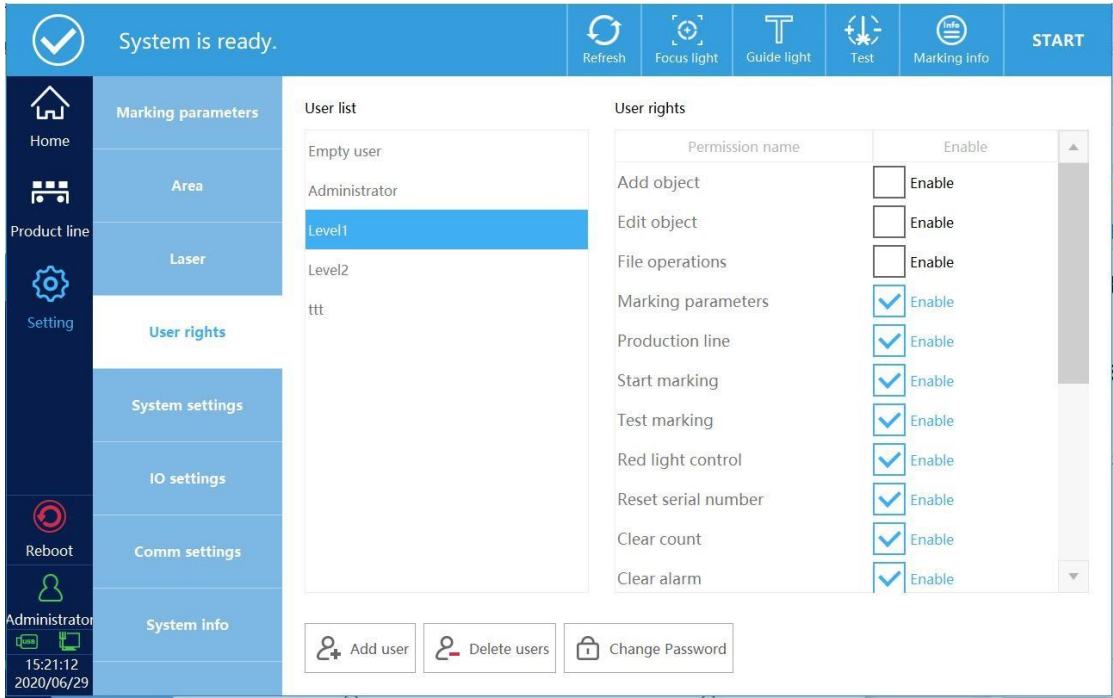

Figura 4- 18

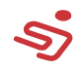

|                                                     |               | System is ready. |                        |             |                              |      |      | $\Gamma$<br>Refresh | $\left[ \oplus \right]$<br><b>Focus light</b> |                         | $\boldsymbol{\mathbb{T}}$<br>Guide light | €<br>Test                           | $\bigoplus$<br>Marking info                 | <b>START</b>            |
|-----------------------------------------------------|---------------|------------------|------------------------|-------------|------------------------------|------|------|---------------------|-----------------------------------------------|-------------------------|------------------------------------------|-------------------------------------|---------------------------------------------|-------------------------|
| ᄱ                                                   | N             | "라               | Ħ                      | ſ¢          | $\curvearrowright$           |      | ſΞI  | $\frac{1}{\ln 1}$   | □<br>IĒ,                                      |                         | File name:                               |                                     | 123                                         |                         |
| Home                                                | New           | Open             | Save                   | Save as     | Undo                         | Redo | Copy | Delete              | Tool                                          |                         |                                          | Precision(mm, deg):                 | 1.0                                         |                         |
|                                                     | Fo            |                  |                        |             |                              |      |      |                     |                                               | △                       |                                          |                                     |                                             |                         |
| 農                                                   | Draw          |                  |                        |             |                              |      |      |                     |                                               |                         | L-rotate                                 | $\Leftrightarrow$<br>Up             | R-rotate                                    | X-Mirror                |
| <b>Product line</b>                                 | $\sim$        |                  |                        |             |                              |      |      |                     |                                               |                         |                                          |                                     |                                             |                         |
| හූ                                                  | Graph         |                  |                        |             |                              |      |      |                     |                                               |                         | Left                                     | 鈴<br>Move                           | Right                                       | Y-Mirror                |
| Setting                                             | т             |                  |                        |             |                              |      |      |                     |                                               |                         |                                          | マ                                   |                                             |                         |
|                                                     | Text          |                  |                        |             |                              |      |      |                     |                                               |                         | L-shear                                  | Down                                | R-shear                                     | $\rightarrow$<br>Center |
|                                                     | $\  \cdot \ $ |                  | $\infty$ <sup>22</sup> |             |                              |      |      |                     |                                               |                         |                                          |                                     | $\begin{bmatrix} 0 \\ 0 \\ 0 \end{bmatrix}$ | $\overline{\circ}$      |
|                                                     | Barcode       |                  |                        |             |                              |      |      |                     |                                               |                         | $\varnothing$<br>Edit                    | $\overset{\circ}{\Box}$<br>M-select | All-Select                                  | Calculate               |
|                                                     | 闘             |                  |                        |             |                              |      |      |                     |                                               |                         | $\Box$                                   |                                     |                                             | ABC                     |
|                                                     | QR code       |                  |                        |             |                              |      |      |                     |                                               |                         | 疆<br>Object                              | Ì<br>判                              | H<br>Array                                  | Arc text                |
| $\overline{\mathbf{O}}$                             | ⊘             |                  |                        |             |                              |      |      |                     |                                               |                         |                                          |                                     |                                             |                         |
| Reboot                                              | Delayer       |                  |                        |             |                              |      |      |                     |                                               |                         | Width (mm):                              |                                     |                                             | Marking parameters      |
| $\lambda$                                           |               | $\ll$            |                        |             |                              |      |      |                     | $\mathbb{P}$                                  | $\mathbf{\overline{v}}$ | Height (mm):                             |                                     | 0                                           | $\mathbf{v}$            |
| Level1<br>٣<br>$\sqrt{2}$<br>15:21:53<br>2020/06/29 |               |                  | 키<br>Document          | ÷<br>Zoomin | $\qquad \qquad =$<br>ZoomOut | Work |      | A<br>Selected       | $\mathop{\mathsf{B}\mathsf{c}}\limits$<br>All |                         | $X(mm)$ :                                |                                     | $Y(mm)$ :                                   |                         |

Figura 4- 19

# **4.5. Configurações do sistema**

Demonstradas na figura 4-20.

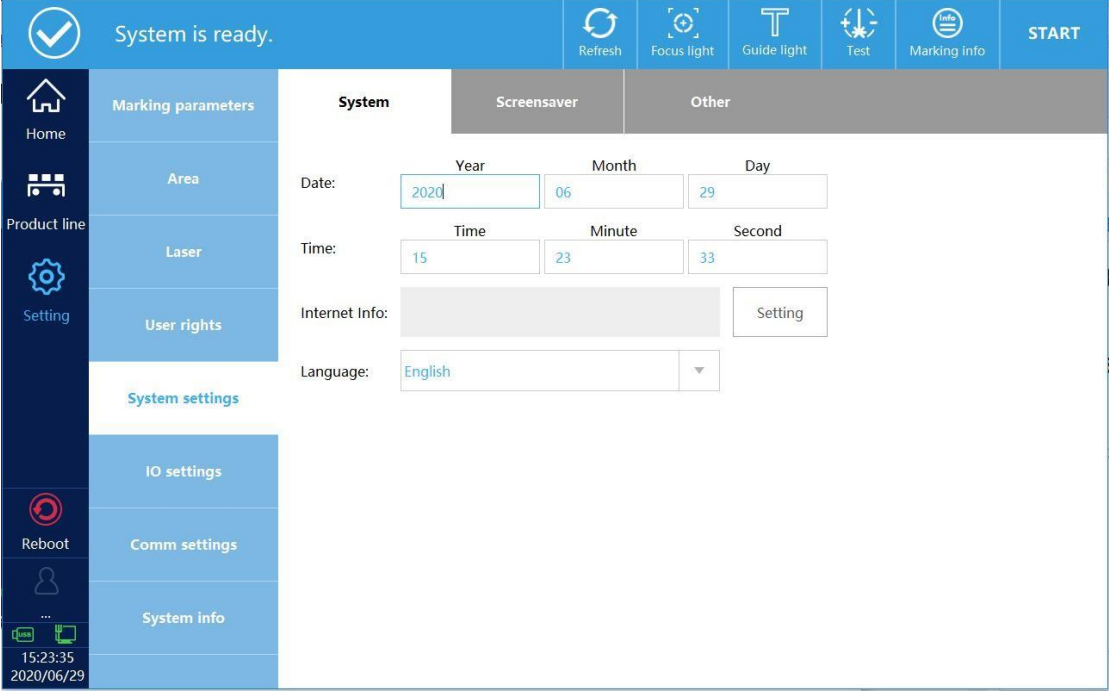

Figura 4- 20

# **Configurações do sistema:**

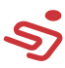

**Data:** Defina a data do sistema.

**Hora:** Defina a hora do sistema.

**Informações internet:** Defina a informação DHCP da placa mãe, clique em configurações, e a interface abrirá, como mostra a figura 4-21. Habilite para definir a informação de rede, e depois clique em salvar.

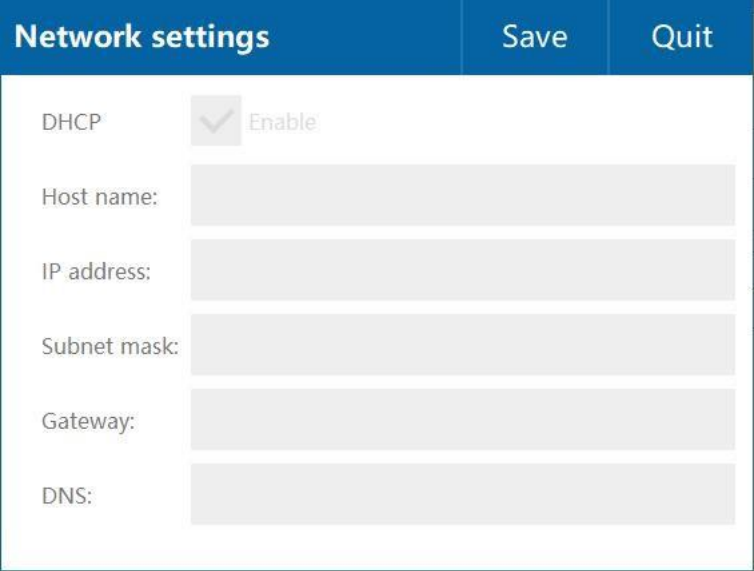

Figura 4- 21

**Nome do Host:** Defina o nome da placa mãe.

**Endereço IP:** Defina o endereço de IP da

placa mãe. Não há necessidade de definir

código de sub-rede getaway, DNS

**Idioma:** Defina o idioma do sistema, tendo como opção o inglês e o

chinês, você precisará reiniciar o sistema após mudar de idioma.

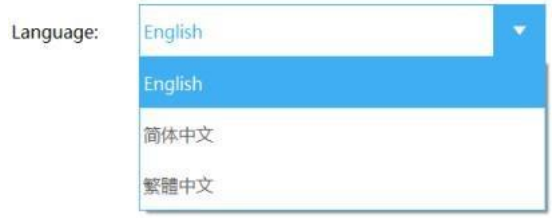

**Configurações BC:** Opções de desenvolvedor.

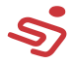

#### **Configurações do protetor de tela**

Habilite a função de protetor de tela, você pode definir o tempo do protetor de tela, conteúdo do protetor de tela, luz negra, etc., como mostrado na figura 4-22.

|                           | System is ready.          |                                               | $\epsilon$<br>Refresh | $\left[ \oplus \right]$<br><b>Focus light</b> | $\overline{\mathbb{T}}$<br>Guide light | €<br>Test | ⊜<br>Marking info | <b>START</b> |
|---------------------------|---------------------------|-----------------------------------------------|-----------------------|-----------------------------------------------|----------------------------------------|-----------|-------------------|--------------|
| 公<br>Home                 | <b>Marking parameters</b> | System                                        | Screensaver           | Other                                         |                                        |           |                   |              |
| 蒜                         | Area                      | Enable screen saver:                          | Yes                   |                                               |                                        |           |                   |              |
| <b>Product line</b><br>හූ | Laser                     | Screensaver time (s):                         | $\overline{a}$        |                                               |                                        |           |                   |              |
| Setting                   | <b>User rights</b>        | Font size:                                    | 30                    |                                               |                                        |           |                   |              |
|                           | <b>System settings</b>    | Display text:<br><b>Backlight brightness:</b> | <b>AAAXXX</b>         |                                               | Preview<br>50                          |           |                   |              |
|                           | IO settings               | Screensaver backlight:                        |                       |                                               | 50                                     |           |                   |              |
| $\odot$<br>Reboot         | <b>Comm settings</b>      |                                               |                       |                                               |                                        |           |                   |              |
| <br>Ġ<br>$\sqrt{25}$      | System info               |                                               |                       |                                               |                                        |           |                   |              |
| 15:38:19<br>2020/06/29    |                           |                                               |                       |                                               |                                        |           |                   |              |

Figura 4- 22

### **Outras configurações**

**Arquivos carregados automaticamente:** Carregue automaticamente os arquivos abertos antes do desligamento, após a inicialização.

**Exibições no menu:** Se a função selecionada é exibida na barra de status, por exemplo: foco da luz vermelha não está marcado, como podemos ver na figura 4-23.

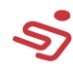

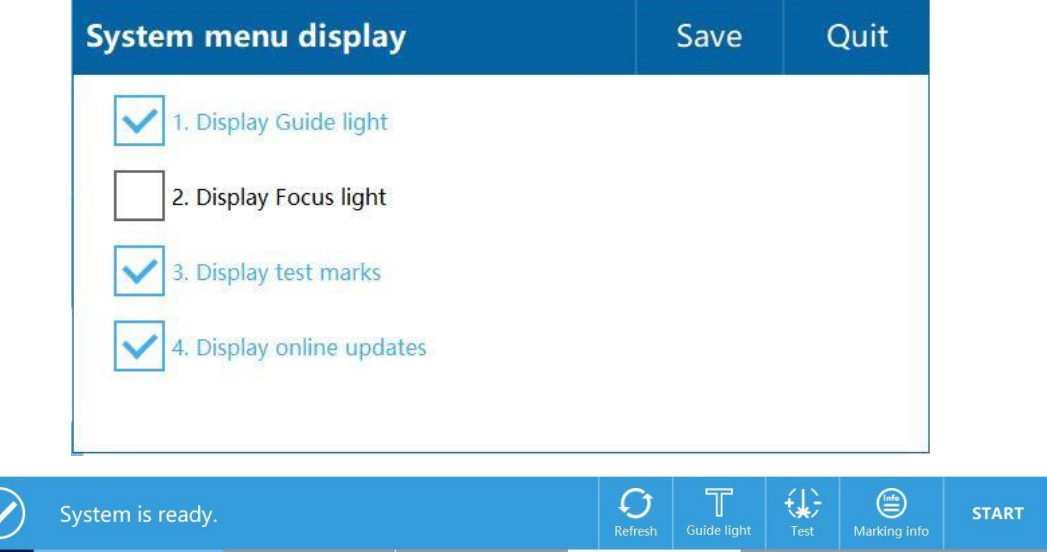

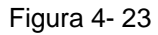

**Caracteres do teclado:** Para adicionar simbolos que não estão no teclado padrão, clique em configurações para acessar a interface de gerenciamento do teclado de caractere, como mostrado na figura 4-24, clique em "Adicionar Caractere", Interface de codificação Jinfu Unicode, cada caractere tem sua codificação Unicode específica, disponível online ou no Word. Exemplo: Adicione o símbolo ®, o código Unicode correspondente é 00AE, clique em 00AE na interface, conforme Figura 4- 25, clique em "Adicionar", o símbolo será adicionado à interface de gerenciamento de caracteres do teclado, conforme Figura 4-26 , Após a conclusão da adição, você pode ver os caracteres alterados no teclado do conteúdo editado, clique no botão Mais no teclado, conforme mostrado na Figura 4-27.

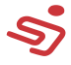

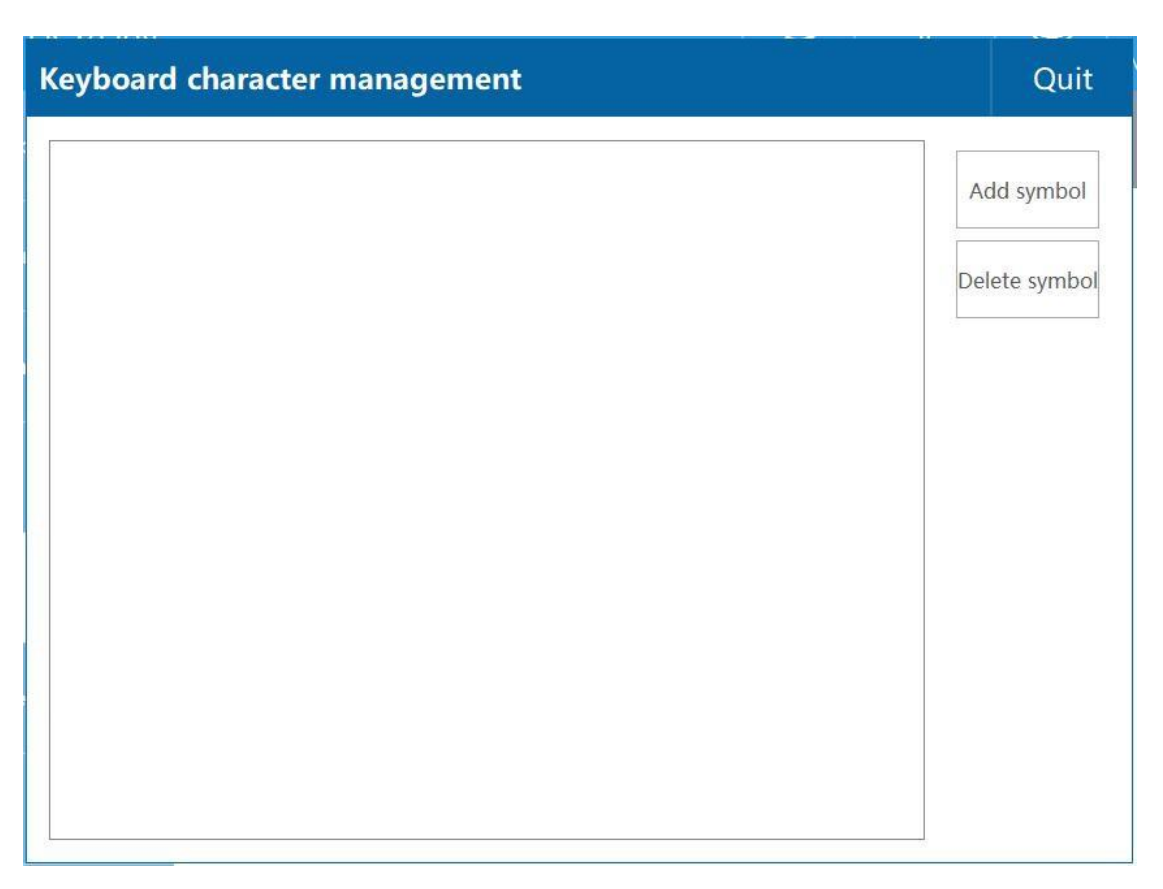

Figura 4- 24

| <b>Add symbol</b>                             |                  |              |                |                |  |  |  |  |  |  |  |
|-----------------------------------------------|------------------|--------------|----------------|----------------|--|--|--|--|--|--|--|
| Please enter the character's Unicode encoding |                  |              |                |                |  |  |  |  |  |  |  |
|                                               | $\boldsymbol{0}$ | $\mathbf{1}$ | $\overline{2}$ | $\sqrt{3}$     |  |  |  |  |  |  |  |
| $\circledR$                                   | $\sqrt{4}$       | $\sqrt{5}$   | $\sqrt{6}$     | $\overline{7}$ |  |  |  |  |  |  |  |
| 00AE                                          | 8                | 9            | A              | B              |  |  |  |  |  |  |  |
|                                               | $\mathsf{C}$     | D            | $\mathsf E$    | F              |  |  |  |  |  |  |  |
|                                               |                  | Delete       |                |                |  |  |  |  |  |  |  |
| Add                                           |                  | Quit         |                |                |  |  |  |  |  |  |  |

Figura 4- 25

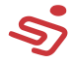

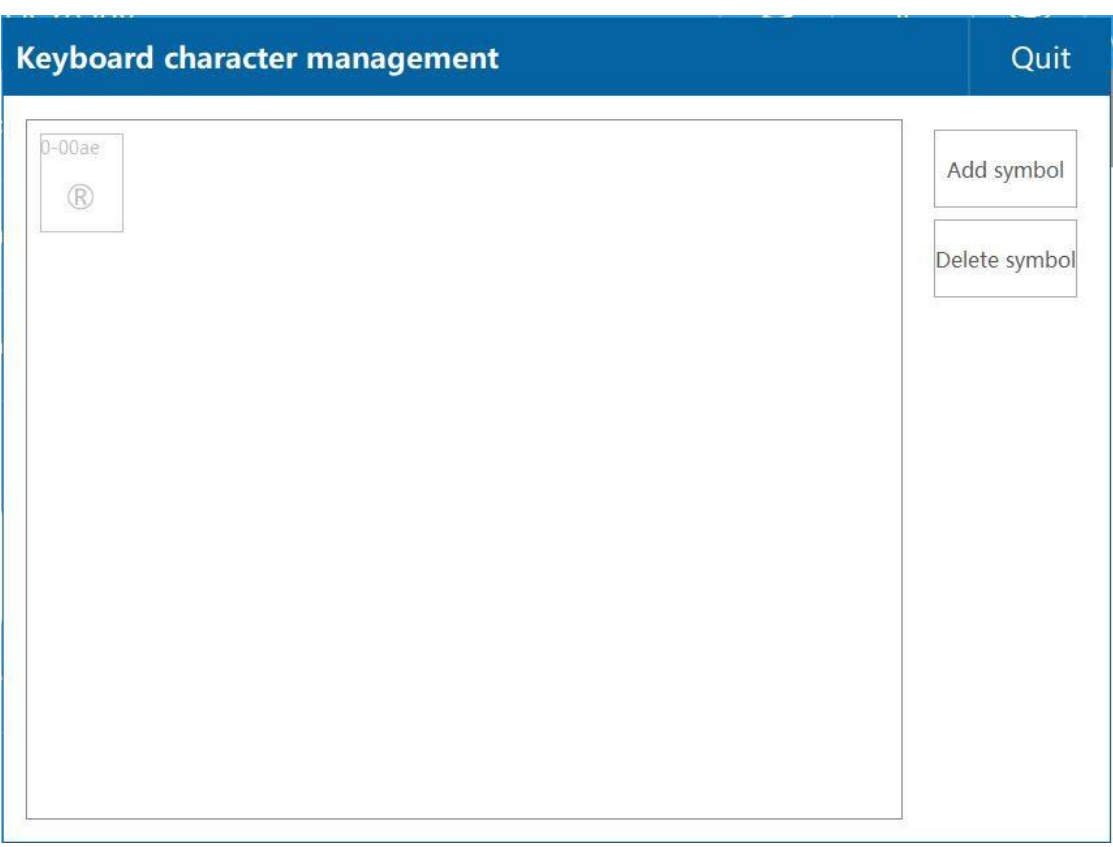

Figura 4- 26

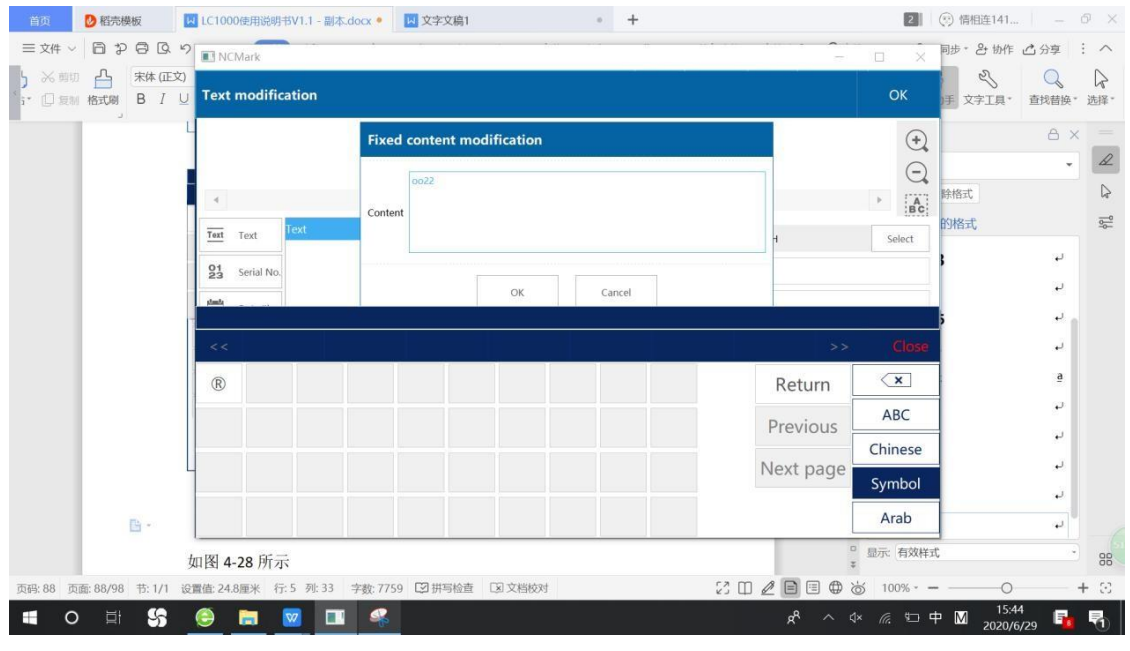

Figura 4- 27

**Configurações do método de entrada:** Defina o método de entrada no teclado. O teclado suporta até 4 métodos de entrada ao mesmo tempo, como mostra a figura 4-28.

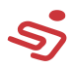

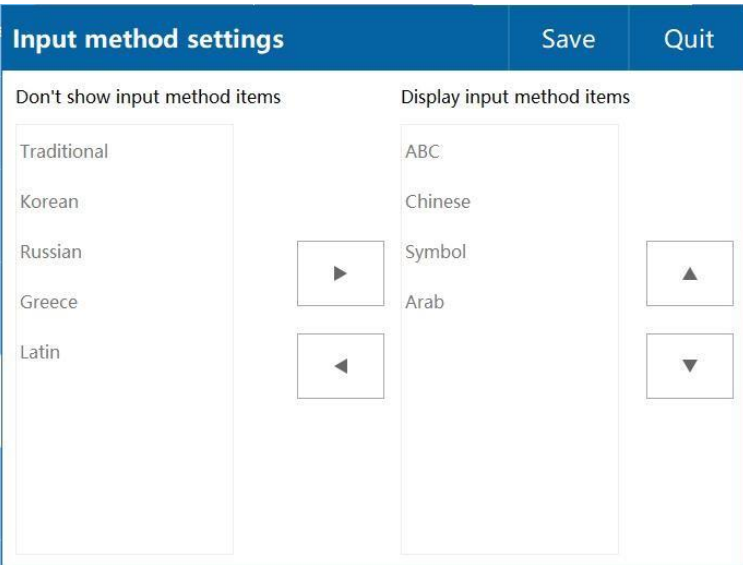

Figura 4- 28

### **4.6. Configuraç ões de IO**

**Configurações de detecção:** (para desenvolvedores)

**Configurações de saída IO:** Como mostrado na figura 4-29, existem três saídas de sinal IO. Podem ser definidos: saída de marcação pronta, saída de marcação, saída de falha, saída de medidor, saída de final de número de série.

Exemplo: Quando a marcação é necessária para finalizar a saída, o método de configuração é o seguinte:

1、OUT-1 é definido para marcar o fim da saída.

2、(Nota: a saída IO é de nível baixo), se o objeto de fiação for um relé de estado sólido, o pólo positivo do relé é conectado à porta de saída de 5V (PL19) da placa de interface e o pólo negativo é conectado a a porta O\_1.

3、Defina a largura do sinal de saída no final da marcação.

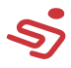

4、Clique em salvar e reinicie o sistema

(Fiação específica e método de uso: entre em contato com a equipe de pós-venda)

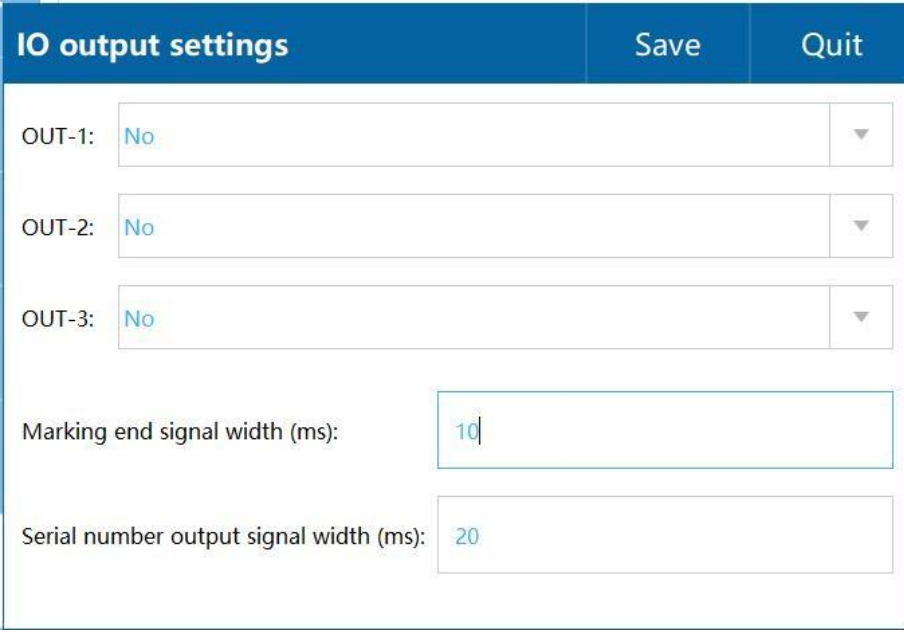

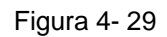

Exemplo: Quando a saída do medidor é necessária, as etapas de operação são as seguintes:

1、OUT-1 é definido como saída do medidor.

2、(Nota: a saída IO é de nível baixo), se o objeto de fiação for um relé de estado sólido, o pólo positivo do relé é conectado à porta de saída de 5V (PL19) da placa de interface e o pólo negativo é conectado a a porta O\_1.

3、O modo de marcação é definido como marcação em vôo, a configuração do acionador seleciona o modo de pipeline.

4、Clique no botão de informações de codificação no canto superior direito da tela, conforme mostrado nas informações de contagem do medidor na Figura 4-30, insira o medidor

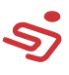

interface de configuração da função de contagem, conforme

mostrado na Figura 4-31

5、Definir parâmetros de medição:

**Comprimento:** Defina as medidas do comprimento. A medida começa quando o processo se inicia, e um sinal é emitido toda vez que este valor é atingido (nível alto ou nível baixo, ajustável) **Saída:** Defina a saída do sinal para alto ou baixo.

**Tempo do sinal:** Defina o tempo de saída do sinal, unidade: ms (milissegundo).

**Delay de saída:** Configure o delay de saída, unidade: mm (milímetro).

**Comprimento cumulativo:** A medição domeça a contar quando o

processo é iniciado, e emite um sinal (high level or low level) sempre

que o comprimento acumulado atinge o valor de comprimento definido.

**Status do sinal:** Estado atual do

sinal.

6、Reinicie o sistema.

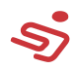

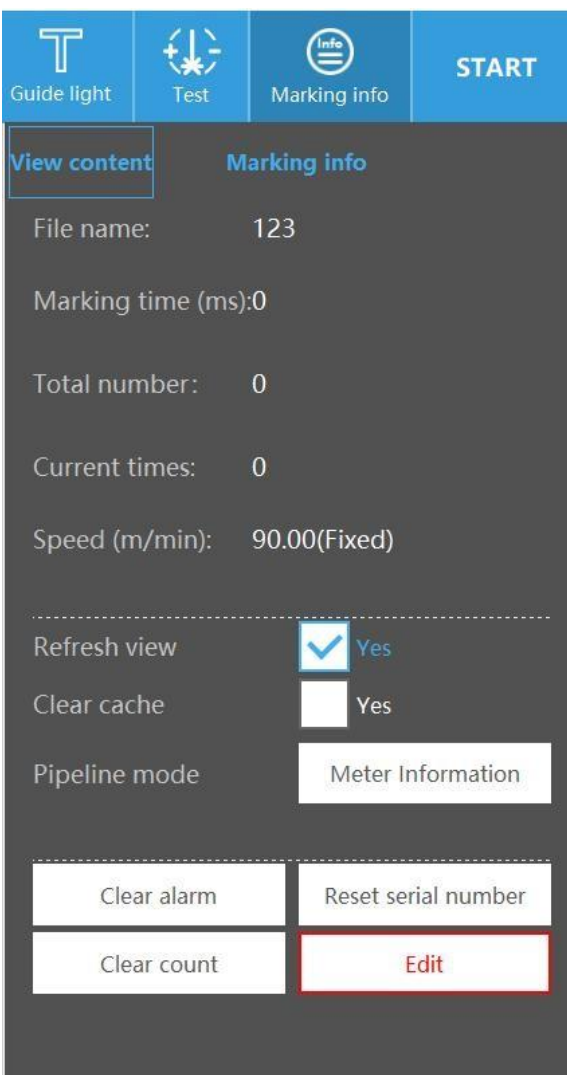

Figura 4- 30

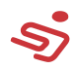

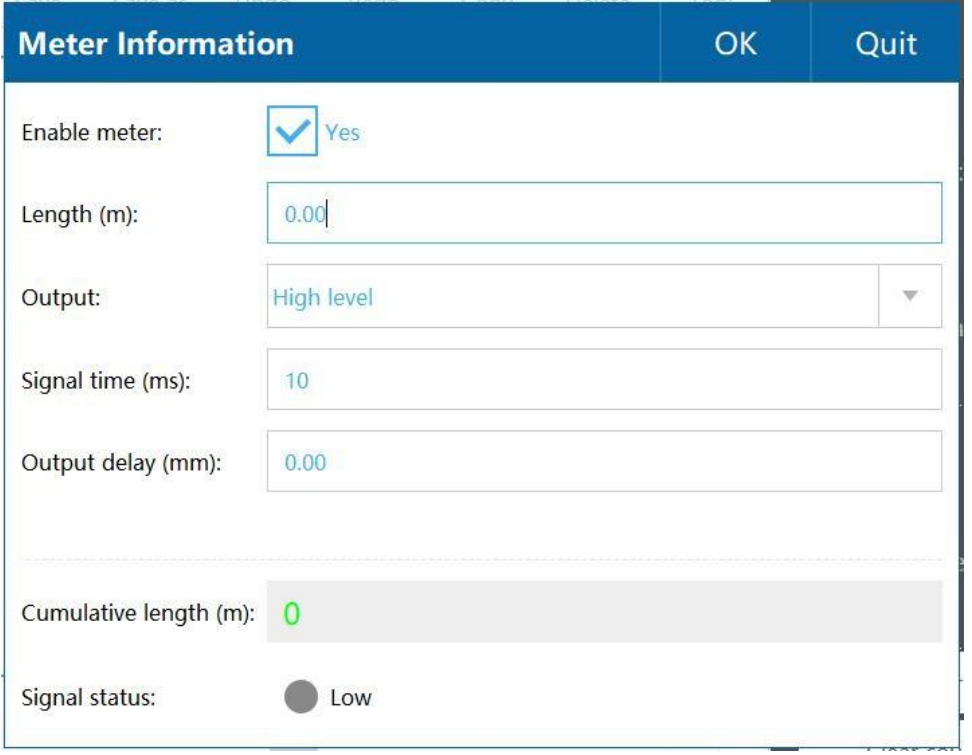

Figura 4- 31

### **4.7. Configurações de comunicação**

Se você precisar usar esta função, por favor nos contate em nossos canais de atendimento.

### **4.8. Informações do Sistema**

Exibir informações relacionadas ao sistema e atualização e registro de

software, conforme mostrado na Figura 4-32.

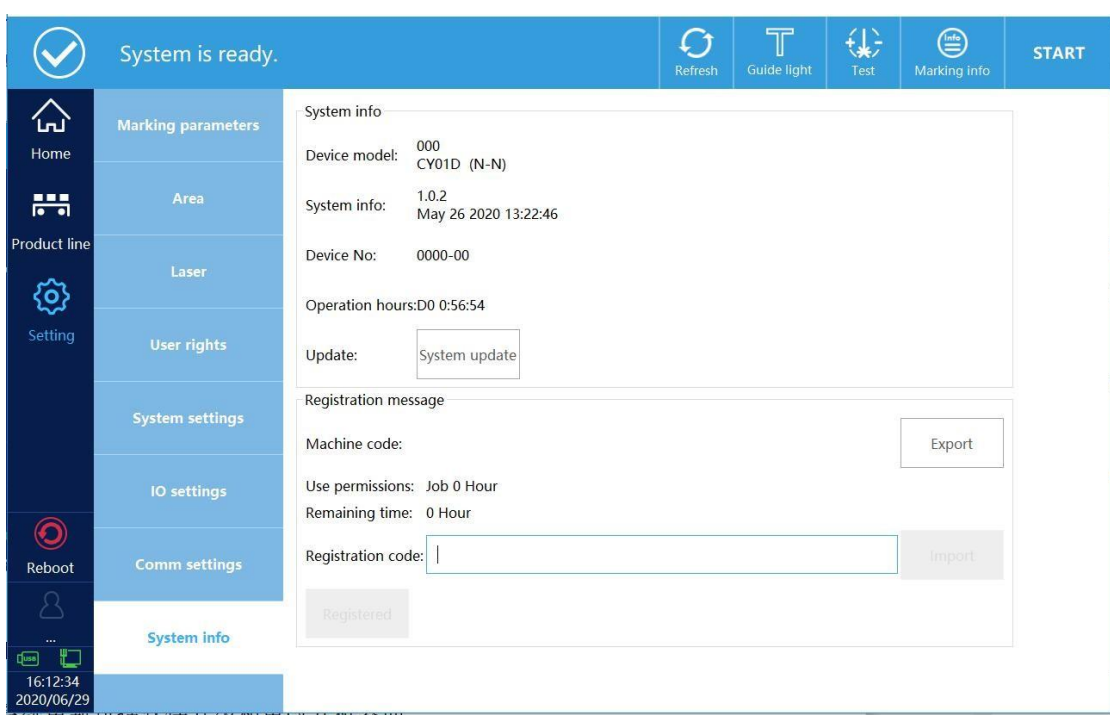

Figura 4- 32

### **4.8.1. Atualização do sistema**

As atualizações do sistema incluem atualizações de software e alterações na interface de inicialização.

As etapas de atualização do software são as seguintes:

1、Salve o arquivo de atualização na unidade flash USB e insira a unidade flash USB.

2、Clique em Atualização de Software, a interface pop-up é mostrada na Figura 4-33.

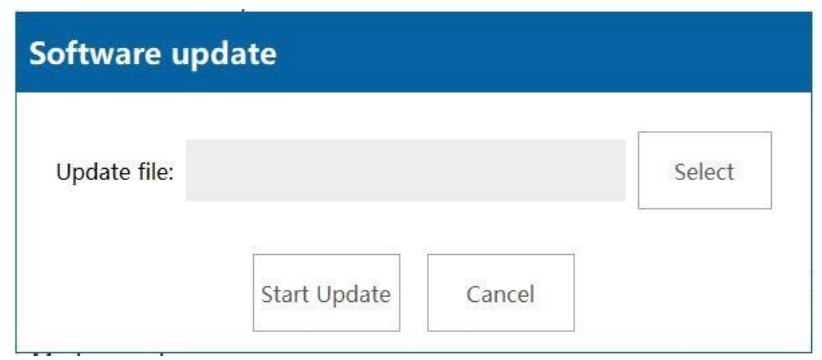

Figura 4- 33

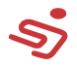

3、Clique para selecionar, a interface abrirá como na figura 4-34.

| <b>File</b>            |               |            |      | $\times$               |
|------------------------|---------------|------------|------|------------------------|
| Storage options:       | Internal      | <b>USB</b> |      | Space: 332/512 M       |
| Path: /Data/Uploadfile |               |            |      | $\leftarrow$<br>Return |
| Select                 | File name     |            | Time | $\sqrt{N}$<br>New      |
|                        |               |            |      | $\circledR$<br>Delete  |
|                        |               |            |      | 中<br>Rename            |
|                        |               |            |      | €<br>Copy              |
|                        |               |            |      | $\equiv$<br>Paste      |
|                        |               |            |      | M-select               |
|                        |               |            |      |                        |
| File name:             |               |            |      |                        |
| Img (* .img)<br>Type:  | $\mathbb {V}$ |            |      | OK                     |

Figura 4- 34

4、Clique em USB, selecione o arquivo de atualização, clique em OK, clique em iniciar atualização. As etapas para alterar a interface de inicialização são as seguintes:

1、Produção de imagem de boot (formato: bmp, resolução: 1280\*800, profundidade de bits: 32,)

2、Nomeie a imagem criada como um logotipo, salve a imagem e a ferramenta de atualização (por favor, pergunte à equipe pela ferramenta de atualização) no disco U e, em seguida, insira-a no USB na parte inferior da tela.

3、Clique em System Update, a interface aparece, conforme mostrado na Figura 4-35.

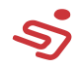

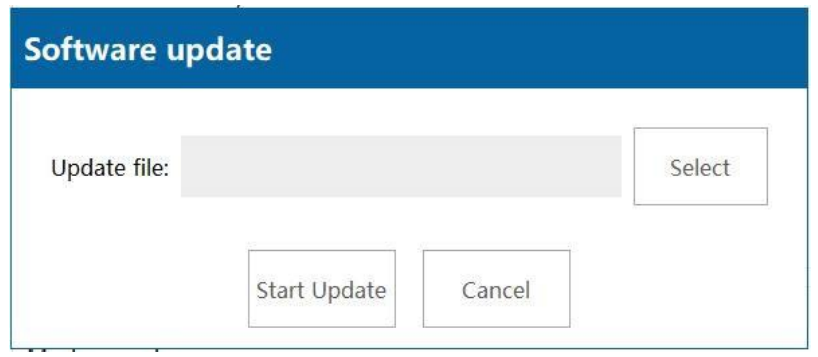

Figura 4- 35

4、Clique para selecionar o arquivo, clique em USB, selecione a atualização, click OK, clique para iniciar a atualização.

#### **4.8.2. Registered**

Limite o tempo ou os dias de uso do software.

Proceda da seguinte forma:

Etapa 1: Exporte o código da máquina para o disco U, as etapas da operação são as seguintes:

1、Ligue a máquina e faça login no sistema (senha: 123)

2、Clique em Configurações --- Informações do sistema --- Exportar código da máquina (de acordo com o prompt do sistema para concluir a operação) Etapa 2: Abra o software registrado register.exe, conforme mostrado na Figura 4-36 (o software registrado é enviado ao fabricante do laser separadamente)

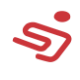

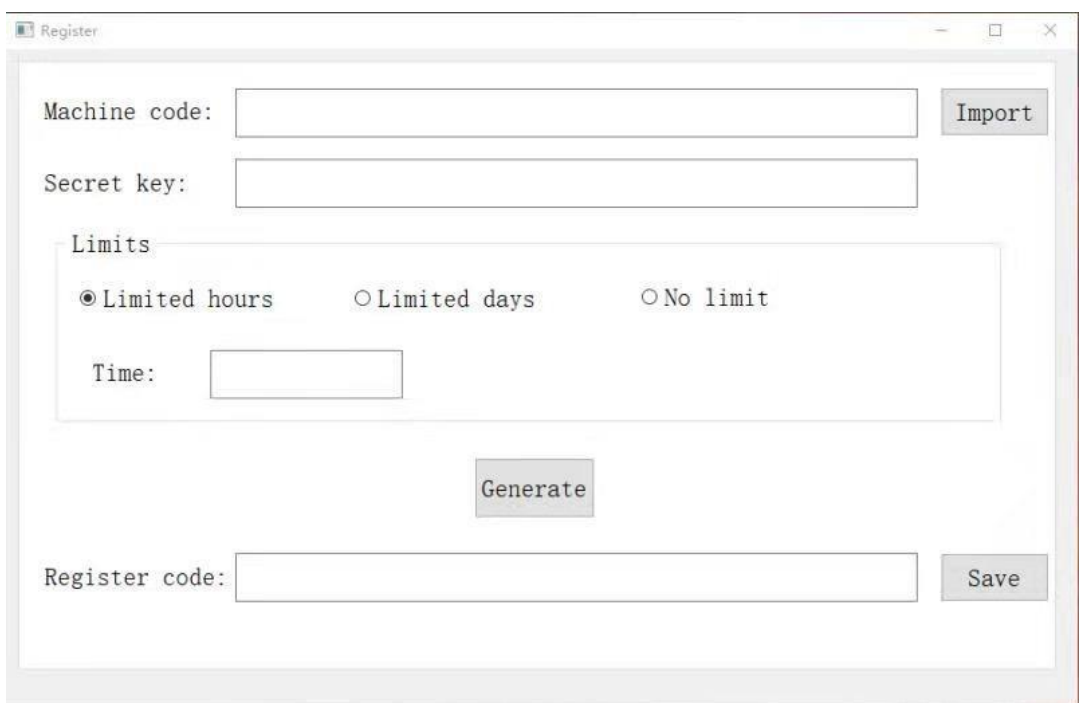

Figura 4- 36

Passo 3: Importe o código da máquina (Nota: O código da máquina pode ser exportado diretamente da tela de operação para o disco U, e a operação específica é concluída de acordo com as instruções na tela)

Etapa 4: Defina a chave secreta (o segredo key é a chave secreta da máquina, você deve ter em mente que na próxima vez que a máquina for registrada, você deve usar a chave secreta para registrar)

Etapa 5: defina o limite de tempo ou dias de uso e também levante o limite

Etapa 6: Código de registro de produção, salve no disco U, conforme mostrado na Figura 4-37

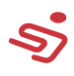

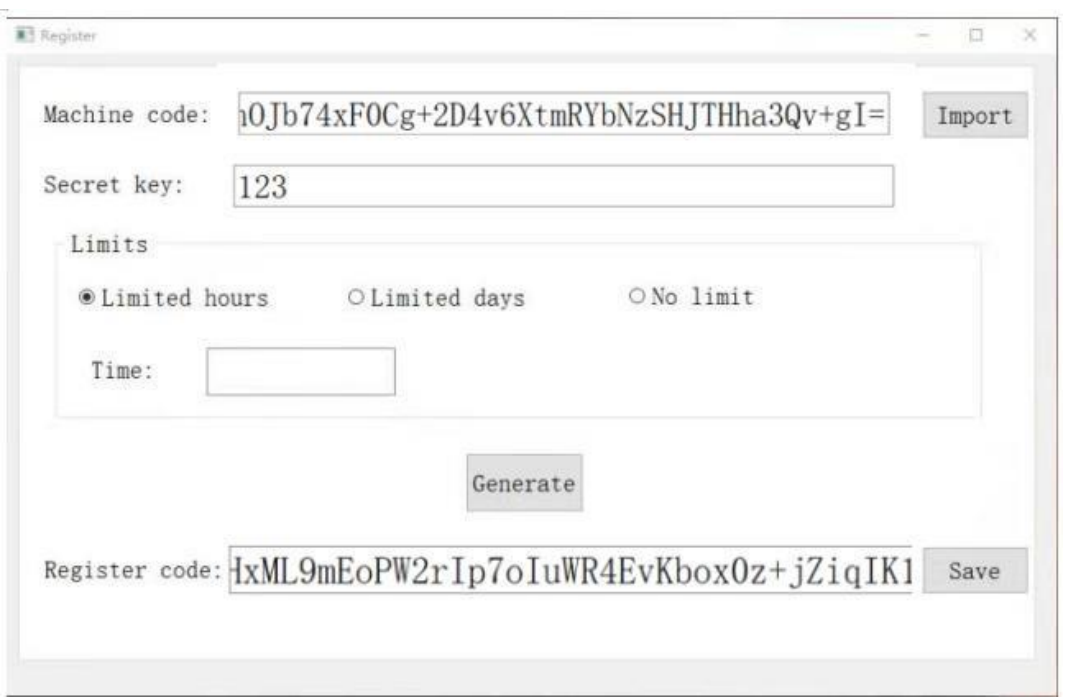

Figura 4- 37

Etapa 7: Registre na máquina

1、Entrar como usuário, senha 123 (administrator)

2、Clique em configurações – Informações do sistema, importar o cadastro.

código (arquivo TXT salvo no disco U)

3、Clique para registrar

# **5. Informações de alertas**

**Erro do sistema:** Clique para abrir as configurações --- configurações de detecção ativadas.

Detecção (esta função é usada pelos desenvolvedores, não há necessidade de marcar durante o uso normal).

**Falha na inicialização dos dados:** Quando o tempo de marcação de dados for muito longo, clique no código de teste e, em seguida, clique para iniciar o código, haverá falha na inicialização dos dados. (Alterne novamente o modo de marcação para remover a falha).

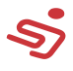

**Aviso do Sistema 3000:** O sistema não conseguiu se comunicar com o

laser.

**Aviso do Sistema 3001:** Sobreaquecendo.

#### www.systemjet.com.br

#### comercial2@systemjet.com.br

Unidade SP - Rua Frei Ângelo Maria, 90 | Jd. Santa Clara CEP: 12080-070 | Taubaté/SP (12) 3632-4866 Unidade MG – Avenida Lenhita, 1440 / Padre Eustáquio Itaúna/MG CEP: 35680-145